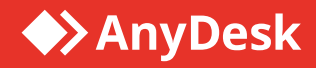

# Benutzerhandbuch

Für Windows, macOS, Linux, iOS und Android

Veröffentlicht April 2018 Version 4.0.1

Copyright © 2018 philandro Software GmbH. Alle Rechte verbehalten. Irrtümer und Änderungen vorbehalten.

### **Inhaltsverzeichnis**

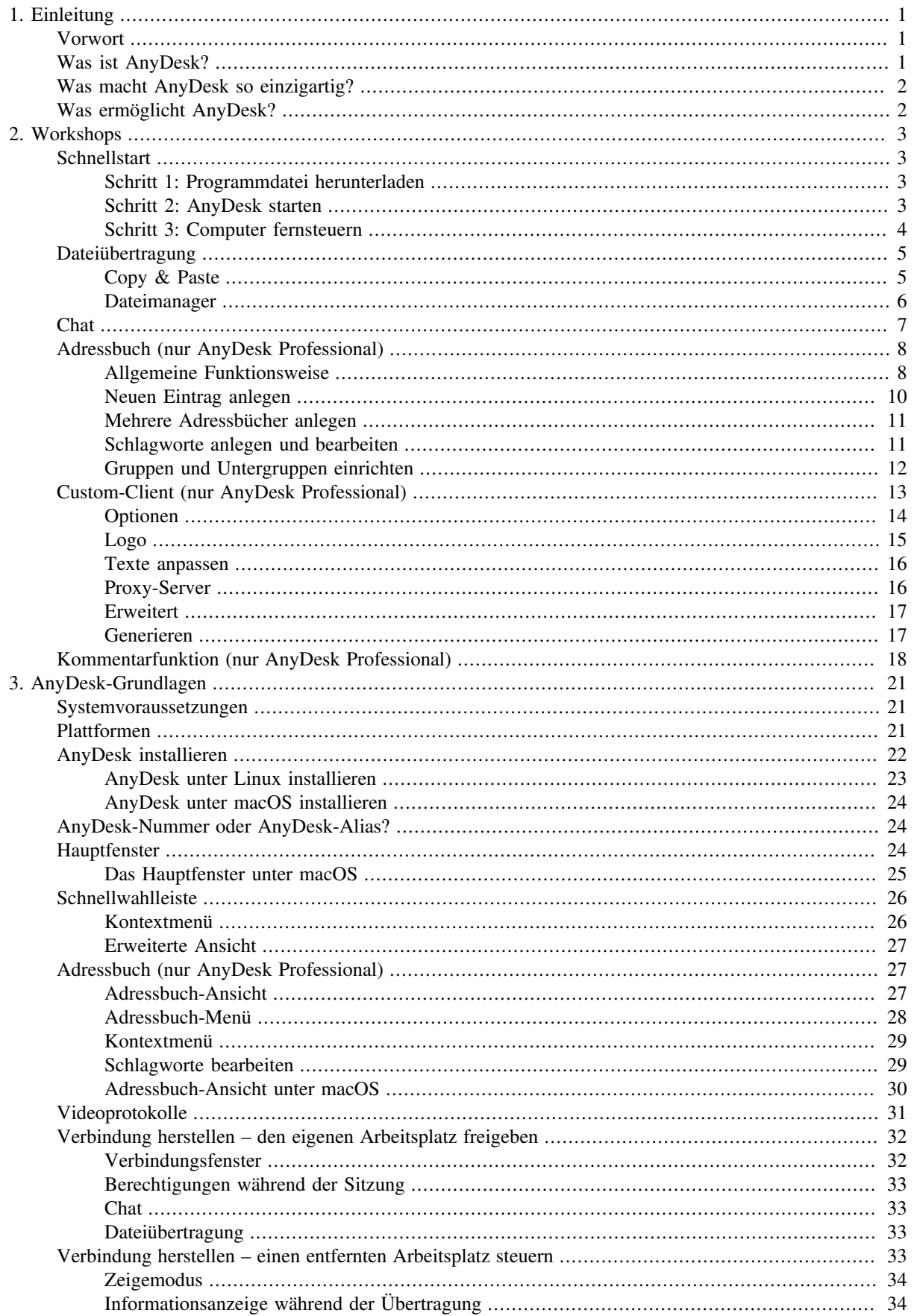

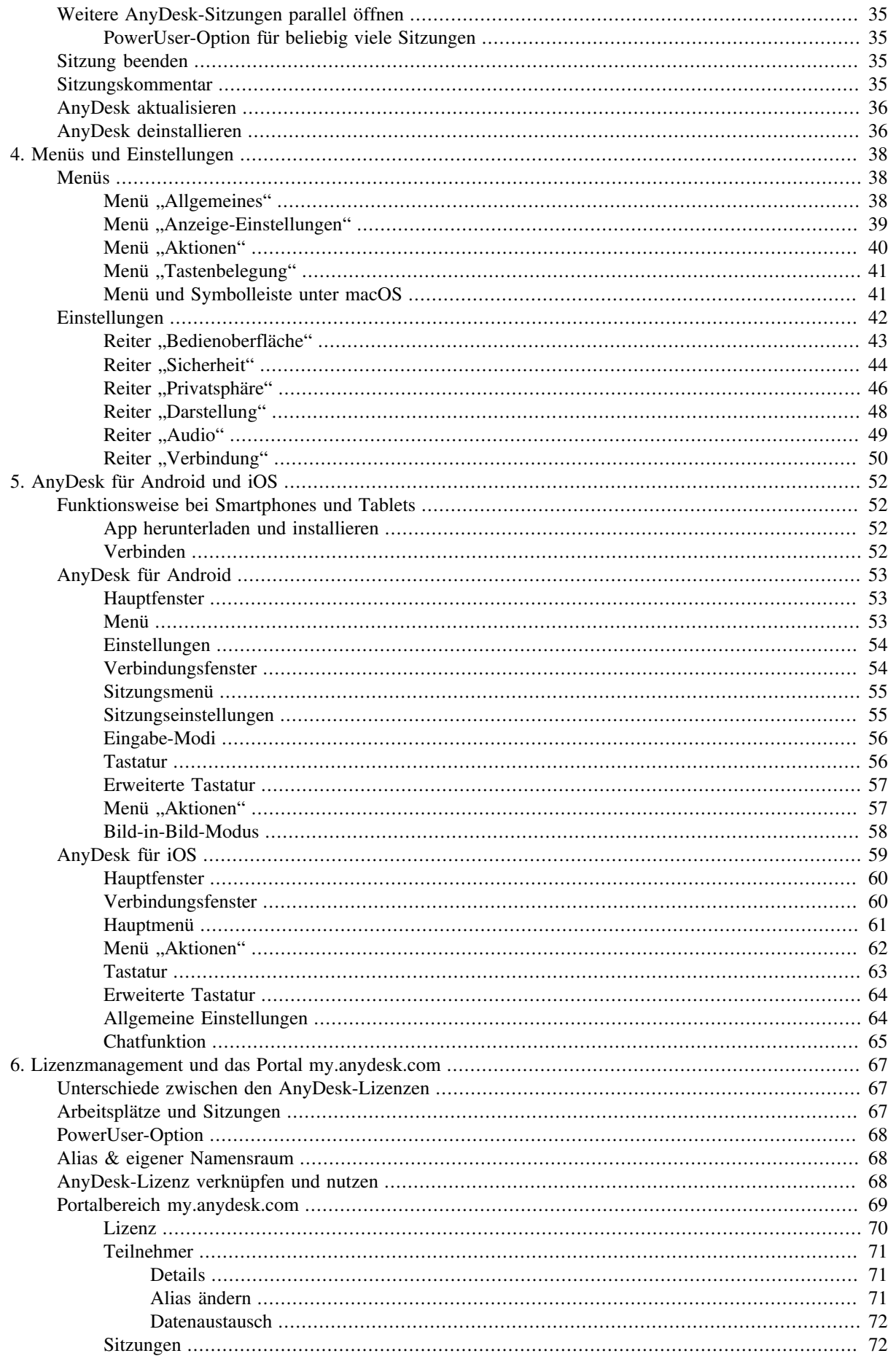

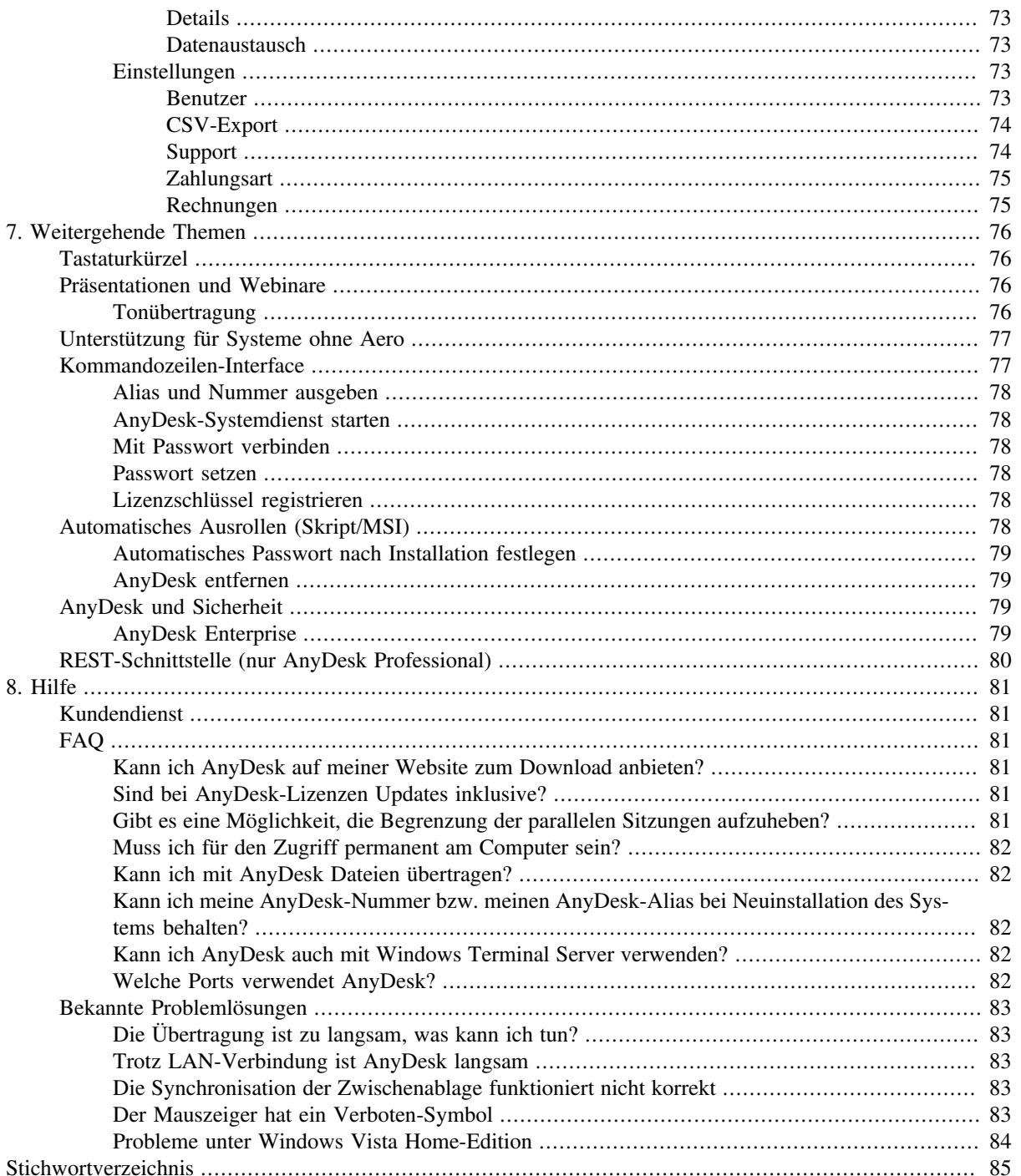

## **1. Einleitung**

### **Vorwort**

Liebe Kundin, lieber Kunde,

vielen Dank für die Nutzung von AnyDesk.

In diesem Benutzerhandbuch bringen wir Ihnen die Bedienung von AnyDesk näher.

Das Handbuch lässt sich für alle unterstützten Plattformen (Windows, macOS, Linux, iOS und Android) verwenden. Wir beschreiben jedes Thema zunächst anhand der Windows-Version und gehen, falls nötig, im Anschluss auf die Besonderheiten der Plattformen macOS und Linux ein. Die mobilen Versionen von AnyDesk für iOS und Android werden in einem gesonderten Kapitel erläutert.

In diesem einleitenden Kapitel geben wir Ihnen einen Überblick zum Handbuch, zu AnyDesk und erläutern Ihnen, wofür Sie AnyDesk verwenden können.

Das [zweite Kapitel \[3\]](#page-6-0) bietet eine Reihe von Workshops, die wichtige Funktionen von AnyDesk anhand von Schritt-für-Schritt-Anleitungen vorstellen. Hier können Sie sich schnell orientieren, wie Sie mit AnyDesk am besten zu einem bestimmten Ziel kommen.

Die nachfolgenden Kapitel stellen AnyDesk dann systematisch und ausführlich vor. Im dritten Kapitel [21] widmen wir uns ausführlich den Grundlagen des Programms: den Systemvoraussetzungen, der Installation auf verschiedenen Plattformen, der Verbindungsherstellung, dem Programmfenster, dem Adressbuch und schließlich den Verfahren zum Beenden, Aktualisieren oder Deinstallieren von AnyDesk.

Im vierten Kapitel [38] erklären wir sämtliche Menüs und Einstellungsdialoge im Detail.

Im fünften Kapitel [52] geht es um AnyDesk auf mobilen Geräten wie Smartphones oder Tablets mit den Betriebssystemen Android und iOS.

Im sechsten Kapitel [67] erläutern wir das Portal **my.anydesk.com** und, damit zusammenhängend, das Lizenzmanagement.

Im siebten Kapitel [76] widmen wir uns einigen fortgeschrittenen Themen, die nur erfahrene Benutzer betreffen.

Zu guter Letzt möchten wir Ihnen im abschließenden Kapitel [81] noch einige Hilfestellungen geben, falls es bei Ihnen zu Fragen oder Problemen rund um AnyDesk kommt.

Sollten Sie ein Thema vermissen, zögern Sie nicht, uns über unsere Community unter **support.anydesk.de** zu informieren.

Aber nun wünschen wir Ihnen angenehme und produktive Sitzungen mit AnyDesk.

Ihr Team von AnyDesk

### **Was ist AnyDesk?**

AnyDesk ist eine extrem schnelle Remote-Desktop-Software zur Fernsteuerung und Fernwartung von Servern, Computern, Notebooks, Tablets oder Smartphones.

### **Was macht AnyDesk so einzigartig?**

- **Sicherheit:** Die Datenübertragung wird wie beim Online-Banking mit dem aktuellen Verschlüsselungsstandard TLS 1.2 verschlüsselt. AnyDesk Enterprise [67] können Sie sogar komplett abgeschottet in Ihrem unternehmenseigenen Netzwerk (DMZ) betreiben – auch ganz ohne Internetverbindung.
- **Effizienz:** Die Programmdatei von AnyDesk ist kleiner als 2 MB. AnyDesk verbraucht minimal Rechenpower, ist unmittelbar verständlich und ohne Installation einfach per Doppelklick startklar.
- **Performance:** AnyDesk hat extrem geringe Latenzen. Je nach System und Verbindungsart kann diese gerade einmal zwölf Millisekunden betragen, eine Verzögerung, die mit dem Auge, selbst wenn beide Computer nebeneinander stehen, nicht zu sehen ist. Alle Betriebssysteme werden unterstützt. Nutzen Sie AnyDesk für alle Standorte, Städte, Länder und Kontinente übergreifend. AnyDesk kommt auch mit geringen oder schwankenden Bandbreiten in anderen Ländern bestens zurecht.

### **Was ermöglicht AnyDesk?**

- **IT-Support & Fernwartung**: Mit AnyDesk können Sie Ihr Notebook, Tablet oder Smartphone zur Fernwartung verwenden. So werden Sie unabhängig von Ihrem lokalen Arbeitsplatz. Verbinden Sie sich weltweit mit sämtlichen Servern, Computern, Notebooks und Smartphones Ihrer Firma – wo immer Sie gerade sind.
- **Fernzugriff & Fernsteuerung**: Sie sind nicht mehr beschränkt auf die limitierten Möglichkeiten eines portablen Geräts. Sie können Ihren entfernten Computer unbegrenzt fernsteuern. Nutzen Sie alle Programme Ihres Computers – rund um die Uhr, von jedem Ort der Welt, an dem es Internet gibt.
- **Webinare & Screen-Sharing**: Zeigen Sie Ihren Monitor im Webinar oder Team-Meeting. Verbinden Sie sich mit Ihrem Bürorechner über AnyDesk, präsentieren Sie Ihren Bildschirm, steuern Sie aus der Entfernung Ihre lokal gespeicherten Dateien.
- **Home-Office & Dateiübertragung**: Machen Sie Home-Office mit AnyDesk, auch im Urlaub, im Hotelzimmer und von überall, wo Sie Internetzugriff haben. Steuern Sie Ihren Bürocomputer aus der Ferne. Bearbeiten Sie Ihre beruflichen Dokumente oder übertragen Sie Ihre privaten Fotos oder Videos per Smartphone direkt auf den heimischen PC.

## <span id="page-6-0"></span>**2. Workshops**

In diesem Kapitel bieten wir Ihnen eine Reihe von Workshops, die wichtige Funktionen von AnyDesk anhand von knappen Schritt-für-Schritt-Anleitungen erklären. Wenn Sie weitergehende Fragen zu den beschriebenen Funktionen haben oder auch zu anderen Funktionen, die nicht in den Workshops beschrieben werden, lesen Sie bitte die anschließenden, systematischen Kapitel dieses Handbuchs.

### **Schnellstart**

### **Schritt 1: Programmdatei herunterladen**

Sie können AnyDesk einfach und problemlos ausprobieren, ohne Verbindlichkeiten, Risiken oder Kosten. Dazu brauchen Sie lediglich einen Computer oder ein mobiles Gerät (Smartphone, Tablet oder Notebook), von dem aus Sie fernsteuern, und einen Computer, der ferngesteuert werden soll. Zum Beispiel Ihren PC zuhause oder am Arbeitsplatz. Beide Geräte müssen einen Internetzugang haben.

Machen Sie zunächst die Programmdatei von AnyDesk auf beiden Geräten verfügbar. Sie finden die aktuelle Version für sämtliche Betriebssysteme (Windows, macOS, Linux, iOS oder Android) auf unserer Websit[ewww.any](www.anydesk.de)[desk.de](www.anydesk.de) **[anydesk.de](www.anydesk.de)**. Der Download dauert nur wenige Sekunden, denn die Programmdatei ist nicht einmal 2 MB groß.

**Hinweis**: *Dieser Schnellstart zeigt die Windows-Version von AnyDesk. AnyDesk unter macOS, Linux, iOS und Android unterscheidet sich nur geringfügig. Auf einem Mac müssen Sie die heruntergeladene dmg-Datei vorher mounten. Unter Linux ist es noch nicht möglich, AnyDesk ohne Installation zu betreiben. Lesen Sie dazu den Abschnitt "AnyDesk unter Linux installieren" [23]. Um AnyDesk auf mobilen Geräten zu betreiben, installieren Sie zunächst die AnyDesk-App. Mehr dazu erfahren Sie im Kapitel "AnyDesk für iOS und Android [52]".*

### **Schritt 2: AnyDesk starten**

Doppelklicken Sie bei beiden Geräten auf die Programmdatei. Dadurch öffnen Sie jeweils die Programmoberfläche von AnyDesk.

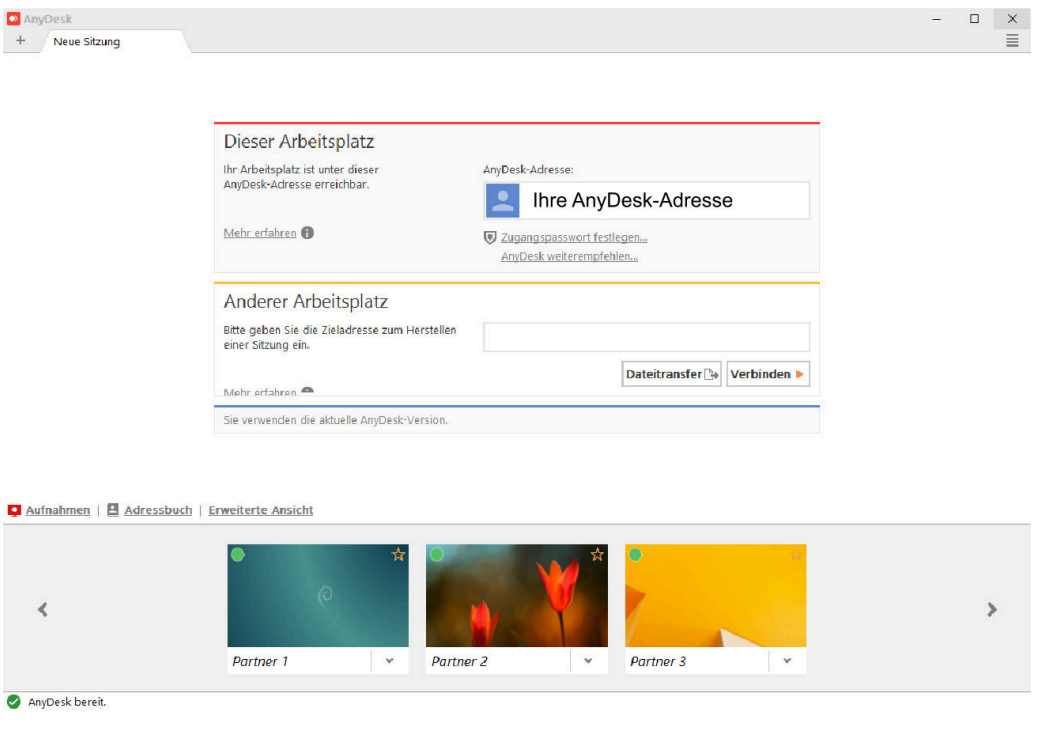

Auf der Programmoberfläche befinden sich zwei zentrale Felder für die Fernsteuerung:

**Dieser Arbeitsplatz**: Hier erscheint die AnyDesk-Adresse Ihres aktuellen Geräts. Dies ist eine eineindeutige Kennung, ähnlich einer E-Mailadresse oder Telefonnummer.

**Anderer Arbeitsplatz**: Hier befindet sich das Eingabefeld für die AnyDesk-Adresse des entfernten Computers.

Geben Sie also die Adresse des entfernten Computers in das Feld "Anderer Arbeitsplatz" ein und klicken Sie auf "Verbinden".

### **Schritt 3: Computer fernsteuern**

Am entfernten Computer erscheint jetzt eine Anfrage zur Fernsteuerung, die von dort aus bestätigt werden muss.

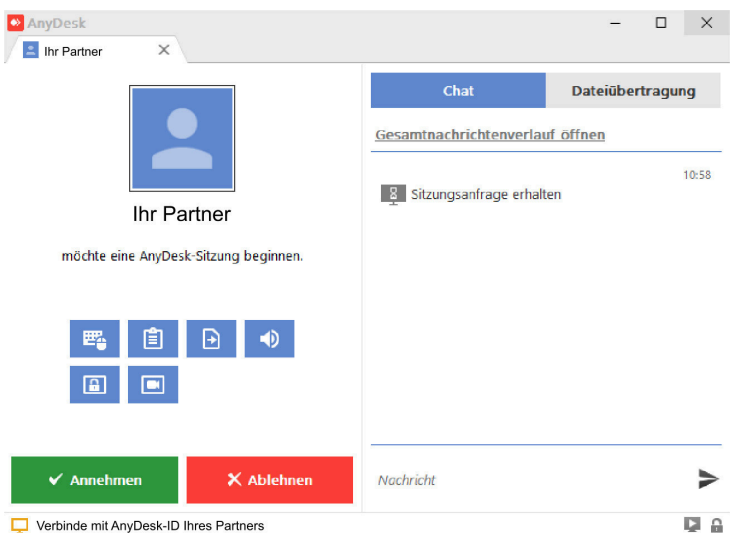

Klicken Sie am entfernten Computer auf "Annehmen".

Danach erscheint der Monitor des entfernten Computers im lokalen Programmfenster von AnyDesk.

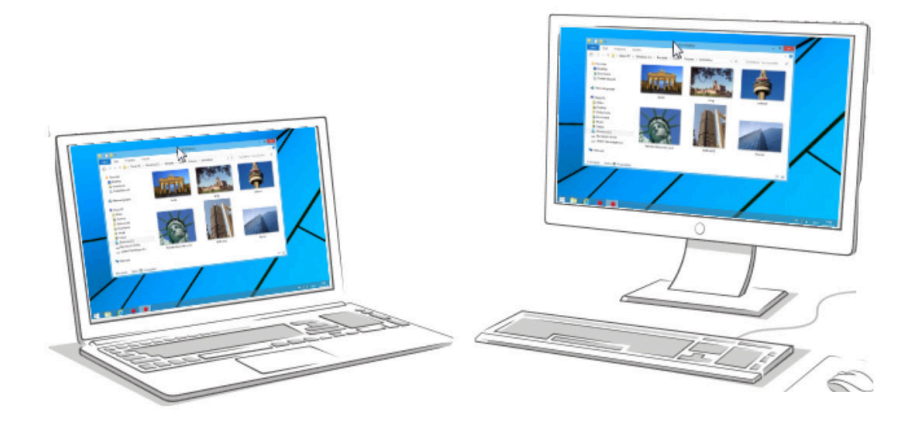

**Hinweis**: N*ach einer Programinstallation lässt sich über den Menüpunkt "Einstellungen" auch ein unbeaufsichtigter Zugang mit einem Passwort einrichten. So können Sie die manuelle Bestätigung umgehen und unabhängig vom menschlichen Eingriff die Remote-Verbindung herstellen und wieder beenden.*

Ab jetzt können Sie alle Aktionen des entfernten Computers mit der Maus und der Tastatur oder dem Touchscreen steuern, so als wären Sie direkt vor Ort. Wegen der geringen Latenzen und der hohen Bildqualität lassen sich auch datenintensive Anwendungen wie z.B. Videoschnitt problemlos ausführen.

Nun steuern Sie also zwei unabhängige Computer gleichzeitig. Gerade am Anfang kann man da schnell durcheinander kommen. Deswegen ist es wichtig, sich klarzumachen, wo die Bedienelemente des entfernten Computer sind und womit der lokalen Computer gesteuert wird.

Der entfernte Computer befindet sich immer innerhalb des AnyDesk-Programmfensters. Wenn Sie das Any-Desk-Programmfenster verkleinern, werden alle Schaltflächen und Screen-Elemente des entfernten Computers mit verkleinert. Auf diese Weise können Sie sich immer Klarheit verschaffen, welche Bedienelemente zu welchem Gerät gehören. Sollten Sie am steuernden Gerät zwei Monitore zur Verfügung haben, ist es eine gute Idee, das Programmfenster mit dem entfernten Computer auf einen separaten Monitor zu schieben.

### **Dateiübertragung**

Mit AnyDesk können Sie ganz bequem Daten übertragen, in beide Richtungen: von Ihrem lokalen Gerät zum entfernten Rechner und auch umgekehrt: vom entfernten Computer zu Ihrem lokalen. Dazu lassen sich zwei Methoden verwenden:

- Copy & Paste
- Dateimanager

### **Copy & Paste**

Copy & Paste ist sicherlich am einfachsten und schnellsten, wenn es um die gelegentliche Übertragung ausgewählter Dateien oder Verzeichnisse geht. Im Prinzip funktioniert das genauso wie bei einer normalen Copy & Paste-Aktion am lokalen Rechner: Sie markieren die Dateien, die übertragen werden sollen, kopieren diese mit Strg + C in die Zwischenablage, klicken ins Zielverzeichnis, um das Ziel festzulegen, und drücken Strg + V zum Einfügen. Genauso gehen Sie auch vor, wenn Sie mit AnyDesk Dateien an einen anderen Rechner übertragen. Nur werden dabei die Dateien nicht nur über die Zwischenablage, sondern über das Internet an den anderen Computer geschickt und dort im ausgewählten Verzeichnis eingefügt. Die Übertragung erfolgt mit einer sicheren TLS-1.2- Verschlüsselung, so dass Sie sich keine Sorgen machen müssen, dass Ihre Daten unterwegs abgefangen und in falsche Hände geraten könnten.

Das Ganze noch einmal etwas ausführlicher und Schritt für Schritt:

- 1. Stellen Sie mit AnyDesk eine Remote-Verbindung her.
- 2. Öffnen Sie den Ordner mit Dateien oder Verzeichnissen, die Sie übertragen wollen. Wenn Sie Daten vom entfernten Rechner an Ihr lokales Gerät übertragen wollen, steuern Sie innerhalb des AnyDesk-Programmfensters den entfernten Ordner an, in dem sich die Dateien befinden. Wenn Sie umgekehrt vom lokalen Gerät Daten an den entfernten Computer senden wollen, verlassen Sie das AnyDesk-Programmfenster und öffnen mit Ihrem lokalen Datei-Explorer das Verzeichnis mit den gewünschten Dateien.
- 3. Wählen Sie die Dateien oder Verzeichnisse aus, die übertragen werden sollen. Hierfür können Sie die üblichen Tastaturkürzel verwenden: Mit gehaltener Strg-Taste wählen Sie mehrere Dateien nacheinander gemeinsam aus. Um eine ganze Dateiliste auszuwählen, wählen Sie erst die erste Datei aus und klicken dann mit gedrückter Umschalttaste auf die letzte Datei in der Liste.
- 4. Drücken Sie die Tastenkombination "Strg + C". Dadurch werden die ausgewählten Dateien in die Zwischenablage kopiert.
- 5. Wählen Sie den Zielort aus. Klicken Sie also in das Verzeichnis, in das die Dateien übertragen werden sollen. Wenn Sie an einen entfernten Rechner übertragen, navigieren Sie innerhalb des AnyDesk-Programmfensters zum Zielverzeichnis. Wenn Sie umgekehrt vom entfernten Rechner an Ihr lokales Gerät übertragen wollen, öffnen Sie außerhalb des AnyDesk-Programmfensters mit Ihrem lokalen Datei-Explorer das Zielverzeichnis und klicken hinein. Die Grenzen des AnyDesk-Programmfensters sind die Grenzen Ihrer Geräte.
- 6. Drücken Sie zum Einfügen die Tastenkombination "Strg + V". Nun werden die in die Zwischenablage kopierten Dateien verschlüsselt, über das Internet übertragen und im gewählten Zielverzeichnis wieder entschlüsselt und abgelegt.

**Hinweis**: *Beachten Sie bitte, dass der Dateitransfer zwischen Windows- und Linux-Computern derzeit nur in eine Richtung funktioniert (vom entfernten zum lokalen Computer).*

#### <span id="page-9-0"></span>**Dateimanager**

**Hinweis**: *Den Dateimanager gibt es derzeit nur in der Windows-Version von AnyDesk.*

Mit dem Dateimanager von AnyDesk verfügen Sie über eine besonders komfortable Möglichkeit, Dateien und Verzeichnisse auszuwählen und zu übertragen. Sie erreichen den Dateimanager, indem Sie im AnyDesk-Programmfenster über die "+"-Schaltfläche links oben eine neue Sitzung starten. Geben Sie in der Rubrik "Anderer Arbeitsplatz" den Remote-Computer ein und klicken Sie dann auf "Dateitransfer".

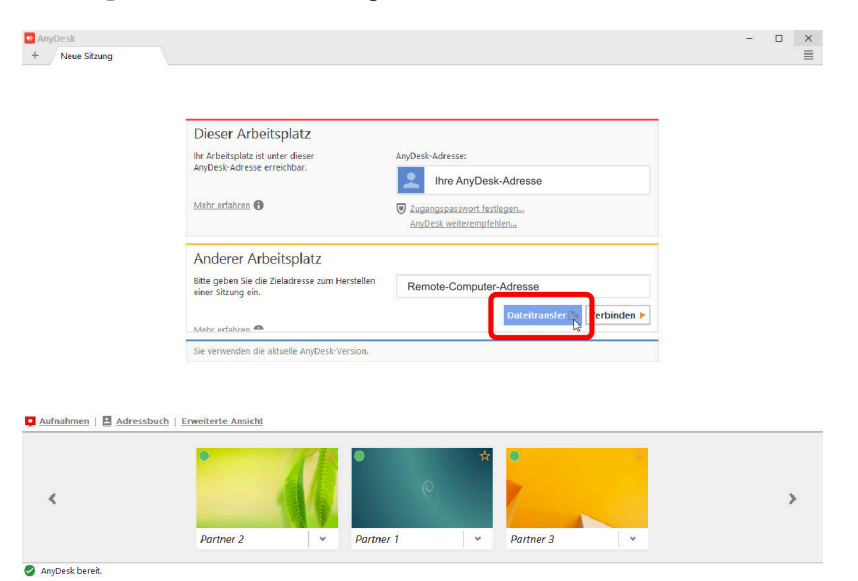

Daraufhin öffnet sich der Dateimanager.

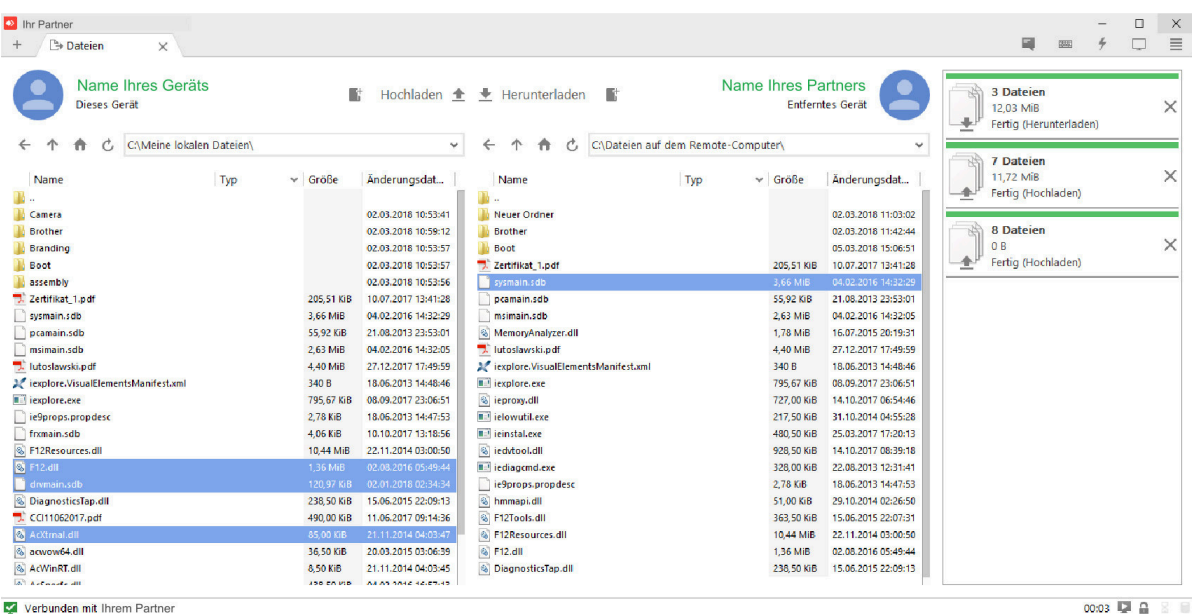

- 
- In der linken Spalte wird das aktuelle Verzeichnis Ihres lokalen Geräts aufgelistet.
- In der rechten Spalte wird das aktuelle Verzeichnis des entfernten Geräts aufgelistet.
- Ganz rechts erscheint eine Übersicht mit allen bisherigen Daten-Übertragungen der aktuellen Sitzung. Beim Start ist sie natürlich noch leer.

Über die Navigationsbuttons oben können Sie jedes Verzeichnis auf beiden Geräten ansteuern und öffnen. Wählen Sie also eine beliebige Anzahl an Dateien oder Verzeichnissen aus, um sie zu übertragen. Mehrere Einträge lassen sich wie immer mit gehaltener Strg- bzw. Umschalttaste gemeinsam auswählen.

- Um die ausgewählten Einträge (Dateien oder Unterverzeichnisse) aus der lokalen Liste links in das aktuelle Verzeichnis des entfernten Geräts rechts zu übertragen, klicken Sie auf die Schaltfläche "Hochladen".
- Um umgekehrt Einträge aus der entfernten Liste rechts in das Verzeichnis des lokalen Geräts zu übertragen, klicken Sie auf die Schaltfläche "Herunterladen".

### **Chat**

**Hinweis**: *Die Chatfunktion gibt es derzeit nur in den AnyDesk-Versionen für Windows und iOS.*

AnyDesk bietet die Möglichkeit, während einer Sitzung kurze Textnachrichten an den Partner zu übertragen. Dies ist gerade beim technischen Support eine gute Alternative zu einem Telefonat – man schreibt einfach kurz, was man gerade tut oder was der Partner am anderen Ende tun soll.

Die Bedienung der Chatfunktion ist ganz einfach. Der passive Partner, dessen Computer ferngesteuert wird, klickt direkt in seinem AnyDesk-Verbindungsfenster in das Feld "Nachricht" und gibt unten seinen Text ein.

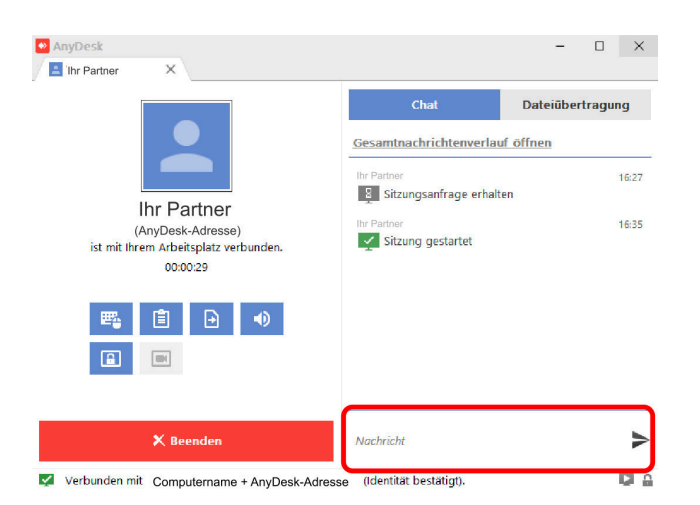

Der aktive Partner, der den entfernten Computer fernsteuert, öffnet zunächst das Chatfenster oben in die Menüzeile über das Chat-Symbol.

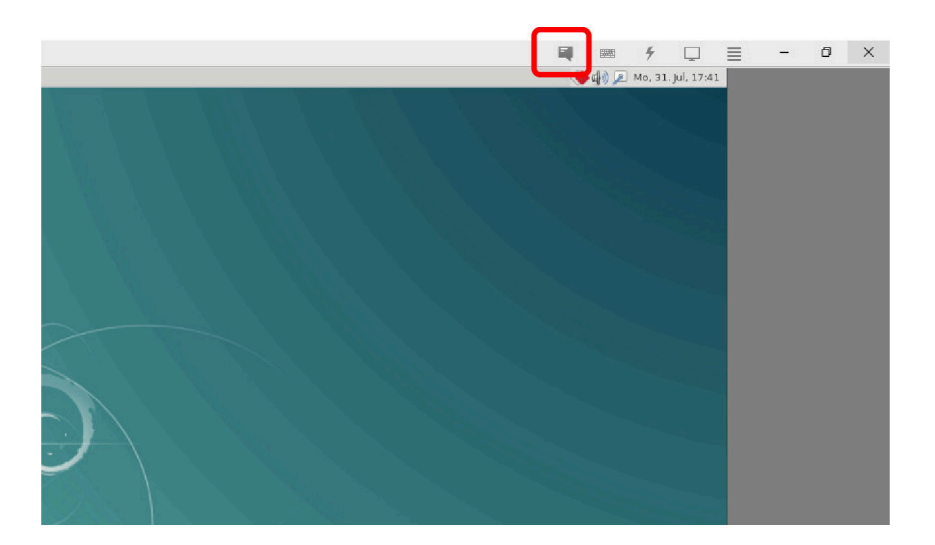

Daraufhin erscheint das Chatfenster. Unten gibt der aktive Partner seine Textnachrichten ein und sendet sie an den entfernten Computer.

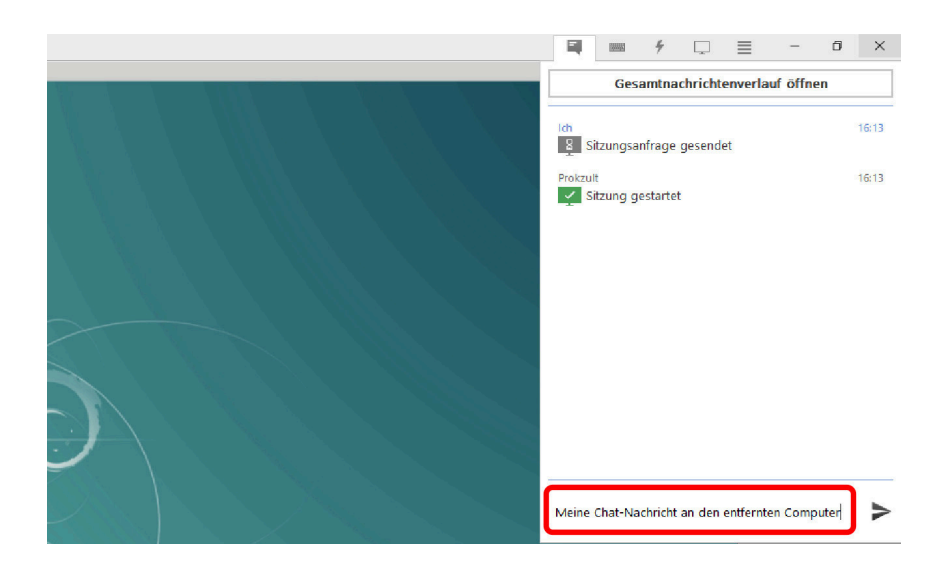

Nach dem Klick auf das Pfeilsymbol rechts werden die Nachrichten an die verbundenen Computer geschickt und erscheinen dort im Chatfenster.

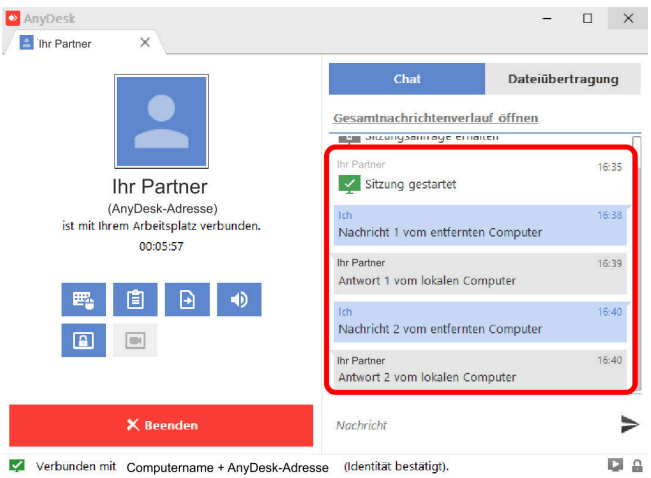

Wenn die Sitzung geschlossen wird, wird auch das Chatprotokoll gelöscht.

### <span id="page-11-0"></span>**Adressbuch (nur AnyDesk Professional)**

**Hinweis**: *Die Adressbuchfunktion gibt es derzeit nur in den AnyDesk-Versionen für Windows und macOS.*

#### **Allgemeine Funktionsweise**

Im Adressbuch verwalten Sie Ihre Kontakte. Sie können mehrere Adressbücher anlegen und so eine sehr flexible und effiziente Organisation Ihrer Kontakte und Kundendaten verwirklichen.

Sie erreichen die Adressbuch-Ansicht nach dem Programmstart über die Schaltfläche "Adressbuch" links unten in der Programmoberfläche. Die Adressbuch-Ansicht wird in einem eigenen Reiter geöffnet.

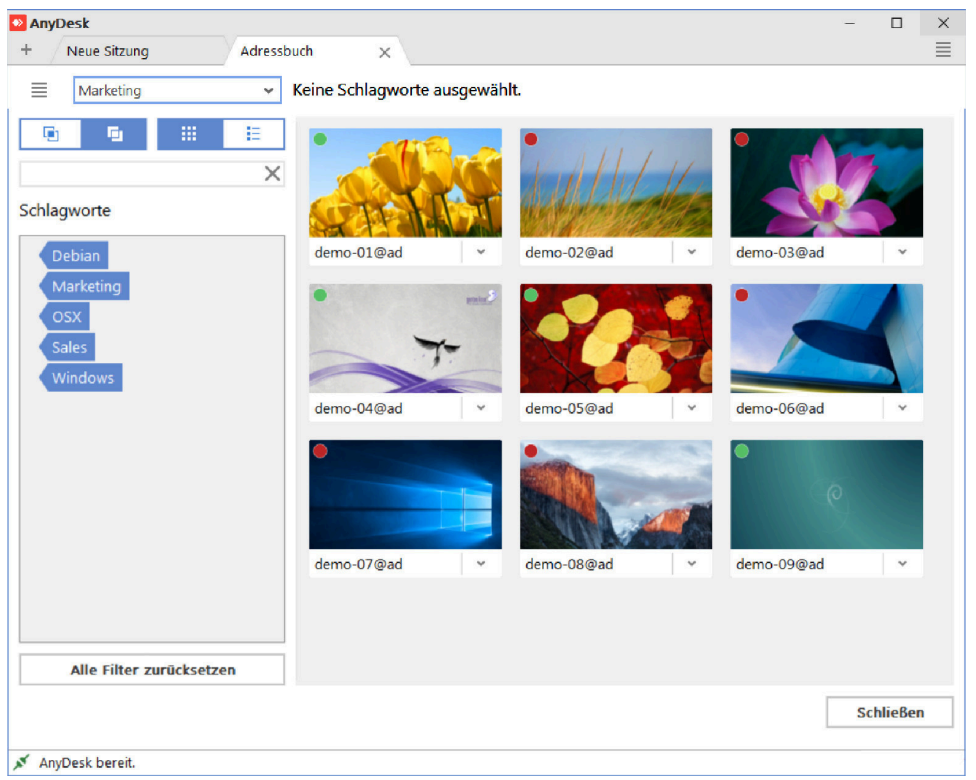

Alle im Adressbuch gespeicherten Kontakte werden hier mit ihren Vorschaubildern und AnyDesk-Adressen aufgeführt.

Alle Vorschaubilder haben ein rotes, grünes oder graues Lämpchen oben links. Diese Lämpchen sind Online-Statusanzeigen. Anhand der Lämpchen können Sie direkt sehen, wer gerade online ist. Ein rotes Lämpchen bedeutet: Dieser Kontakt ist offline und lässt sich nicht anwählen. Ein grünes Lämpchen bedeutet: Dieser Kontakt ist online und kann direkt angewählt werden. Ein graues Lämpchen heißt: Es kann gerade nicht ermittelt werden, ob dieser Kontakt online ist oder nicht. Dies ist zum Beispiel der Fall, wenn Sie selber offline sind.

Per Doppelklick auf einen Kontakt mit grünem Lämpchen stellen Sie direkt eine Verbindungsanfrage her.

Oben links können Sie eine alternative Listenansicht einstellen.

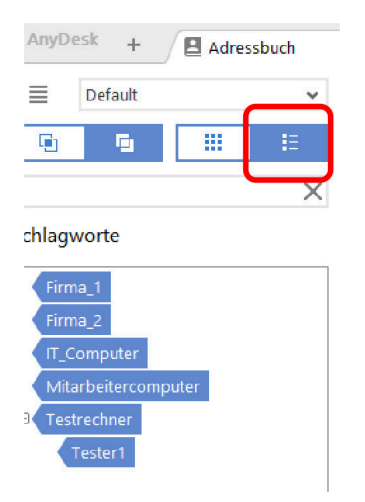

Bei sehr vielen Kontakten ist es oft besser, auf die großen Vorschaubilder zu verzichten und stattdessen die kompaktere Listenansicht zu benutzen.

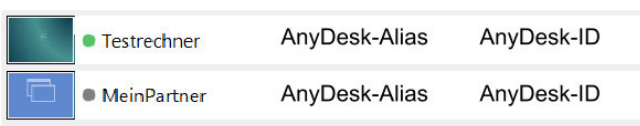

### **Neuen Eintrag anlegen**

Um einen neuen Eintrag im Adressbuch anzulegen, benutzen Sie am einfachsten die Schnellwahlleiste. Dort erscheinen sämtliche Verbindungen, die Sie bislang hergestellt haben. Sie können jeden dieser Einträge ins Adressbuch übernehmen. Dazu klicken Sie auf den Menüpfeil am Vorschaubild und wählen die Option "Zum Adress**buch hinzufügen**".

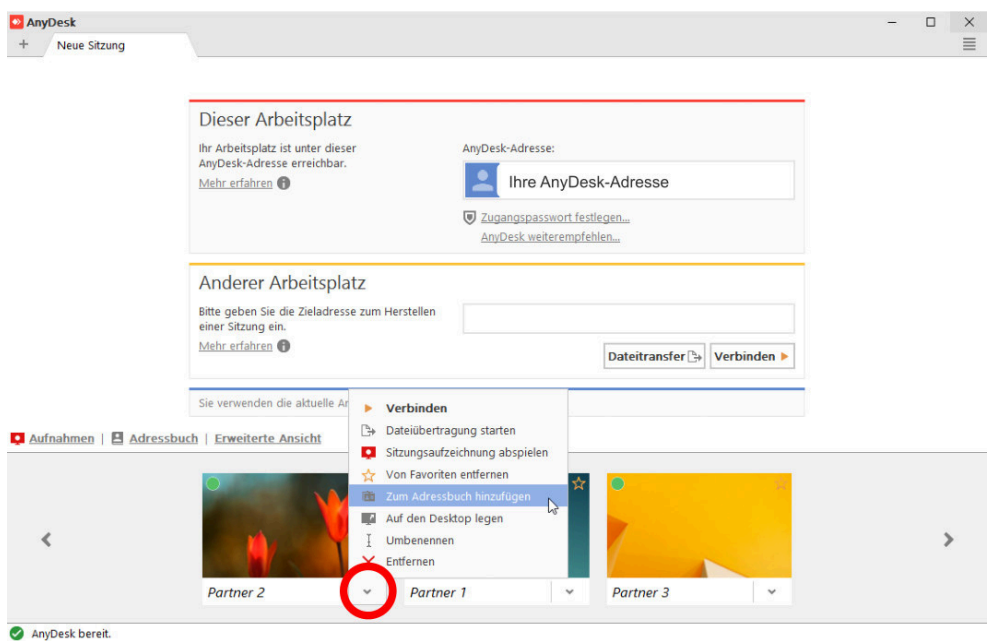

Sie können aber natürlich auch manuell neue Einträge anlegen. Dazu öffnen Sie im Adressbuch das Burger-Menü oben links und wählen die Option "Eintrag hinzufügen".

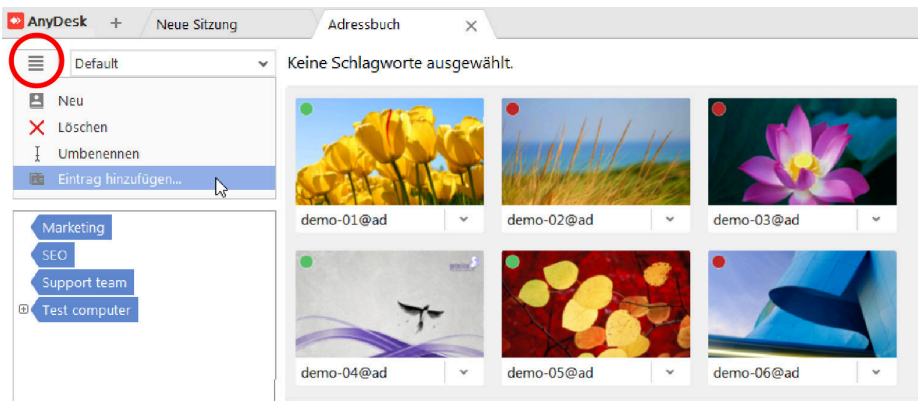

In beiden Fällen erreichen Sie den folgenden Dialog.

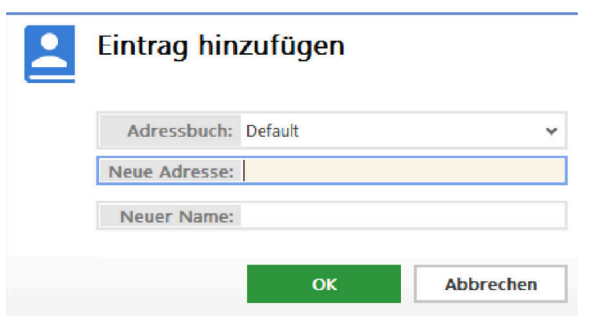

Wenn Sie einen Eintrag aus der Schnellwahlleiste übernommen haben, sind die Felder "Neue Adresse" und "Neu**er Name**" bereits mit den Daten aus der Schnellwahlleiste ausgefüllt. Deshalb ist dieser Weg am bequemsten. Ansonsten geben Sie hier die Adresse und den Namen des neuen Kontaktes ein und wählen das Adressbuch aus, in das der Kontakt einsortiert werden soll.

#### **Mehrere Adressbücher anlegen**

Sie können mehrere Adressbücher anlegen, was praktisch ist, um zum Beispiel mehrere Kunden oder Abteilungen zu verwalten. Dann kann jeder Kunde oder jede Abteilung ein eigenes Adressbuch erhalten.

Die Möglichkeit zum Anlegen von Adressbüchern finden Sie ebenfalls im Burger-Menü oben links. Wählen Sie die Option "**Neu**" und benennen Ihr Adressbuch (z. B. mit dem Namen des Kunden oder der Abteilung).

Anschließend sortieren Sie die dazugehörigen Kontakte wie beschrieben in das neue Adressbuch ein: entweder indem Sie das neue Adressbuch öffnen und dort den Kontakt manuell erstellen oder indem Sie den Kontakt aus der Schnellwahlleiste in das neue Adressbuch übernehmen.

#### **Schlagworte anlegen und bearbeiten**

Am linken Rand jedes Adressbuches befindet sich der Schlagwort-Katalog. Hier können Sie Filterbegriffe für Ihr Adressbucheinträge anlegen.

Legen Sie zunächst geeignete Schlagworte an und ordnen Sie in einem zweiten Schritt Ihre Adressbucheinträge diesen Schlagworten zu:

- $\bullet$  AnyDesk  $\rightarrow$ Neue Sitzung Adressbuch  $\times$ v Keine Schlagworte ausgewählt.  $\equiv$ Default  $\overline{\mathbb{G}_1}$  $\mathbf{r}_0$ E Filter:  $\times$ Schlagworte Marketin Partner 1 Partner<sub>2</sub>  $\mathbb{Z}$ .<br>Verbinden Dateiübertragung starten Sitzungsaufzeichnung abspielen Schlagworte bearbeiten Auf den Desktop legen
- 1. Klicken Sie auf den kleinen Pfeil am Vorschaubild, um das Kontextmenü zu öffnen.

2. Wählen Sie die Option "Schlagworte bearbeiten".

T

Umbenennen X Entfernen

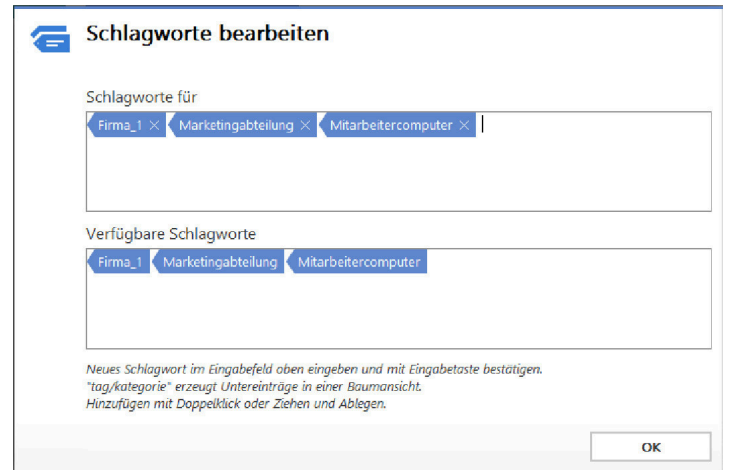

3. Im unteren Bereich "**Verfügbare Schlagworte**" werden alle Schlagworte aufgeführt, die bislang angelegt worden sind. Jedes Schlagwort lässt sich von dort per Drag & Drop nach oben in das Feld "Schlagworte für" ziehen, um es dem aktuellen Kontakt zuzuordnen.

Am Anfang ist die Schlagwortliste noch leer. Es müssen zunächst Schlagworte angelegt werden. Tragen Sie also die Schlagworte, die Sie neu anlegen und dem Kontakt zuordnen wollen, in das obere Eingabefeld "Schlag**worte für**" ein und drücken Sie die Eingabetaste. Sie können alle Zeichen benutzen außer dem Schrägstrich (/), durch den eine Untergruppe definiert wird.

Dadurch werden die Schlagworte auch in den Filterbereich des Adressbuchs hinzugefügt.

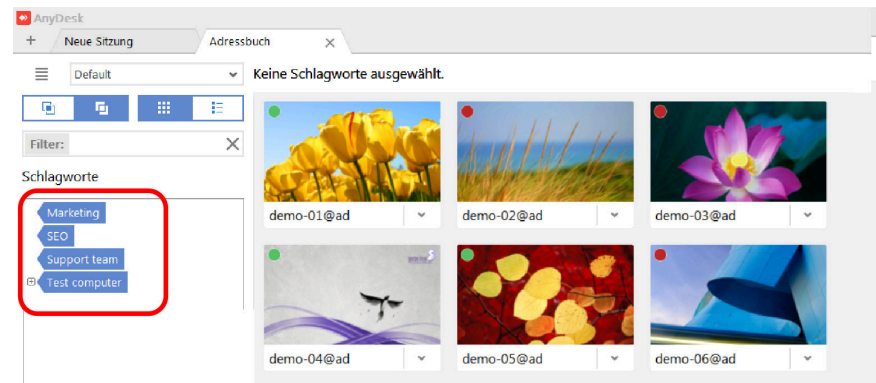

### **Gruppen und Untergruppen einrichten**

Sie können für die Schlagwortfunktion auch Gruppen mit beliebig vielen Untergruppen einrichten.

Tragen Sie in das obere Eingabefeld des Dialogs "**Schlagworte bearbeiten**" zunächst den Oberbegriff ein, danach einen Schrägstrich (**/**) und dann die Untergruppe. Beenden Sie die Eingabe mit der Eingabetaste.

Beispiel: Der Eintrag "Testrechner/Tester1" erzeugt einen Oberbegriff "Testrechner" mit der Untergruppe "Tester 1".

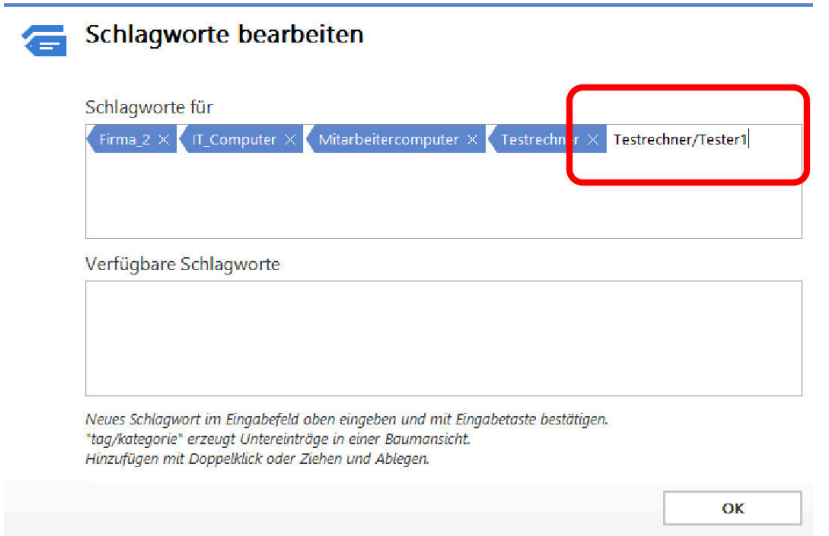

In der Rubrik "**Schlagworte**" des Adressbuches erscheint dann eine entsprechende Baumstruktur.

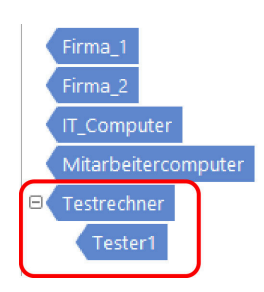

### **Custom-Client (nur AnyDesk Professional)**

Mit der Professional-Lizenz können Sie eine eigene Version von AnyDesk, den sogenannten Custom-Client, erstellen. Dabei lässt sich sowohl das Aussehen der Benutzeroberfläche als auch die Funktionalität des Client frei konfigurieren. Den Custom-Client können Sie zum Beispiel Ihren Kunden über Ihre Firmen-Website zum Herunterladen anbieten, um Ihre Kundendienst-Prozesse effektiver zu gestalten.

Loggen Sie sich dazu im Portal **my.anydesk.com** ein und klicken Sie im Reiter "Lizenz" links oben auf "AnyDesk **anpassen**".

Es öffnet sich eine Konfigurations-Oberfläche für Ihren Custom-Client.

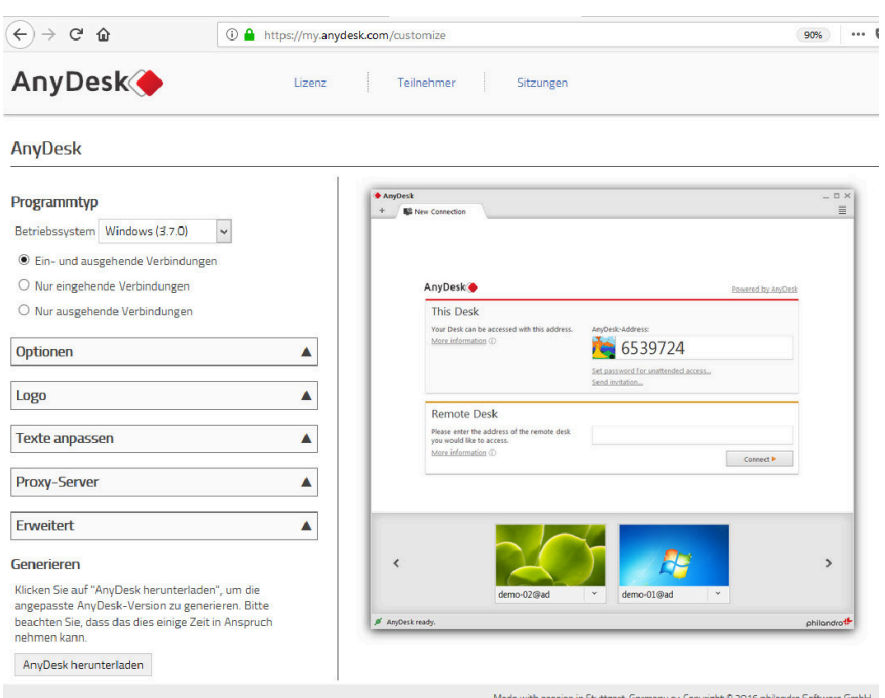

Im Flipmenü oben links wählen Sie das Betriebssystem für Ihren Custom-Client. Zur Auswahl stehen **Windows**, **Windows (MSI)**, **Linux** (32 Bit oder 64 Bit) und **macOS**.

Die Option **Windows (MSI)** erstellt ein Microsoft-Installer-Paket(.msi), das automatisch die Installation des Programms startet (roll-out).

Im Bereich darunter legen Sie fest, ob Ihr Custom-Client "**Ein- und ausgehende Verbindungen**" herstellen können soll oder "Nur eingehende Verbindungen" (als Modul für Ihre Kunden) bzw. "Nur ausgehende Verbin**dungen**" (als Modul für Ihren Kundendienst).

#### **Optionen**

Klicken Sie auf den Pfeil, um die Optionen auszuklappen.

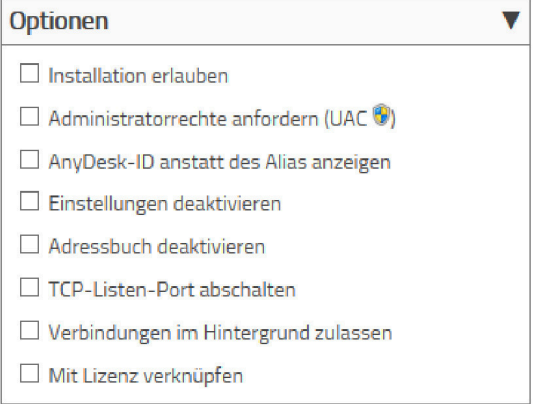

Zur Auswahl stehen:

- **Installation erlauben**: ermöglicht die Installation des Custom Clients. Einige Funktionen setzen die Installation des AnyDesk-Clients voraus, z. B. der unbeaufsichtigte Zugriff mittels Passwort. Wenn Sie solche Optionen später nutzen wollen, sollten Sie die Installation des Clients erlauben.
- **Administratorrechte anfordern (UAC)**: ermöglicht die Anforderung von Administratorrechten über einen gesonderten Dialog. Wenn Sie zum Beispiel mit AnyDesk auf entfernten Rechnern Programme installieren oder Wartungsarbeiten durchführen wollen, die Administratorenrechte erfordern, sollten Sie diese Option aktivieren.
- **AnyDesk-ID statt des Alias anzeigen**: entscheidet darüber, welche der beiden möglichen AnyDesk-Adressdarstellungen ([ID oder Alias \[24\]](#page-27-0)) im Custom-Client angezeigt wird. Die AnyDesk-ID ist eine Nummer und der Alias ein "sprechender" Name.
- **Einstellungen deaktivieren**: deaktiviert die lokalen Einstellungen am Client.
- **Adressbuch deaktivieren**: deaktiviert die Adressbuchfunktion am Client.
- **TCP-Listen-Port abschalten**: schaltet den TCP-Portzugang für den Client ab.
- **Verbindungen im Hintergrund zulassen**: ermöglicht eine Fernsteuerung des entfernten Computers, ohne dass der Client im Vordergrund zu sehen ist.
- **Mit Lizenz verknüpfen**: betreibt den Client als Arbeitsplatz im Rahmen der Professional-Lizenz.

#### **Logo**

Sie können Ihr eigenes Logo in den Client integrieren. Klicken Sie zunächst auf den Pfeil, um die Optionen auszuklappen.

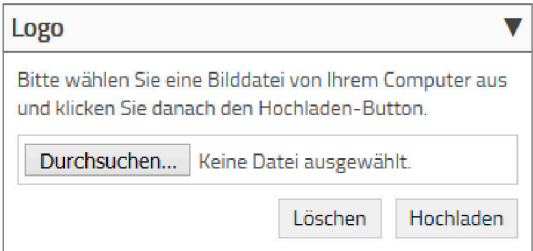

Klicken Sie auf "Durchsuchen" und steuern Sie das Verzeichnis an, in dem sich eine Bilddatei mit Ihrem Logo befindet.

Wählen Sie das Logo aus und klicken Sie auf "Hochladen". Anschließend wird das Vorschaubild mit dem neuen Logo angepasst.

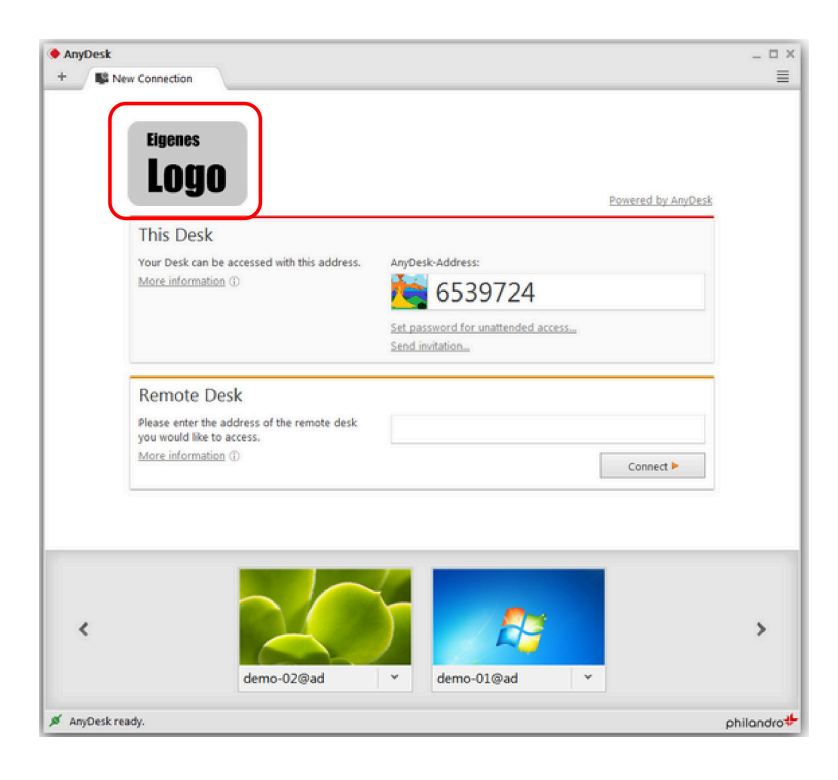

#### **Texte anpassen**

Sie können auch die Texte anpassen, die auf der Programmoberfläche des Clients erscheinen. Klicken Sie auf den Pfeil, um die Optionen auszuklappen.

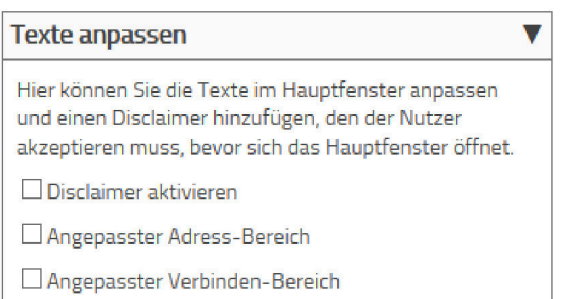

• **Disclaimer aktivieren**: fügt einen Disclaimer hinzu, den der Nutzer akzeptieren muss, bevor sich die Benutzeroberfläche öffnet. Nachdem Sie das Häkchen gesetzt haben, erreichen Sie ein Textfeld, in dem Sie eine Überschrift und einen Info-Text für den Disclaimer eingeben.

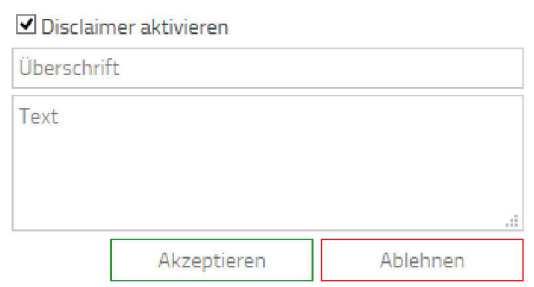

• Angepasster Adress-Bereich: Hier können Sie den Text aus dem Bereich "Dieser Arbeitsplatz" der Programmoberfläche anpassen. Nachdem Sie das Häkchen gesetzt haben, erreichen Sie ein Textfeld, in dem Sie eine Überschritft und einen Info-Text für den Adress-Bereich eingeben können. Ein Beispieltext auf Englisch ist bereits vorgegeben, den Sie beliebig ändern können.

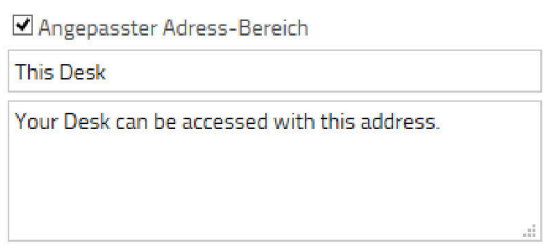

• **Angepasster Verbinden-Bereich**: Hier können Sie den Text aus dem Bereich "**Anderer Arbeitsplatz**" der Programmoberfläche anpassen. Die Anpassung funktioniert genauso wie eben beim Adress-Bereich beschrieben (s.o.).

#### **Proxy-Server**

Hier können Sie einen Proxy-Server angeben, über den AnyDesk Verbindung zum AnyDesk-Netzwerk laufen soll. Bitte beachten Sie, dass der Proxy-Server HTTP CONNECT unterstützen muss.

Klicken Sie auf den Pfeil und aktivieren Sie das Kästchen "Proxy-Server verwenden".

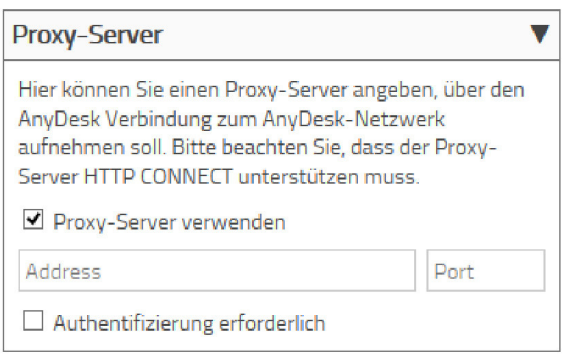

Daraufhin erscheinen die Eingabefelder, in die Sie die Adresse und den Port des Proxy-Servers eintragen können. Wenn eine Authentifizierung erforderlich ist, setzen Sie das entsprechende Häkchen.

#### **Erweitert**

Hier können erfahrene Benutzer mithilfe von Skriptbefehlen weitere Einstellungen setzen. Klicken Sie auf den Pfeil und aktivieren Sie das Kästchen "Einstellungen überschreiben" bzw. "Standardeinstellungen ändern". Daraufhin erscheinen die entsprechenden Eingabefelder für das Skript.

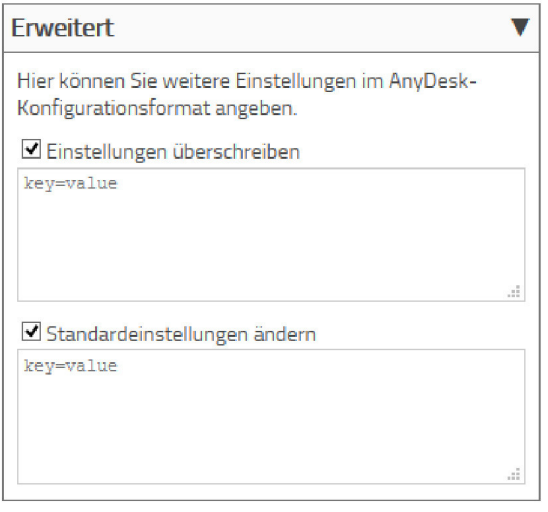

Hinweis: Lesen Sie zu den Skriptbefehlen bitte das Kapitel ["Weitergehende Themen" \[76\]](#page-79-0)<sup>*.*</sup>

#### **Generieren**

Zum Schluss klicken Sie in der untersten Rubrik "Generieren" auf die Schaltfläche "AnyDesk herunterladen".

#### Generieren

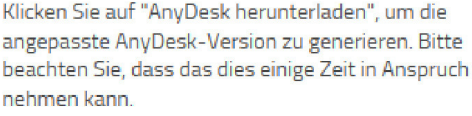

AnyDesk herunterladen

Daraufhin wird eine neue AnyDesk-Startdatei generiert und heruntergeladen, die Sie sofort per Doppelklick öffnen und überprüfen können.

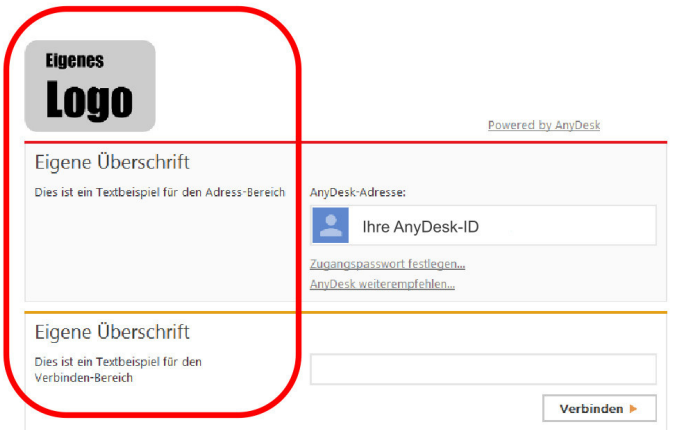

### **Kommentarfunktion (nur AnyDesk Professional)**

**Hinweis**: *Die Kommentarfunktion gibt es derzeit nur in den AnyDesk-Versionen für Windows und macOS.*

Die Kommentarfunktion ist eine sehr praktische Funktion, um kurze Textanmerkungern zu den einzelnen Sitzungen anzulegen. Wenn mehrere Mitarbeiter nacheinander auf einen Kundencomputer zugreifen müssen, können sie sich über die Kommentarfunktion Notizen zum Arbeitsstand mitteilen.

Das Eingabefenster erscheint unmittelbar nach der Beendigung einer Sitzung (ideses Verhalten können Sie in den Einstellungen auch [ändern \[43\]\)](#page-46-0). Hier können Sie beliebige Anmerkungen und Kommentare zur abgelaufenen Sitzung eingeben.

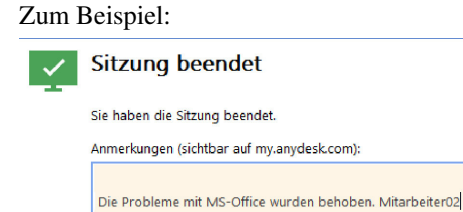

Alle hier eingetragenen Kommentare lassen sich über das Portal **[my.anydesk.com](#page-72-0)** [\[69\]](#page-72-0) aufrufen und bei Bedarf auch nachträglich bearbeiten.

Öffnen Sie dazu Ihren Browser, loggen Sie sich im Portal ein und schalten Sie in den Reiter "**[Sitzungen \[72\]](#page-75-0)**".

Klicken Sie dort auf das Lupensymbol an der Sitzung, zu der Sie den Kommentar aufrufen wollen.

OK

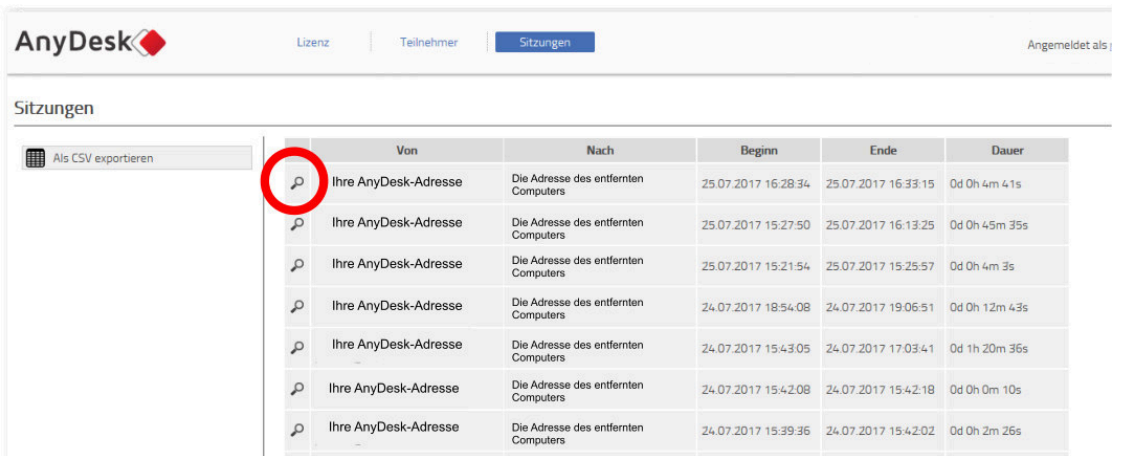

Dadurch werden die "Sitzungsdetails" zu dieser Sitzung geöffnet. Hier können Sie auch den soeben eingegebenen Kommentar lesen.

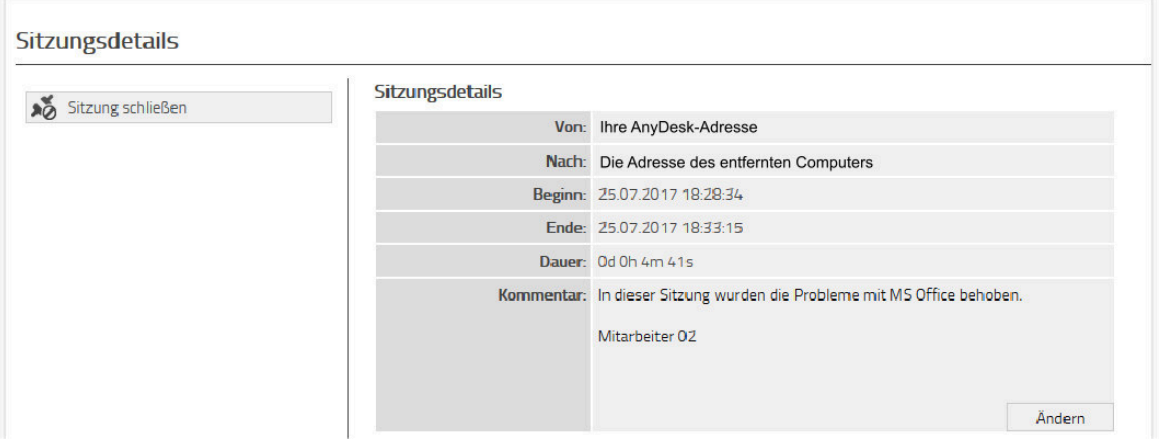

Die Kommentare lassen sich mit in die Sitzungsabrechnung aufnehmen. Über die Funktion "**Als CSV exportieren**" können Sie alle Sitzungsdaten inklusive der Kommentare exportieren und z.B. in Form einer Exceltabelle Ihren Kunden zur Verfügung stellen, um Ihre Leistungsabrechnungen transparent zu gestalten.

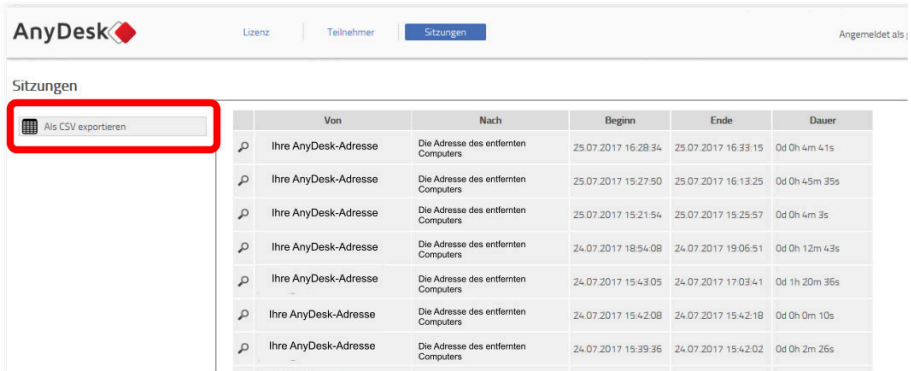

Nach dem Export zum Beispiel als Exceltabelle erscheinen die Kommentare dann in einer separaten Spalte auf dem Tabellenblatt.

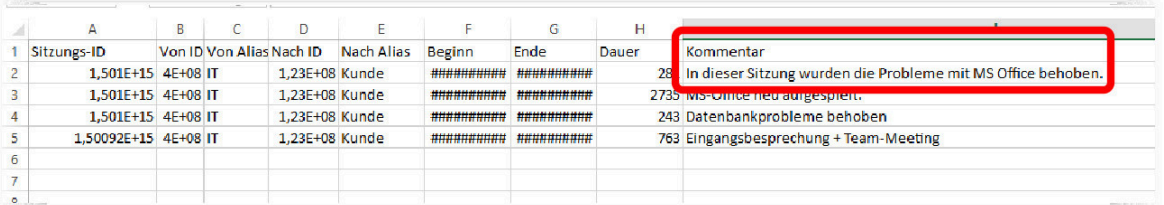

## **3. AnyDesk-Grundlagen**

### **Systemvoraussetzungen**

Im Folgenden finden Sie die von uns empfohlenen Konfigurationen für einen flüssigen Betrieb von AnyDesk. Das heißt nicht, dass das Programm auf schlechter ausgestatteten Computern gar nicht funktioniert. Es kann auf diesen aber zu Verzögerungen bei der Übertragung oder schlechterer Darstellungsqualität kommen.

### **Anzeige (Client)**

- Dual-Core Prozessor
- 2 GB RAM
- Empfohlen: Grafikkarte mit Direct3D- oder Direct-Draw-Unterstützung und mindestens 32 MB Videospeicher.

#### **Anmerkung**

Sollte Ihr System lediglich den Mindestanforderungen entsprechen oder diese sogar unterschreiten, empfehlen wir, AnyDesk im Vollbildmodus zu betreiben.

### **Präsentation (Host)**

- Dual-Core- oder Quad-Core-Prozessor
- 1 GB RAM, empfohlen: DDR2- oder DDR3-RAM
- Aero-Schema unter Windows aktiviert bzw. [Spiegeltreiber installiert und aktiviert \[77\]](#page-80-0)

### **Plattformen**

AnyDesk kann auf folgenden Plattformen betrieben werden:

- Windows ab XP.
- macOS ab OS X Yosemite 10.10
- GNU/Linux ab 2.5.0 (verschiedene Distros)
- FreeBSD ab 2.1.1
- • [iOS \[52\]](#page-55-0)
- • [Android \[52\]](#page-55-0)

Unter Windows Server benötigen Sie mindestens Server 2003. Wir planen und entwickeln AnyDesk auch für die mobilen Plattformen Apple iPad (ab iPad Air und iPad Mini Retina) und Android. Welche Plattformen AnyDesk aktuell unterstützt, finden Sie unter dieser Adresse: **anydesk.de/plattformen** .

Die GNU/Linux-Versionen befinden sich teilweise auf älteren Versionsständen und haben manchmal Einschränkungen gegenüber der Windows-Version. Soweit möglich arbeiten wir daran, diese Einschränkungen abzubauen. In dieser Anleitung werden wir uns auf die Windows-Version beziehen und nur dort auf andere Versionen eingehen, wo Vorgehensweisen deutlich abweichen. Bitte haben Sie Verständnis, dass wir nicht alle Einschränkungen der Linux-Version auflisten werden, da diese sich immer auch kurzfristig ändern können. Zur Erklärung der Linux-Version verwenden wir in dieser Anleitung exemplarisch Ubuntu-Linux.

### **AnyDesk installieren**

Um eine Lite- oder Professional-Lizenz mit AnyDesk zu verknüpfen und somit die erweiterten Funktionen zu nutzen, müssen Sie AnyDesk vorher auf Ihrem Computer installieren. Die Vorteile einer Installation sind folgende:

- AnyDesk ist nach einer Installation sofort verfügbar, wenn der Computer gestartet wurde.
- Nach einer Installation können Sie sich auch auf den Anmeldebildschirm von Windows verbinden.
- Wenn AnyDesk installiert ist, können Sie direkt Zugriff auf administrative Funktionen auf dem ferngesteuerten Computer erhalten.

Die Installation von AnyDesk können Sie direkt aus dem geöffneten Programm starten.

1. Wählen Sie dazu den Punkt "**AnyDesk auf diesem Rechner installieren…**" unter dem Eingabefeld **"Anderer Arbeitsplatz"**.

Damit öffnen Sie einen neuen Reiter für die Installation von AnyDesk.

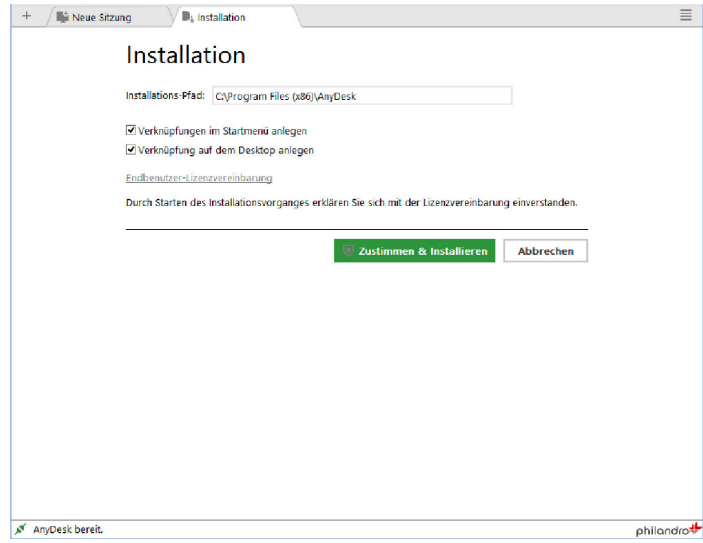

- 2. In diesem Dialog finden Sie folgende Optionen:
	- Unter "**Installationspfad**" bestimmen Sie den Ort auf Ihrem PC, unter dem das Programm installiert werden soll. Ändern Sie diesen nur, wenn Sie sich sicher sind, dass Sie einen anderen als den Standard-Pfad verwenden möchten.
	- Sie können Verknüpfungen zum Programm im Startmenü und/oder auf dem Desktop anlegen lassen.
	- Lesen Sie außerdem bitte die "**Endbenutzer-Lizenzvereinbarung**", um die gesamten Nutzungsbedingungen von AnyDesk zu kennen.
- 3. Klicken Sie anschließend auf "Zustimmen & Installieren".

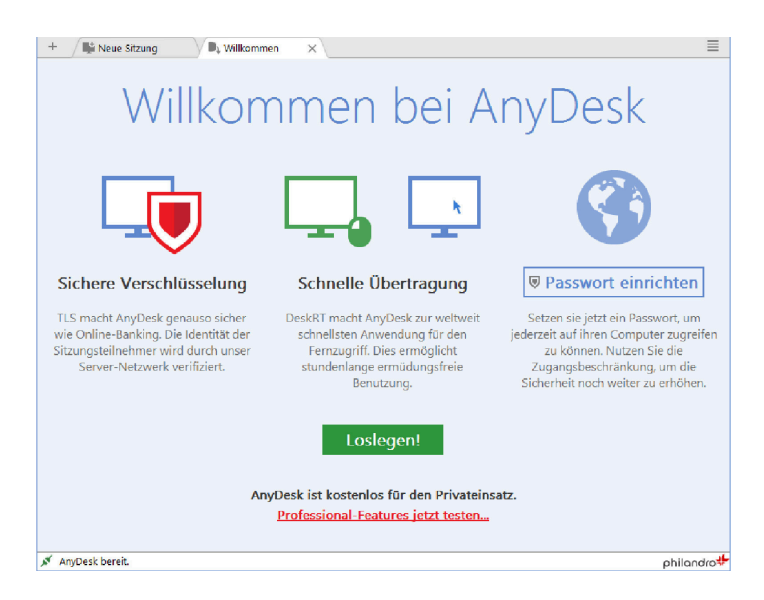

Nach der Installation werden Sie durch einen Willkommensbildschirm begrüßt, auf dem Sie sich auch ein Passwort für einen unbeaufsichtigten Zugriff einrichten können. Damit machen Sie Ihren Computer weltweit verfügbar und können ihre Programme, Dateien oder Dokumente von überall aus nutzen, ohne dass jemand Ihre Verbindungsanfrage vorort bestätigen muss. Das Passwort dafür lässt sich jederzeit auch über das Menü einrichten oder [ändern \[44\]](#page-47-0).

Anschließend steht Ihnen die installierte Version von AnyDesk zur Verfügung.

#### **AnyDesk unter Linux installieren**

**Hinweis**: *Linux ist leider weit weniger einheitlich als Windows. Alle folgenden Beispiele beziehen sich auf Ubuntu-Linux, AnyDesk gibt es jedoch auch für andere Linux-Distributionen. Eine vollständige Liste finden Sie unter dieser Adresse:anydesk.de/plattformen. Bitte beachten Sie, dass einige Vorgehensweisen in anderen Linux-Distributionen abweichen können. Beachten Sie auch, dass sich der Installationsprozess von AnyDesk nicht von dem anderer Softwarepakete unterscheidet.*

1. Starten Sie die DEB-Datei, die Sie von unserer Website heruntergeladen haben. Es öffnet sich ein Fenster mit Informationen zur Installation.

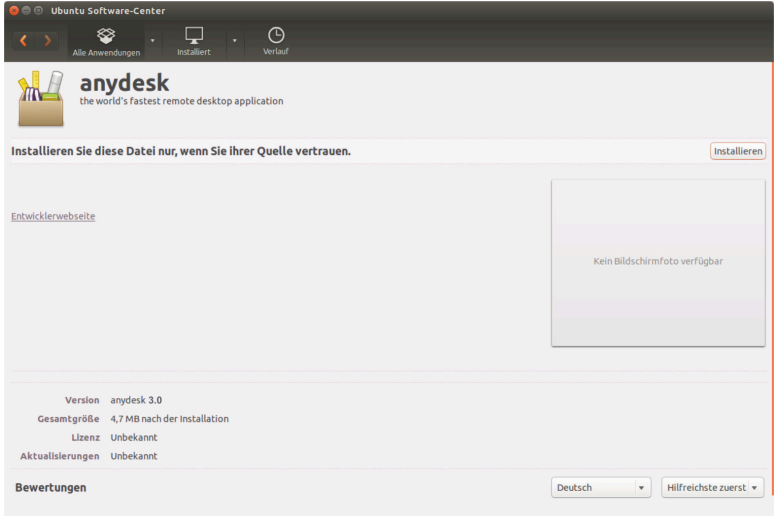

2. Klicken Sie auf "Installieren".

Die Installation startet nun automatisch.

Gegebenenfalls müssen Sie Ihr Root-Passwort eingeben, damit diese durchgeführt werden kann.

Anschließend finden Sie AnyDesk unter Ihren Anwendungen und können es wie jede andere Anwendung auch starten.

#### **AnyDesk unter macOS installieren**

Wenn Sie AnyDesk unter dem Betriebssystem macOS betreiben möchten, laden Sie sich die DMG-Datei von AnyDesk von der AnyDesk-Website **anydesk.de/plattformen** herunter.

Diese Datei muss anschließend noch gemountet werden:

1. Doppelklicken Sie auf die DMG-Datei. Dadurch wird ein Mounting-Dialog geöffnet.

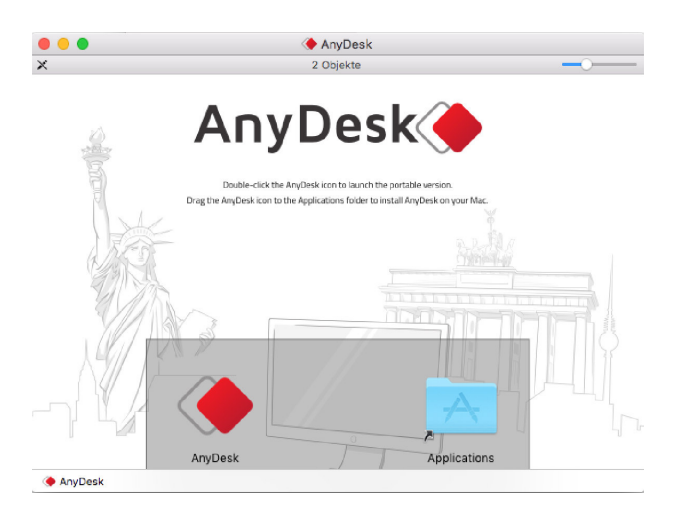

2. Ziehen Sie das Symbol für AnyDesk (links) per Drag und Drop in den Applications- (Programme-) Ordner (rechts).

Das Mounten muss nur einmal erfolgen.

Anschließend können Sie AnyDesk in Ihrem Programme-Ordner starten.

### <span id="page-27-0"></span>**AnyDesk-Nummer oder AnyDesk-Alias?**

Ihr AnyDesk-Arbeitsplatz ist über die AnyDesk-Nummer und gegebenenfalls über einen AnyDesk-Alias erreichbar.

- Bei der AnyDesk-Nummer handelt es sich um eine Zahlenkombination, die mit einer Telefonnummer vergleichbar ist.
- Der AnyDesk-Alias ist eine leichter zu merkende, "sprechende" Alternative zur AnyDesk-Nummer. Stadardmäßig endet der Alias mit der Endung "@ad". Ein typischer AnyDesk-Alias wäre zum Beispiel "computername@ad".
- Mit den kostenpflichtigen Lizenzen können Sie Ihren Alias einmalig umstellen. Dabei muss die Endung "@ad" erhalten bleiben. Möglich wäre also z.B. der Alias "ihrname@ad". Die Alias-Änderungen stellen Sie im Portal **my.anydesk.com** im Reiter "Teilnehmer" [ein \[71\].](#page-74-0)
- Mit den Lizenzen Professional und [Enterprise \[67\]](#page-70-0) können Sie außerdem einen eigenen Namensraum [dazu](#page-71-0)[buchen \[68\]](#page-71-0). Damit werden alle Aliasse mitsamt der Endung frei vergebbar. Ein Alias mit eigenem Namensraum wäre z. B. "ihrname@ihrefirma".

### <span id="page-27-1"></span>**Hauptfenster**

Das Hauptfenster von AnyDesk besteht aus drei Hauptbereichen und der Menüleiste.

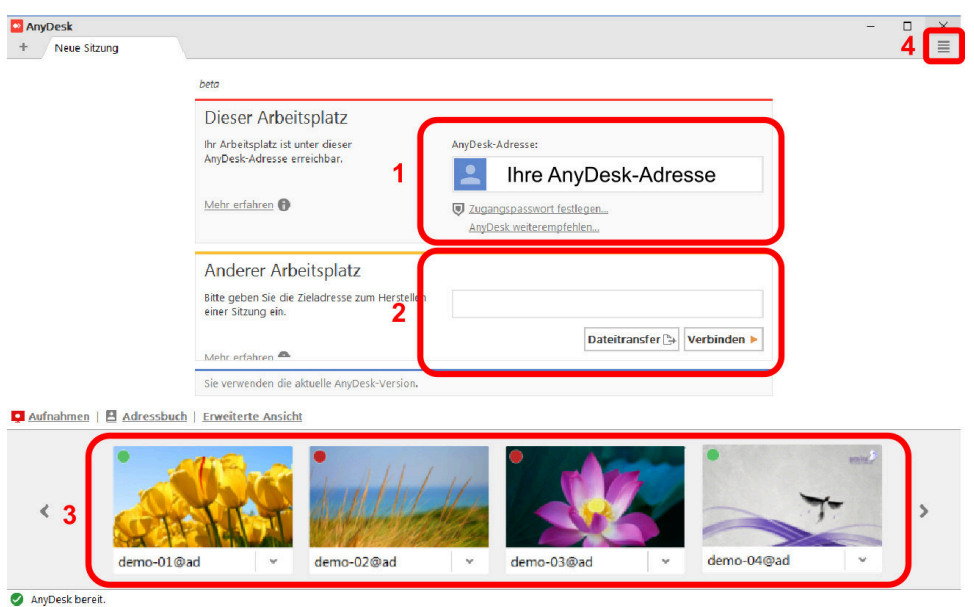

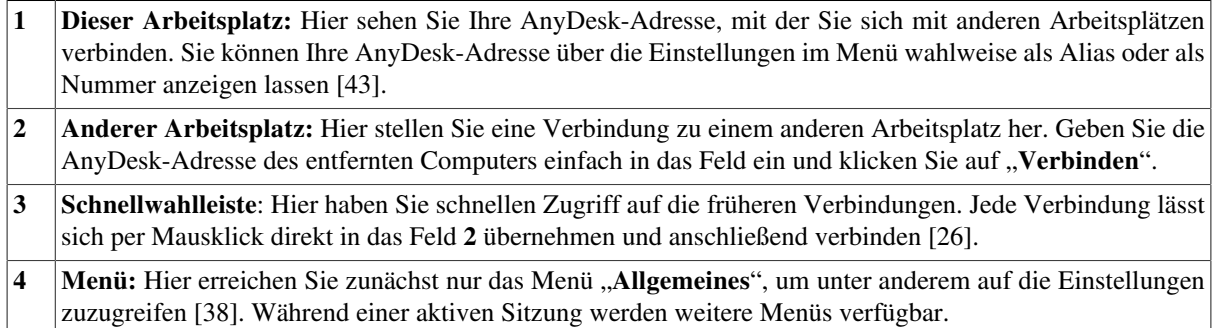

### **Das Hauptfenster unter macOS**

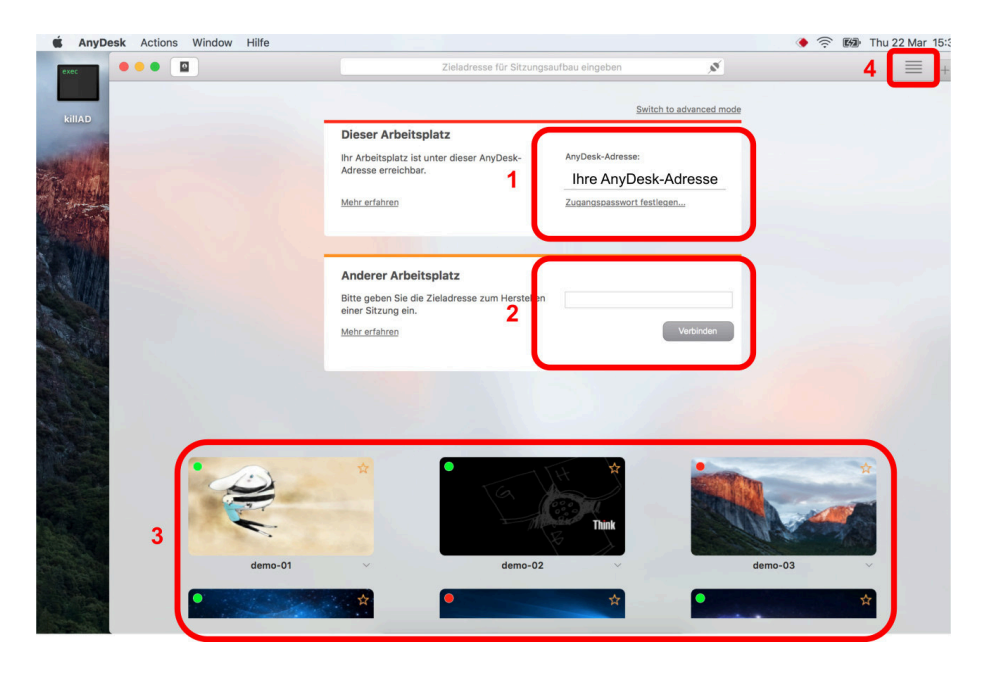

Unter macOS sind die Elemente des Hauptfensters etwas anders angeordnet, aber die Funktionsweise ist gleich.

**1 Dieser Arbeitsplatz**

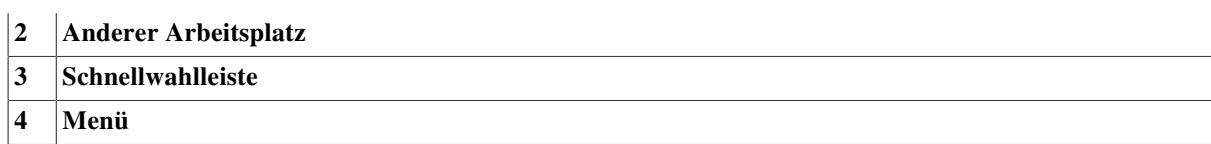

Die Erklärungen dazu finden Sie weiter **[oben](#page-27-1)** [\[24\].](#page-27-1)

### <span id="page-29-0"></span>**Schnellwahlleiste**

Ihre bisherigen AnyDesk-Verbindungen werden in der Schnellwahlleiste im unteren Bereich des Hauptfensters aufgeführt.

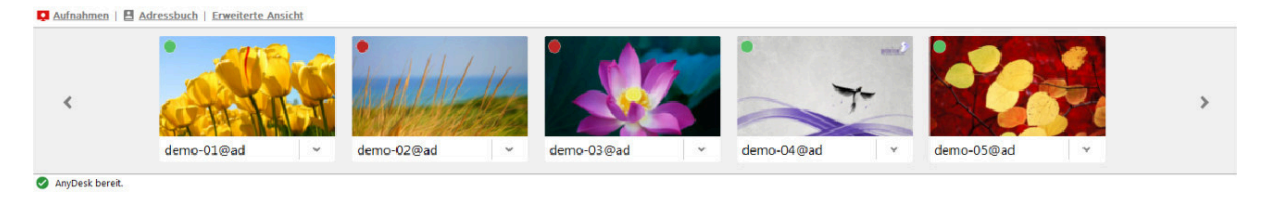

Ein einfacher Klick fügt den Kontakt in das Verbindungsfeld "Anderer Arbeitsplatz" ein. Ein Doppelklick stellt direkt die Verbindung her (Speed-Dial-Funktion).

Anhand des grünen oder roten Punktes an jedem Vorschaubild können Sie direkt sehen, ob dieser Computer gerade online ist (grün) oder nicht (rot). Falls der Online-Status unbekannt ist, bleibt der Punkt grau.

Bei sehr vielen Kontakten kann die Schnellwahlleiste schnell unübersichtlich werden. Dann haben Sie die Möglichkeit, in die erweiterte Ansicht (s.u.) zu schalten.

Außerdem können Sie zu jedem Kontakt eine Verknüpfung zum Desktop oder zum Adressbuch (falls verfügbar) anlegen. Dazu öffnen Sie das Kontextmenü eines Kontakts.

### **Kontextmenü**

Klicken Sie auf den kleinen Pfeil neben dem Vorschaubild eines Kontakts, um das Kontextmenü zu öffnen.

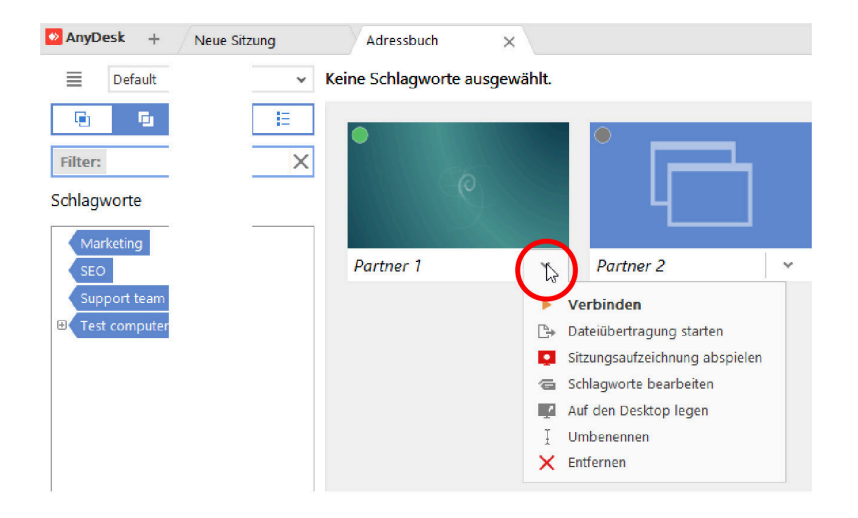

**Verbinden**: Hiermit stellen Sie eine Direktverbindung her.

**Dateiübertragung starten**: öffnet den [AnyDesk-Dateimanager \[6\]](#page-9-0).

**Sitzungsaufzeichnung abspielen**: öffnet das Fenster für die [Videoprotokolle \[31\].](#page-34-0)

**Schlagworte bearbeiten**: Öffnet den Dialog zum Bearbeiten der Schlagworte.

**Auf den Desktop legen**: Damit wird eine Verknüpfung auf dem Desktop erstellt, die den AnyDesk-Namen Ihres Kontakts trägt. Per Doppelklick auf die Verknüpfung wird direkt eine Verbindungsanfrage zum Kontakt hergestellt.

**Umbenennen**: Zunächst wird die AnyDesk-Adresse als Name verwendet. Sie können jeden Kontakt aber beliebig umbenennen.

**Entfernen**: entfernt den Kontakt aus der Schnellwahlleiste.

### **Erweiterte Ansicht**

Über den Reiter links können Sie die Schnellwahlleiste in die erweiterte Ansicht umschalten. In der erweiterten Ansicht werden die beiden Felder **Dieser Arbeitsplatz** und **Anderer Arbeitsplatz** links oben verkleinert dargestellt und dadurch mehr Platz für die Schnellwahlleiste erzeugt.

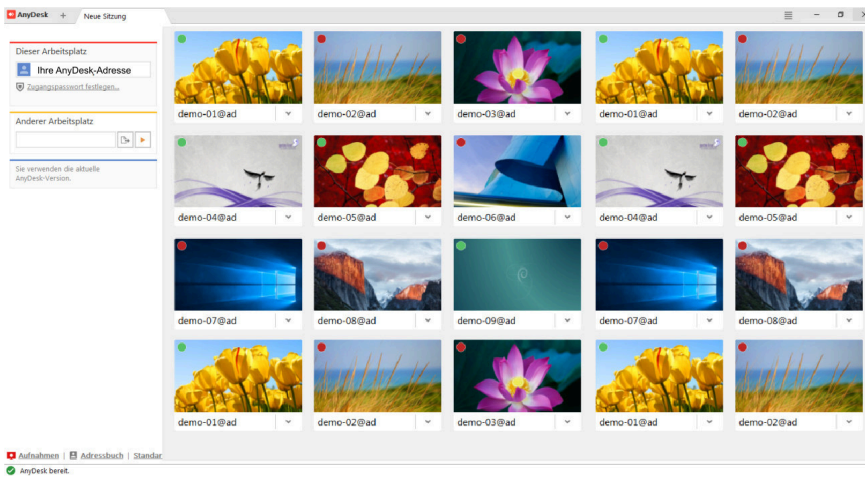

### **Adressbuch (nur AnyDesk Professional)**

In der Adressbuch-Ansicht verwalten Sie Ihre Kontakte. Hier können Sie alle entfernten Geräte in frei konfigurierbaren Adressbüchern verwalten und kommen per Doppelklick direkt zum Kunden.

Die Adressbücher werden zwischen allen Arbeitsplätzen Ihrer Lizenz automatisch synchron gehalten.

In diesem Kapitel geben wir einen systematischen Überblick über die Grundfunktionen und Schaltflächen der Adressbuch-Ansicht. Für eine praxisorientierte Schritt-für-Schritt-Anleitung lesen Sie bitte den dazugehörigen [Workshop \[8\].](#page-11-0)

### **Adressbuch-Ansicht**

Sie erreichen die Adressbuch-Ansicht nach dem Programmstart über die Schaltfläche "**Adressbuch**" in der Programmoberfläche. Die Adressbuch-Ansicht wird in einem eigenen Reiter geöffnet.

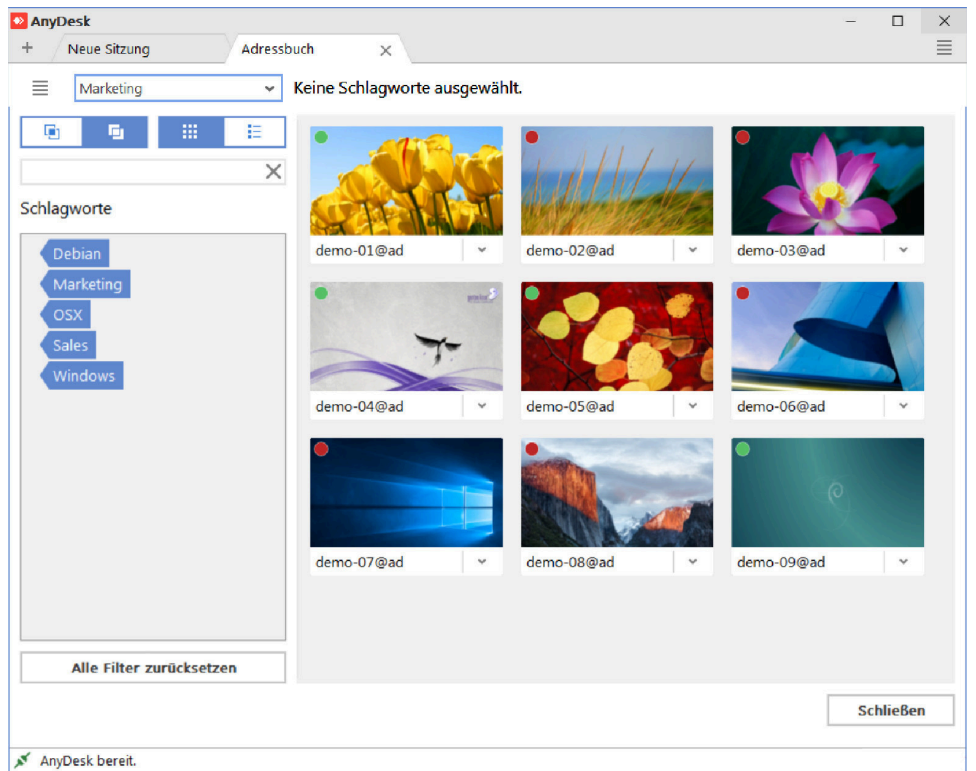

**Adressliste**: Im Listenbereich werden sämtliche ins Adressbuch aufgenommenen Kontakte mit ihrem Hintergrundbild und Adressbuchnamen aufgelistet. Wenn kein anderer Name gewählt wurde, erscheint der Kontakt mit seiner AnyDesk-Adresse. Oben links können Sie in eine kompaktere Listenansichten umschalten. In der Listenansicht wird jeder Kontakt mit einem verkleinerten Symbolbild, der Online-Statusanzeige, dem Adressbuchnamen, dem AnyDesk-Alias und der AnyDesk-ID aufgeführt.

**Online-Statusanzeige**: Anhand des grünen oder roten Punktes können Sie an jedem Kontakt sehen, ob dieser Computer gerade online ist (grün) oder nicht (rot). Falls der Online-Status unbekannt ist, bleibt der Punkt grau.

**Speed-Dial-Funktion**: Alle grün markierten Computer sind online und lassen sich mithilfe der Speed-Dial-Funktion direkt anwählen. Doppelklicken Sie einfach auf den Kontakt, um die Verbindung herzustellen.

**Schlagworte**: Wählen Sie hier einen Filter aus, um die Darstellung der Liste zu begrenzen. Sie können beliebige Schlagworte anlegen, mehrere Schlagworte miteinander kombinieren und entweder die **Schnittmenge** oder die **Obermenge** anzeigen. Eine Schritt-für-Schritt-Anleitung dazu finden Sie im [Workshop \[8\].](#page-11-0)

**Alle Filter zurücksetzen**: Hiermit werden alle Filterfunktionen ausgeschaltet und Sie erhalten wieder die komplette Liste.

### **Adressbuch-Menü**

Oben links finden Sie ein sog. Burger-Menü, dessen Stapelsymbol so aussieht wie ein Hamburger.

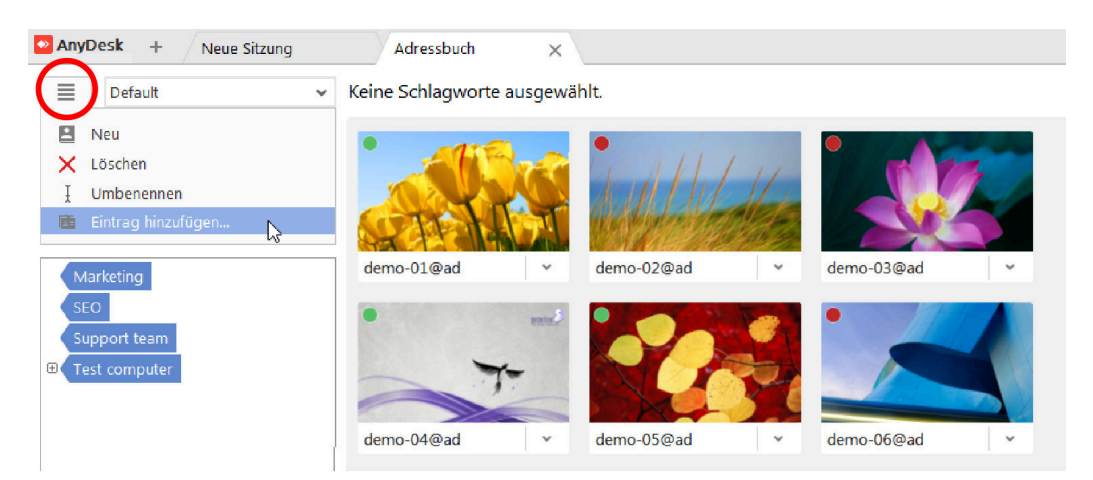

Das Menü bietet die folgenden Optionen:

**Neu**: legt ein neues Adressbuch an.

**Löschen**: löscht das aktuelle Adressbuch.

**Umbenennen**: Hiermit können Sie einen neuen Namen für das Adressbuch vergeben.

**Eintrag hinzufügen**: Hier legen Sie einen neuen Eintrag ins aktuelle Adressbuch an. Tragen Sie als erstes die AnyDesk-Adress (ID oder Alias) ein. Dabei wird das Namensfeld automatisch mit ausgefüllt. Anschließend können Sie den Namen bei Bedarf noch ändern.

#### **Kontextmenü**

Klicken Sie auf den kleinen Pfeil neben dem Vorschaubild eines Kontakts, um das Kontextmenü zu öffnen.

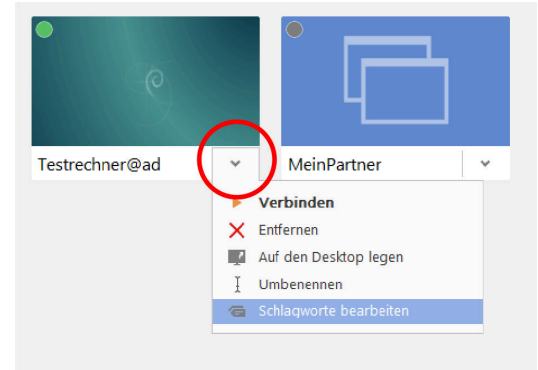

Das Kontextmenü enthält folgende Einträge:

**Verbinden**: Hiermit stellen Sie eine Direktverbindung her.

**Entfernen**: entfernt den Kontakt aus dem Adressbuch.

**Auf den Desktop legen**: Damit wird eine Verknüpfung auf dem Desktop erstellt, die den AnyDesk-Namen Ihres Kontakts trägt. Per Doppelklick auf die Verknüpfung wird direkt eine Verbindungsanfrage zum Kontakt hergestellt.

**Umbenennen**: Zunächst wird die AnyDesk-Adresse als Name verwendet. Sie können jeden Kontakt aber beliebig umbenennen.

**Schlagworte bearbeiten**: öffnet denSchlagwort-Dialog. Eine Schritt-für-Schritt-Anleitung dazu finden Sie im [Workshop \[8\].](#page-11-0)

#### **Schlagworte bearbeiten**

Den Dialog "**Schlagworte bearbeiten**" erreichen Sie über das Kontextmenü eines Adressbuch-Eintrags.

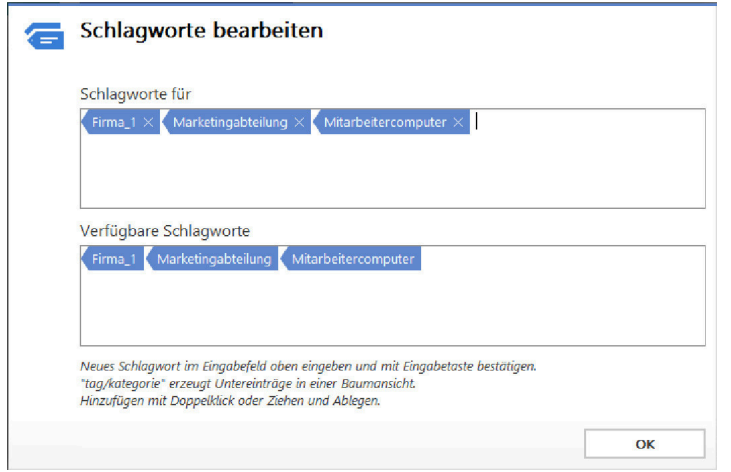

m unteren Bereich "**Verfügbare Schlagworte**" werden alle Schlagworte aufgeführt, die bislang angelegt worden sind. Jedes Schlagwort lässt sich von dort per Drag & Drop nach oben in das Feld "Schlagworte für" ziehen, um es dem aktuellen Kontakt zuzuordnen.

Tragen Sie die Schlagworte, die Sie neu anlegen und dem Kontakt zuordnen wollen, in das obere Eingabefeld "**Schlagworte für**" ein und drücken Sie die Eingabetaste. Sie können alle Zeichen benutzen außer dem Schrägstrich (/), durch den eine Untergruppe definiert wird.

Dadurch werden die Schlagworte auch in den Filterbereich des Adressbuchs hinzugefügt.

**Hinweis**: *Lesen Sie dazu auch den dazugehörigen [Workshop \[8\]](#page-11-0).*

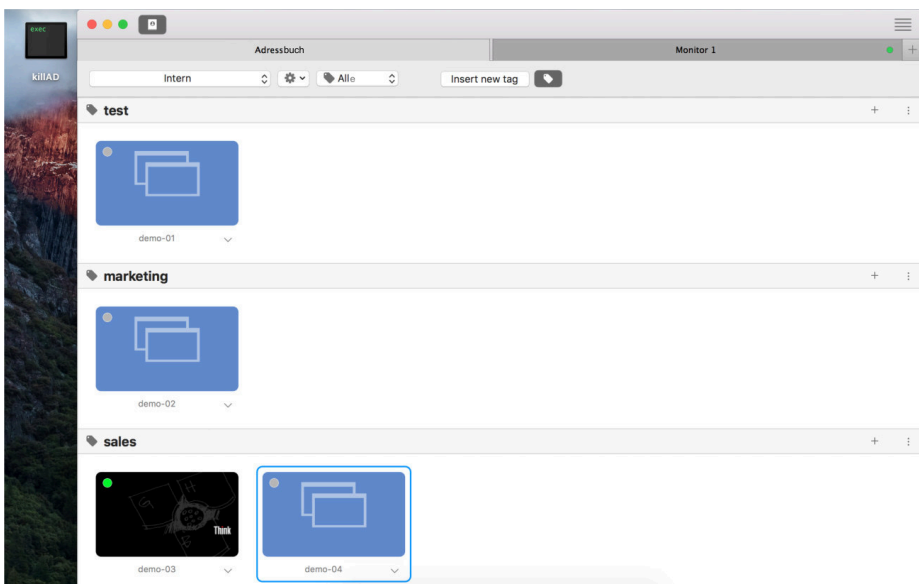

#### **Adressbuch-Ansicht unter macOS**

Die Adressbuch-Ansicht unter macOS sieht ein bisschen anders aus, funktioniert aber im Prinzip genauso. Der Schlagwortbereich mit den Anzeigefiltern ist ganz oben angesiedelt.

Das Menü erreichen Sie über das Zahnrad-Symbol oben.

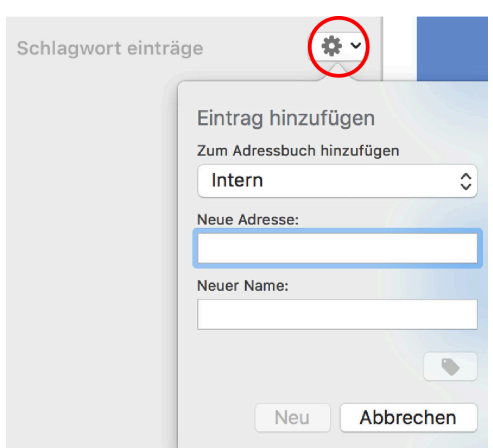

Es bietet folgende Optionen:

**Eintrag hinzufügen**: Hier legen Sie einen neuen Eintrag ins aktuelle Adressbuch an. Tragen Sie als erstes die AnyDesk-Adress (ID oder Alias) ein. Dabei wird das Namensfeld automatisch mit ausgefüllt. Anschließend können Sie den Namen bei Bedarf noch ändern.

**Neu**: Legt ein neues Adressbuch an.

### <span id="page-34-0"></span>**Videoprotokolle**

 $\bullet$ 

**Hinweis**: *Videoprotokolle lassen sich derzeit nur in den AnyDesk-Versionen für Windows und Android anlegen.*

Auf der Hauptoberfläche befindet sich eine Schaltfläche "Aufnahmen", um eine Liste mit den Aufnahmen der letzten Sitzungen aufzurufen. Dabei handelt es sich um abspielbare Videoprotokolle. Die Videos zeigen alle Aktionen, die innerhalb der jeweiligen Sitzung mit AnyDesk vollzogen wurden. Dadurch können Sie alle Ihre Tätigkeiten lückenlos dokumentieren und so Ihren Kunden oder Mitarbeitern größtmögliche Transparenz über Ihre Arbeit garantieren.

Doppelklicken Sie auf einen Eintrag, um das dazugehörige Sitzungsprotokoll abzuspielen.

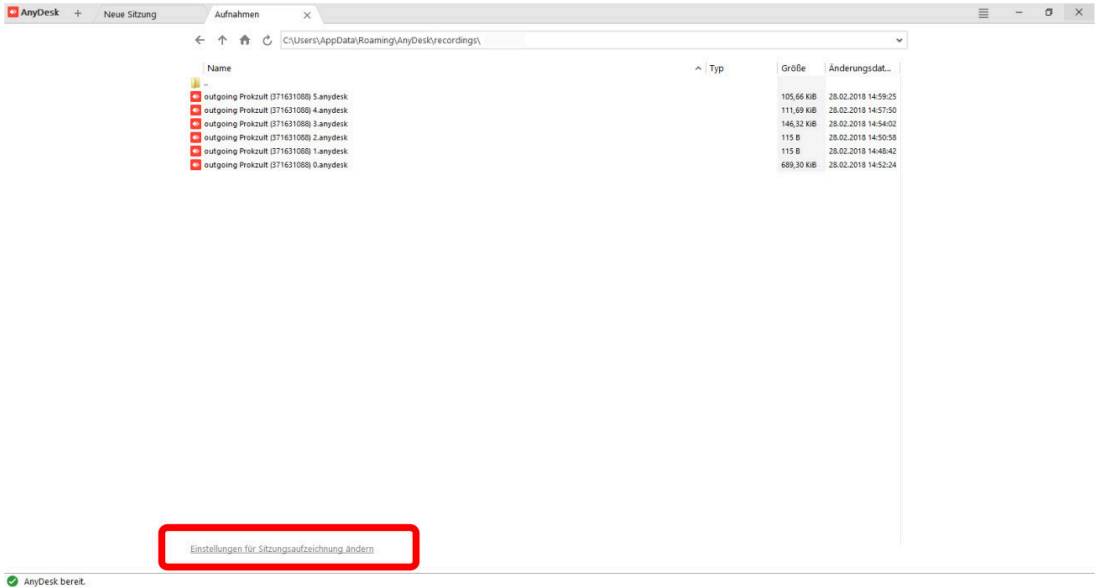

Unten in der Liste können Sie die "**Einstellungen für Sitzungsaufzeichnung ändern**". Hier lässt sich ein anderes Speicherverzeichnis für die Videos einstellen sowie die Sitzungsaufzeichung automatisch bei Sitzungsstart beginnen lassen.

Das Video wird stark komprimiert, so dass generell nur ein geringer Speicherbedarf anfällt. Der Speicherbedarf ist abhängig von den Bildbewegungen, die am Monitor gezeigt werden.

### **Verbindung herstellen – den eigenen Arbeitsplatz freigeben**

Um Ihren Arbeitsplatz freizugeben, damit Ihr Partner darauf zugreifen kann, müssen Sie ihm zum Beispiel per E-Mail oder Telefon Ihre AnyDesk-Nummer oder Ihren AnyDesk-Alias mitteilen und auf seine Kontaktanfrage warten. Sobald dieser eine Anfrage schickt, sehen Sie auf Ihrem Computer das Anfrage-Fenster.

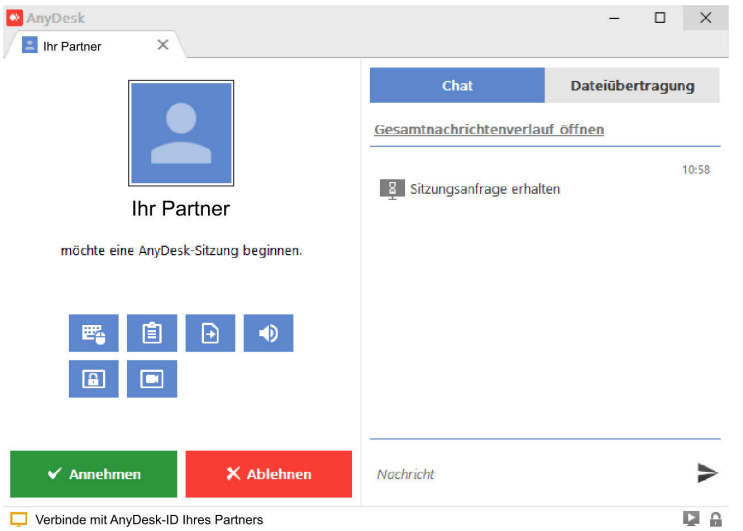

Prüfen Sie ggf. die Berechtigungen, die Ihr Gegenüber haben soll, und klicken Sie anschließend auf "Annehmen", um die Übertragung zu beginnen, oder auf "Ablehnen", um sie abzulehnen.

### **Verbindungsfenster**

Nachdem Sie die Verbindungsanfrage bestätigt haben, sehen Sie während der Sitzung das Sitzungsfenster.

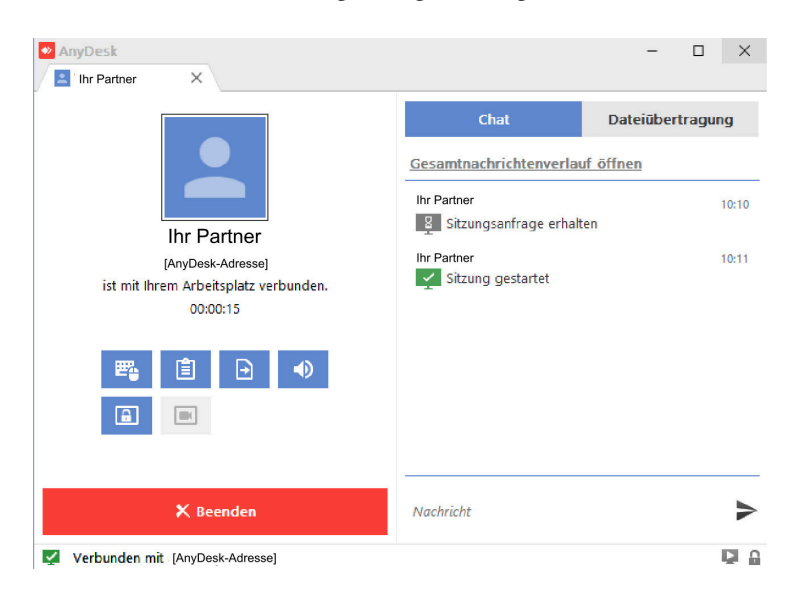

Hier können Sie die Sitzung jederzeit beenden. Ihr Sitzungspartner kann dieses Fenster zwar sehen, aber dessen Optionen nicht ändern.
#### **Berechtigungen während der Sitzung**

Folgende Berechtigungen können Sie vor und während einer Sitzung deaktivieren oder wieder anschalten:

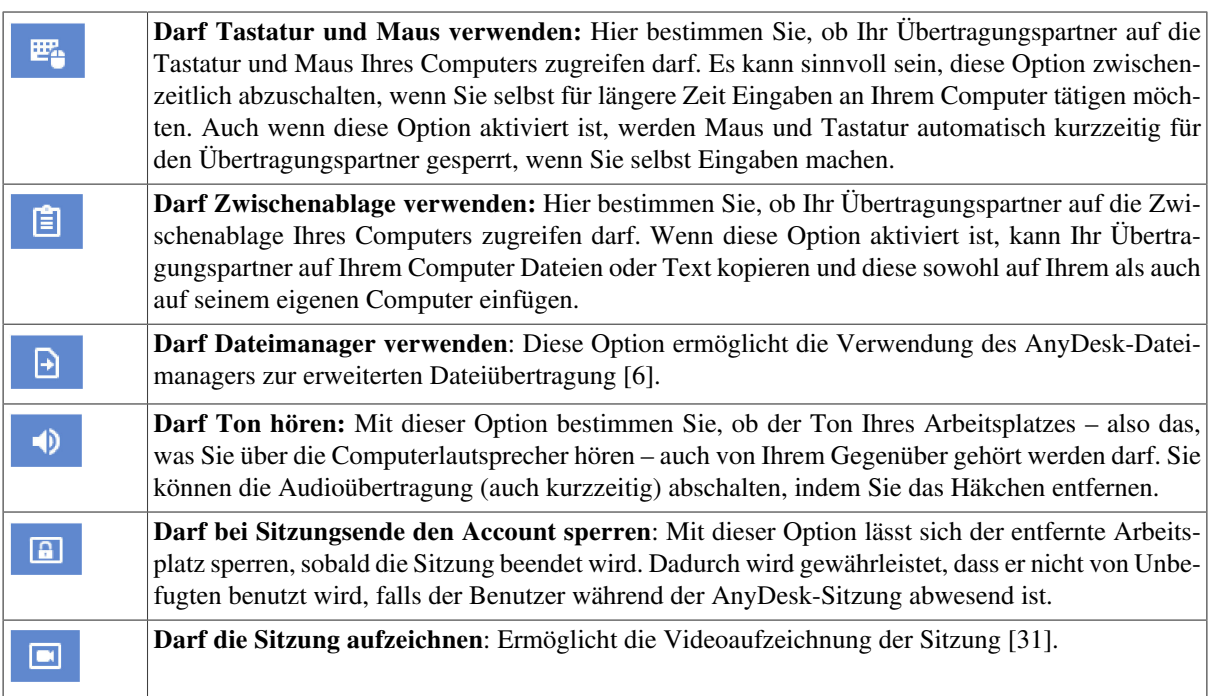

#### **Chat**

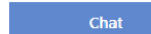

Über die Chat-Schaltfläche im Sitzungsfenster öffnen Sie ein Chatfenster, in dem Sie Ihrem Übertragungspartner Kurzmitteilungen schreiben können, beispielsweise wenn Sie sich kurz vom Computer entfernen müssen. Lesen Sie hierzu auch den dazugehörigen [Workshop \[7\]](#page-10-0).

### **Dateiübertragung**

Dateiübertragung

Über die Dateiübertragung-Schaltfläche im Sitzungsfenster öffnen Sie ein Informationsfenster zum Dateiaustausch zwischen den verbundenen Computern.

Sie können die Windows-Zwischenablage benutzen, um beliebige Dateien vom Host zum Client oder umgekehrt zu übertragen. Dies geschieht mit den üblichen Windows-Befehlen: Markieren Sie die Dateien, die Sie übertragen wollen, drücken Sie z. B. Strg + C, um sie in die Zwischenablage zu kopieren, wechseln Sie ins Zielverzeichnis auf dem entfernten Computer und drücken Sie z. B. Strg + V, um die Dateien einzufügen. Lesen Sie hierzu auch den dazugehörigen Workshop [5].

### <span id="page-36-0"></span>**Verbindung herstellen – einen entfernten Arbeitsplatz steuern**

In diesem Abschnitt geht es nun um den umgekehrten Fall: Sie möchten einen anderen Arbeitsplatz von Ihrem Computer aus fernsteuern. Dazu benötigen Sie zunächst die AnyDesk-Nummer bzw. den AnyDesk-Alias des Arbeitsplatzes, zu dem Sie eine Sitzung aufbauen möchten.

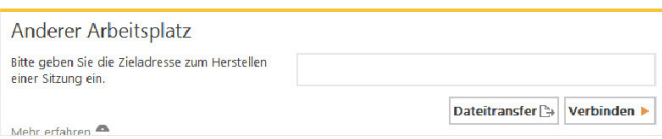

- 1. Geben Sie die AnyDesk-Adresse Ihres Verbindungspartners in das Feld unter "Anderer Arbeitsplatz" ein.
- 2. Klicken Sie auf "Verbinden".
- 3. Falls Ihr Gegenüber einen Passwortschutz eingestellt hat, werden Sie nun nach dem Passwort gefragt. Geben Sie dieses ein.

Sobald Ihr Gegenüber Ihre Verbindungsanfrage bestätigt hat oder wenn Sie das richtige Passwort eingegeben haben, öffnet sich ein neuer Reiter in AnyDesk, in dem Sie den Arbeitsplatz sehen.

Innerhalb des AnyDesk-Programmfensters steuern Sie den anderen Rechner mit den von Ihrem Gegenüber eingeräumten Rechten.

Außerhalb des AnyDesk-Fensters steuern Sie Ihren lokalen Rechner.

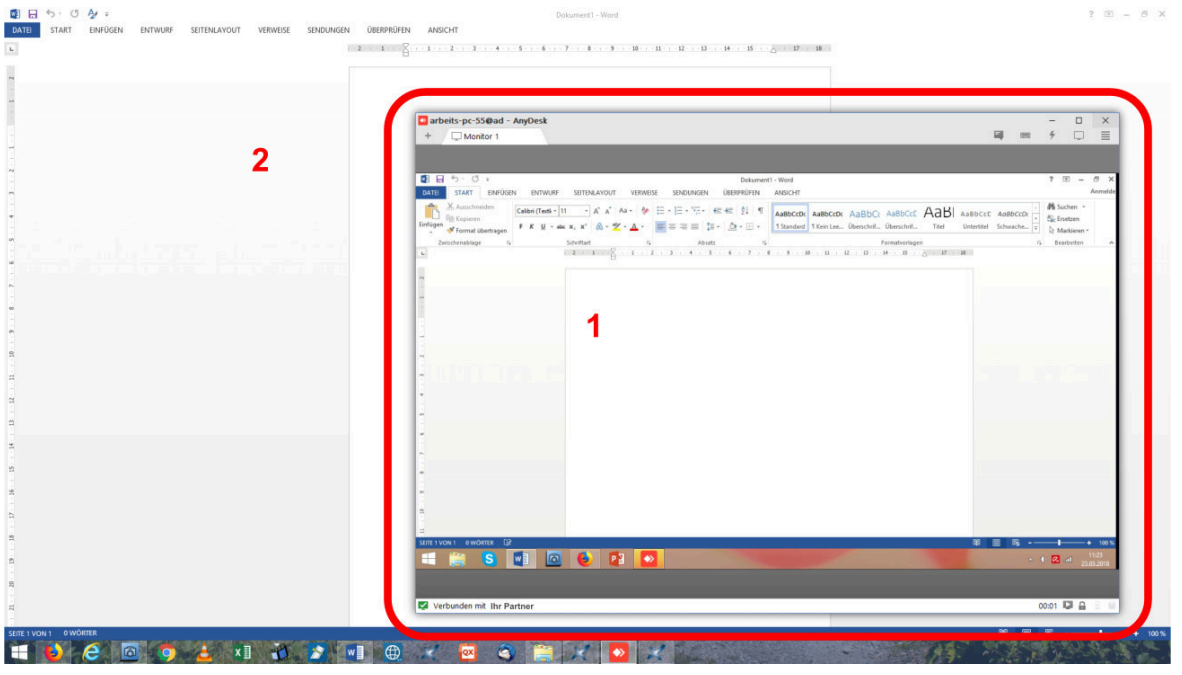

- **1 Entfernter Arbeitsplatz** im AnyDesk-Programmfenster
- **2 Eigener Arbeitsplatz**

#### <span id="page-37-0"></span>**Zeigemodus**

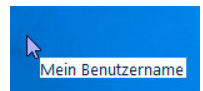

Der Zeigemodus ist immer dann aktiv, wenn Sie selbst keine Eingaben machen können, also z. B. wenn der entfernte Verbindungspartner Eingaben tätigt.

In diesem Fall ist die Steuerung von Maus und Tastatur deaktiviert. Ihr Übertragungspartner sieht aber dennoch Ihren Mauszeiger, der mit Ihrem Namen markiert wird.

Er sieht ebenfalls, wenn Sie klicken, diese Klicks haben jedoch keine Auswirkung. So können Sie ihm einfach zeigen, an welche Stellen er klicken soll oder wo sich bestimmte Elemente des Bildschirms befinden.

### <span id="page-37-1"></span>**Informationsanzeige während der Übertragung**

Links oben im Übertragungsfenster sehen Sie immer, mit wem Sie verbunden sind. Rechts unten befinden sich folgende Symbole:

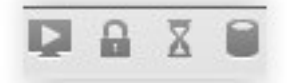

- **Monitor:** Dieses Symbol zeigt, dass Sie eine Direktverbindung zwischen den Computern hergestellt haben, d. h. dass die Daten direkt von Computer zu Computer übertragen werden, ohne über die AnyDesk-Server umgeleitet werden zu müssen. Es sollte immer aktiv sein, wenn sich beide Computer im selben Netzwerk befinden.
- **Schloss:** Gibt Auskunft über die Verschlüsselung. Fahren Sie mit der Maus über das Symbol, um diese Informationen anzeigen zu lassen.
- **Sanduhr:** Leuchtet nur, wenn mehr Bilddaten übertragen werden könnten als die Verbindung ermöglicht. Any-Desk arbeitet zu diesem Zeitpunkt nicht mit 60 Bildern pro Sekunde. Sie sollten, während die Sanduhr leuchtet, keine weiteren Eingaben machen.
- **Festplatte:** Zeigt, ob die Festplatte des ferngesteuerten Computers aktiv ist. Wenn das Symbol leuchtet, kann dies eine Erklärung für eine langsamere Ausführung von Aktionen sein.

### **Weitere AnyDesk-Sitzungen parallel öffnen**

*Hinweis: Diese Funktion ist auf die Professional- und Enterprise-Lizenz beschränkt.*

Sie haben mit AnyDesk die Möglichkeit, mehrere Sitzungen gleichzeitig von einem Arbeitsplatz aus zu betreiben.

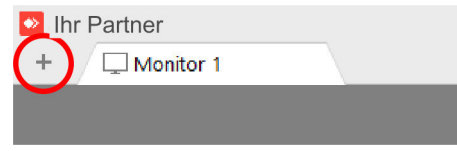

Klicken Sie dazu einfach auf das kleine **+**-Symbol neben dem AnyDesk-Logo. Dadurch öffnen Sie ein neues Verbindungsfenster, in dem Sie eine weitere AnyDesk-Adresse eingeben können.

### **PowerUser-Option für beliebig viele Sitzungen**

Um viele Sitzungen parallel betreiben zu können, empfehlen wir die PowerUser-Option, die Sie separat zu Ihrer Professional-Lizenz hinzubuchen können. Damit können Sie von Ihrem Arbeitsplatz aus beliebig viele Sitzungen parallel öffnen. Dies ist besonders praktisch, um zum Beispiel ganze Rechnerpools per Fernwartung zu aktualisieren. Kontaktieren Sie einfach unseren Vertrieb unter der E-Mail-Adresse **[sales@anydesk.de](mailto:sales@anydesk.de)** für genauere Informationen.

### **Sitzung beenden**

Zum Beenden der Sitzung haben Sie folgende Möglichkeiten:

- Klicken Sie einfach im AnyDesk-Sitzungsfenster auf die Schaltfläche "Beenden".
- Wählen Sie im Menü die Option "Beenden".
- Schließen Sie das AnyDesk-Fenster.
- Klicken Sie mit der rechten Maustaste auf den Reiter in AnyDesk und wählen Sie "**Sitzung schließen**". Nach dem Beenden haben Sie die Möglichkeit, eine Notiz zur soeben beendeten Sitzung anzulegen (s.u.).

### **Sitzungskommentar**

Das Eingabefeld für Textkommentare erscheint unmittelbar nach Beendigung einer Sitzung. Wenn mehrere Mitarbeiter nacheinander auf einen Kundencomputer zugreifen müssen, können sie sich gegenseitig über die Kommentarfunktion Notizen zum Arbeitsstand machen.

Zum Beispiel:

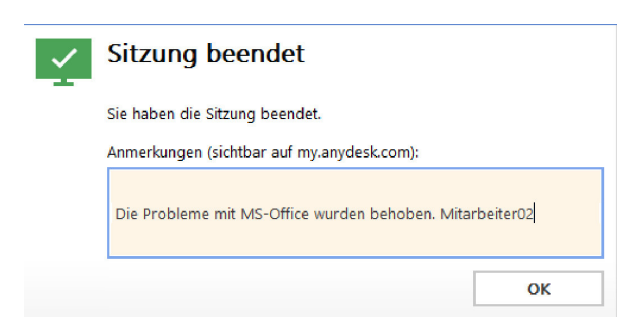

Die Kommentare lassen sich über den Reiter "Sitzungen" im Portal [my.anydesk.com \[69\]](#page-72-0) aufrufen und [edi](#page-75-0)[tieren \[72\].](#page-75-0) Sie können an ein angeschlossenes Abrechnungssystem oder einfach als Exceltabelle exportiert werden.

**Tipp**: *Lesen Sie dazu bitte auch den dazugehörigen [Workshop \[18\].](#page-21-0)*

### **AnyDesk aktualisieren**

Als AnyDesk-Kunde haben Sie immer Zugriff auf die neueste Version von AnyDesk. Wenn eine Aktualisierung veröffentlicht wird, werden Sie darüber beim nächsten Programmstart informiert. Die Aktualisierung ist immer kostenlos. Die Programme sind auch bei unterschiedlichen Versionen miteinander kompatibel, jedoch empfiehlt es sich, das Programm auf dem neuesten Stand zu halten, um über die neuen und verbesserten Features zu verfügen.

Sie können die Aktualisierung von diesem Zeitpunkt an jederzeit vornehmen.

- 1. Laden Sie die aktualisierte Version über den Link "**Bitte hier herunterladen**" herunter.
- 2. Führen Sie die heruntergeladene Datei aus.

Es öffnet sich der Dialog "Aktualisieren".

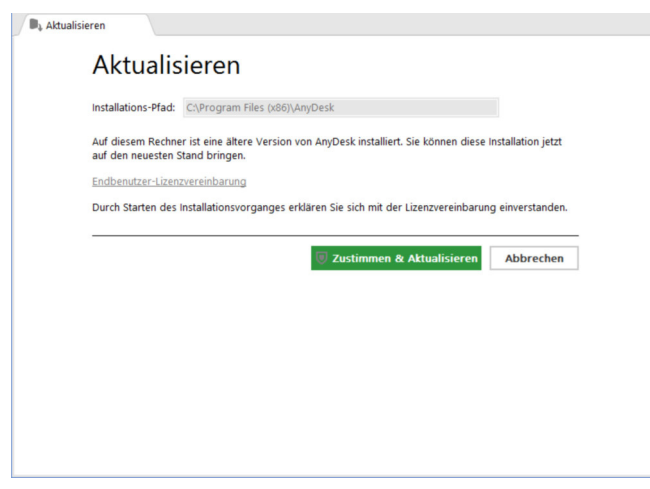

3. Klicken Sie auf "Zustimmen & Aktualisieren".

Nach der Aktualisierung wird die neue Version von AnyDesk automatisch gestartet.

### **AnyDesk deinstallieren**

Wenn Sie AnyDesk wieder von Ihrem Computer entfernen möchten, gehen Sie folgendermaßen vor:

1. Öffnen Sie die Systemsteuerung von Windows, indem Sie auf die Windows-Taste drücken, "**Systemsteuerung**" eingeben und anschließend die Eingabetaste drücken.

- 2. Klicken Sie auf die Option "Programm deinstallieren".
- 3. Klicken Sie in der erscheinenden Liste auf "AnyDesk".
- 4. Wählen Sie "Deinstallieren/ändern...".

Es erscheint der Deinstallations-Dialog.

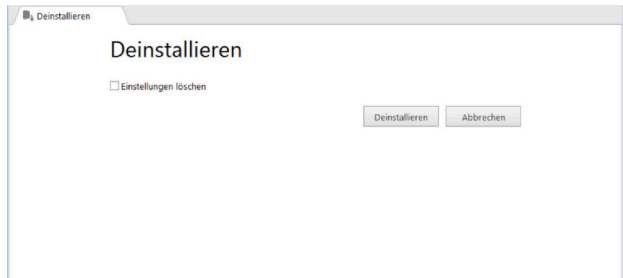

- 5. Markieren Sie "Einstellungen löschen", falls Sie neben dem Programm auch alle gespeicherten Einstellungen löschen möchten. Im Fall einer Neuinstallation müssen Sie dann AnyDesk komplett neu Ihren Bedürfnissen anpassen. Außerdem geht in diesem Fall Ihre AnyDesk-Nummer und damit eventuell ein zugehöriger Alias unwiederbringlich verloren. Bei einer Neuinstallation erhalten Sie eine neue AnyDesk--Nummer.
- 6. Klicken Sie auf "Deinstallieren".

AnyDesk wird nun von Ihrem Computer entfernt.

# **4. Menüs und Einstellungen**

### **Menüs**

Wenn keine Sitzung stattfindet, ist nur das Menü "**Allgemeines**" sichtbar. Während der Übertragung werden in der Menüzeile von AnyDesk zusätzliche Symbole angezeigt, die Zugriff auf weitere Menüs bieten.

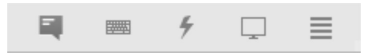

**Hinweis**: *Unter macOS sind sämtliche Menüoptionen von AnyDesk in einem Menü zusammengefasst. Wir erläutern die Optionen für macOS am Ende dieses Abschnitts zu den [Menüs \[41\].](#page-44-0)*

### <span id="page-41-0"></span>**Menü "Allgemeines"**

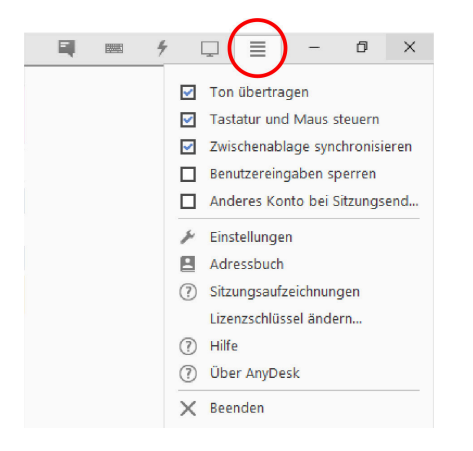

Dieses Menü ist als einziges im unverbundenen Zustand sichtbar. Im Menü "**Allgemeines**" finden Sie folgende allgemeine Einstellungen:

- **Ton übertragen:** Hier können Sie einstellen, ob Sie den Ton des anderen Arbeitsplatzes hören möchten.
- **Tastatur und Maus steuern:** Hier stellen Sie ein, ob Sie Tastatur und Maus des anderen Arbeitsplatzes steuern möchten. Ist diese Option ausgeschaltet, können Sie AnyDesk im [Zeigemodus \[34\]](#page-37-0) verwenden.
- **Zwischenablage synchronisieren:** Hier legen Sie fest, ob Dateien oder Text, die Sie auf dem übertragenen Arbeitsplatz in die Zwischenablage kopieren, auch auf Ihrem Arbeitsplatz in die Zwischenablage kopiert werden sollen. (Das betrifft auch den Dateitransfer über die Zwischenablage.)
- **Benutzereingaben sperren:** Hier können Sie Maus und Tastatur Ihres Gegenübers sperren, damit dieser keine Eingaben an seinem Computer machen kann. Dieser kann dann auch nicht die Sitzung beenden.
- **Arbeitsplatz bei Sitzungsende sperren**: sperrt den entfernten Arbveitsplatz, sobald die Sitzung beendet wird. Dadurch wird gewährleistet, dass er nicht von Unbefugten benutzt wird, falls der Benutzer während der Any-Desk-Sitzung abwesend ist.
- **Einstellungen:** Öffnet die [Einstellungen \[42\]](#page-45-0) für AnyDesk.
- **Adressbuch**: Öffnet das Adressbuch von [AnyDesk \[27\]](#page-30-0) (nur verfügbar in der Professional- Lizenz).
- Sitzungsaufzeichnung: Öffnet die "Aufnahmen"-Ansicht mit den [Videoprotokollen \[31\]](#page-34-0) der vergangenen Sitzungen.
- **Lizenzschlüssel ändern**: Hier können Sie Ihre aktuelle Lizenz ändern, indem Sie einen anderen Lizenzschlüssel eingeben. Die Lizenzschlüssel von AnyDesk erhalten Sie in der Regel per E-Mail.
- **Hilfe:** Öffnet den Supportbereich von AnyDesk unter **support.anydesk.de** .
- **Über AnyDesk:** Zeigt Informationen zum Versionsstand und zum verwendeten Lizenzschlüssel.
- **Neueste Version installieren:** Diese Option ist nur verfügbar, wenn Ihr AnyDesk sich nicht mehr auf dem neuesten Stand befindet. Damit können Sie direkt die neueste Version herunterladen und installieren..
- **Beenden:** Beendet die Sitzung und schließt das AnyDesk-Fenster.

### <span id="page-42-0"></span>**Menü** "Anzeige-Einstellungen"

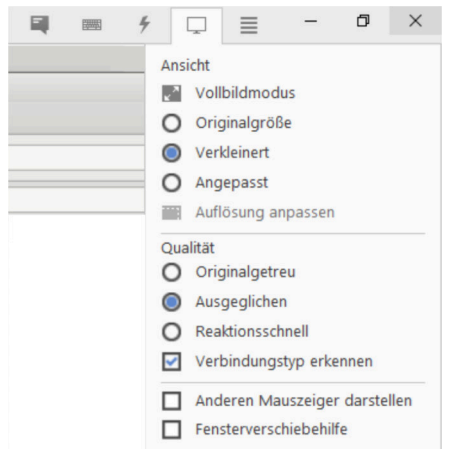

In diesem Menü stellen Sie die Darstellung von AnyDesk ein. Es gibt folgende Punkte:

#### **Bereich "Ansicht"**

• **Vollbildmodus:** Schaltet AnyDesk in den Vollbildmodus. Sie sehen nun nur noch den übertragenen Monitor. Das Menü erreichen Sie, indem Sie die Maus an den oberen Rand des Bildschirms führen. Wählen Sie dort "**Vollbildmodus beenden**", um zu Ihrem Arbeitsplatz zurückzukehren.

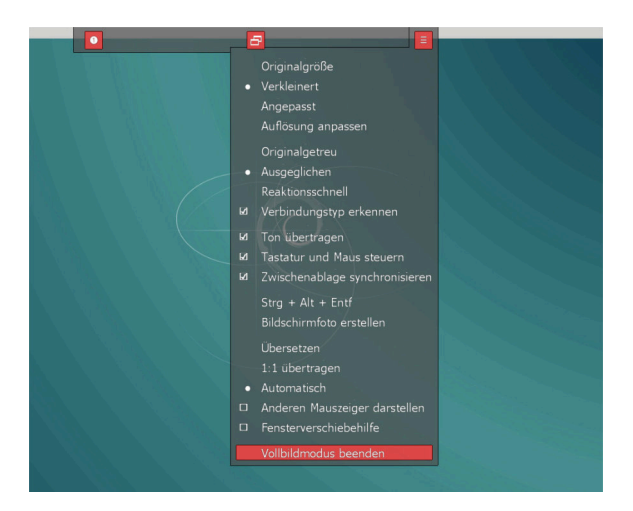

- **Originalgröße:** Zeigt das übertragene Bild in derselben Auflösung wie am ferngesteuerten Arbeitsplatz an. Wenn die Auflösung des ferngesteuerten Arbeitsplatzes höher ist als die Ihres AnyDesk-Fensters, kann das Bild nicht vollständig angezeigt werden. In diesem Fall scrollt das Bild, sobald Sie den Mauszeiger über das Fenster führen.
- **Verkleinert:** Falls Ihr AnyDesk-Fenster eine höhere Auflösung als der ferngesteuerte Arbeitsplatz hat, wird das Bild in Originalgröße mit grauem Rand angezeigt. Bei einer geringeren Auflösung wird das Bild so stark verkleinert, dass es vollständig im AnyDesk-Fenster angezeigt werden kann.
- **Angepasst:** Sorgt dafür, dass das Bild an die Größe Ihres AnyDesk-Fensters angepasst wird, so dass es das AnyDesk-Fenster immer optimal ausfüllt. Dies führt dazu, dass das Bild gestreckt wird, falls Ihr Monitor eine

höhere Auflösung als der Monitor Ihres Übertragungspartners hat. Ansonsten verhält sich der Darstellungsmodus wie der Modus "Verkleinert".

#### **Bereich "Qualität"**

- **Originalgetreu:** Die Qualität des übertragenen Bildes ist möglichst genauso hoch wie beim Original. D. h. Sie erkennen jedes Detail auf dem übertragenen Monitor. Diese Einstellung kann bei langsameren Verbindungen zu Verzögerungen bei der Übertragung führen.
- **Ausgeglichen:** Sorgt für ein gutes Verhältnis zwischen Qualität und Übertragungsgeschwindigkeit.
- **Reaktionsschnell:** Sorgt dafür, dass Ihre Eingaben möglichst direkt umgesetzt werden. Bei Internetverbindungen mit geringer Bandbreite kann dies zu Lasten der Bildqualität gehen.
- **Verbindungstyp erkennen:** Ist diese Option aktiviert, erkennt AnyDesk automatisch die Leistungsfähigkeit Ihrer Internetverbindung, um die Übertragungsqualität optimal steuern zu können. In der Regel sollte diese Option aktiviert sein.

**Hinweis**: *Bei geringerer Qualität wird lediglich die Farbdarstellung schlechter. Das Bild bleibt trotzdem scharf.*

#### **Unterer Bereich**

- **Anderen Mauszeiger darstellen:** Legt fest, ob Sie den Mauszeiger des anderen Arbeitsplatzes sehen möchten. Wenn Sie diese Option deaktivieren, kann Ihr Gegenüber dennoch seine Maus verwenden. Sie sehen dies nur nicht mehr. Diese Option ist sinnvoll, wenn Ihr Gegenüber Ihnen etwas am Bildschirm zeigen möchte, z. B. wo sich ein bestimmtes Element befindet.
- **Fensterverschiebehilfe:** Bei schlechter Internetverbindung wird eine optische Hilfe zum Verschieben oder zur Größenänderung von Fenstern eingeblendet, die anzeigt, wo sich das Fenster nach dem Verschieben befinden wird bzw. wie es nach der Größenänderung aussieht.

### <span id="page-43-0"></span>**Menü** "Aktionen"

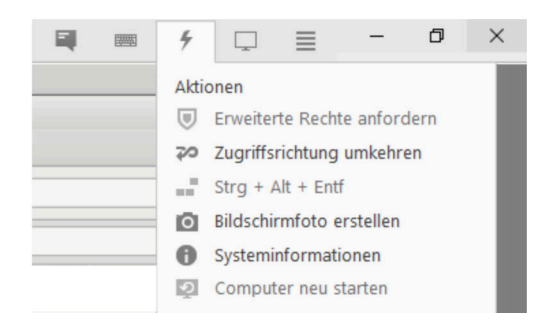

In diesem Menü finden Sie einige Aktionen, die Sie während der Übertragung durchführen können. Im Einzelnen gibt es folgende Optionen:

• **Erweiterte Rechte anfordern:** Fordert – falls noch nicht vorhanden – Administratorrechte auf dem anderen Arbeitsplatz an. Damit können dann erweiterte Einstellungen oder Installationen durchgeführt werden. In einem Auswahldialog legen Sie fest, ob der andere Benutzer die Autorisierung bestätigen soll oder ob Sie die benötigten Zugangsdaten (Benutzername und Passwort) eingeben möchten.

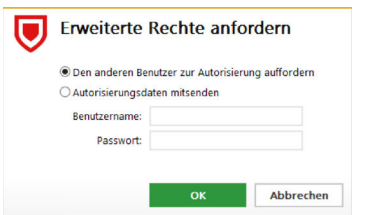

- **Zugriffsrichtung umkehren:** Ändert die Zugriffsrichtung von AnyDesk. Anschließend kann Ihr Gegenüber Ihren Arbeitsplatz sehen und diesen gegebenenfalls steuern.
- **Strg + Alt + Entf:** Wenn Sie diese Tasten auf Ihrer Tastatur drücken, bezieht sich dieser Befehl immer auf Ihren eigenen Arbeitsplatz, unabhängig davon, ob Sie ein AnyDesk-Fenster aktiviert haben. Dieser Menübefehl drückt die Tastenkombination "Strg + Alt + Entf" für den entfernten Arbeitsplatz.
- **Bildschirmfoto erstellen:** Erstellt ein Bildschirmfoto des entfernten Arbeitsplatzes. Dieses wird auf Ihrem Desktop als PNG-Datei abgelegt. Das Verzecihnis lässt sich in den Privatsphäre-Einstellungen [ändern \[46\]](#page-49-0).
- **Systeminformationen:** Zeigt die folgenden Systeminformationen des verbundenen Clients an: AnyDesk-ID, Alias, Lizernz, AnyDesk-Programmversion, Betriebssystem, Computername, Benutzername, RAM insgesamt, Mainboard, CPU, Grafikkarte, Festplatte, Netzwerkname, MAC-Adresse, IP-Adresse, Netzmaske und DNS-Server.
- **Rechner neu starten:** Mit dieser Option können Sie einen Neustart des entfernten Arbeitsplatzes durchführen. Ihre Sitzung wird danach automatisch wiederhergestellt.

### <span id="page-44-1"></span>**Menü** "Tastenbelegung"

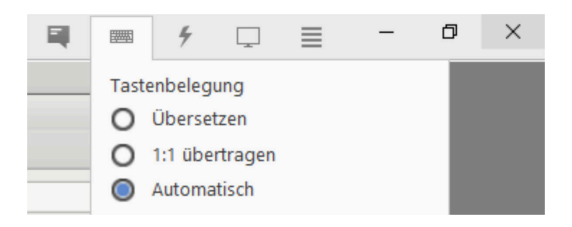

Hier legen Sie fest, wie AnyDesk mit unterschiedlichen Tastaturlayouts auf den Arbeitsplätzen umgehen soll. Diese Festlegung ist nötig, wenn Sie zum Beispiel mit einem Computer mit US-Tastatur einen Computer mit deutschem Tastaturlayout steuern möchten.

- **Übersetzen:** Ihre Eingaben werden so übersetzt, dass immer genau dieselben Tastenbefehle ausgeführt werden. Beispiel: Auf der US-Tastatur befindet sich das Y dort, wo sich auf der deutschen das Z befindet. Mit diesem Befehl wird beim Drücken auf Y auch ein Y geschrieben.
- **1:1 übertragen:** Ihre Eingaben werden so übertragen, als würden Sie die Taste drücken, die sich auf der Tastatur des entfernten PCs jeweils an derselben Stelle befindet. Beispiel: Drücken Sie auf der US-Tastatur das Y, wird auf dem anderen Computer mit deutscher Tastatur ein Z geschrieben. Diese Einstellung kann sinnvoll sein, wenn Sie auf dem ferngesteuerten Arbeitsplatz ein Programm steuern, das auf Positionen bestimmter Tasten zurückgreift, z. B. die dreidimensionale Steuerung eines CAD-Programms über die Tasten ASDW (auf der deutschen Tastatur).
- **Automatisch:** AnyDesk legt automatisch fest, welcher der beiden Modi verwendet werden soll. Bei gleichen Tastaturlayouts wird "**1:1 übertragen**" gewählt, bei unterschiedlichen Tastaturlayouts wird "**Übersetzen**" gewählt.

### <span id="page-44-0"></span>**Menü und Symbolleiste unter macOS**

Die Symbolleiste unter macOS befindet sich während einer aktiven Sitzung rechts oben und beinhaltet die Symbole der Informationsanzeige sowie eine Menü-Schaltfläche.

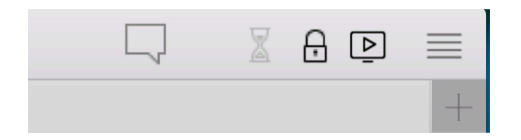

• **Sanduhr:** Leuchtet nur, wenn mehr Bilddaten übertragen werden könnten, als die Verbindung ermöglicht. AnyDesk arbeitet zu diesem Zeitpunkt nicht mit 60 Bildern pro Sekunde. Sie sollten, während die Sanduhr leuchtet, keine weiteren Eingaben machen.

- **Schloss:** Gibt Auskunft über die Verschlüsselung. Fahren Sie mit der Maus über das Symbol, um diese Informationen anzeigen zu lassen.
- **Monitor mit Pfeil:** Dieses Symbol zeigt, dass Sie eine Direktverbindung zwischen den Computern hergestellt haben, d. h. dass die Daten direkt von Computer zu Computer übertragen werden, ohne über die AnyDesk-Server zu laufen. Es sollte immer aktiv sein, wenn sich beide Computer im selben Netzwerk befinden.
- **Menü**: Unter macOS sind die Optionen aus den oben erläuterten Menüs in einem einzigen Menü zusammengefasst.

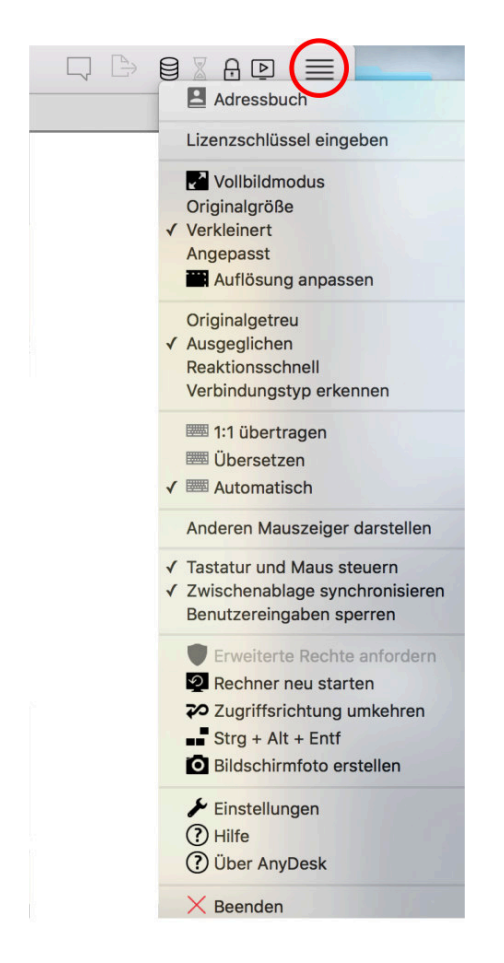

Ganz oben im Menü erreichen Sie das "[Adressbuch](#page-33-0)" [\[30\]](#page-33-0) und können Ihren "Lizenzschlüssel eingeben".

Die nächsten Einträge entsprechen denen des Menüs "**[Anzeige-Einstellungen](#page-42-0)**" [\[39\]](#page-42-0): zunächst der Bereich "**Ansicht**", darunter der Bereich "**Qualität**". Danach kommt das Menü "**[Tastenbelegung](#page-44-1)**[" \[41\],](#page-44-1) dann einige Optionen der Menüs "[Aktionen](#page-43-0)" [\[40\]](#page-43-0) und "[Allgemeines](#page-41-0)[" \[38\]](#page-41-0). Zu den einzelnen Optionen lesen Sie bitte die Erklärungen weiter oben.

### <span id="page-45-0"></span>**Einstellungen**

Die Einstellungen für AnyDesk erreichen Sie über das Menü "Allgemeines" > "Einstellungen".

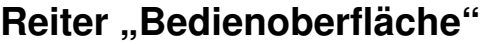

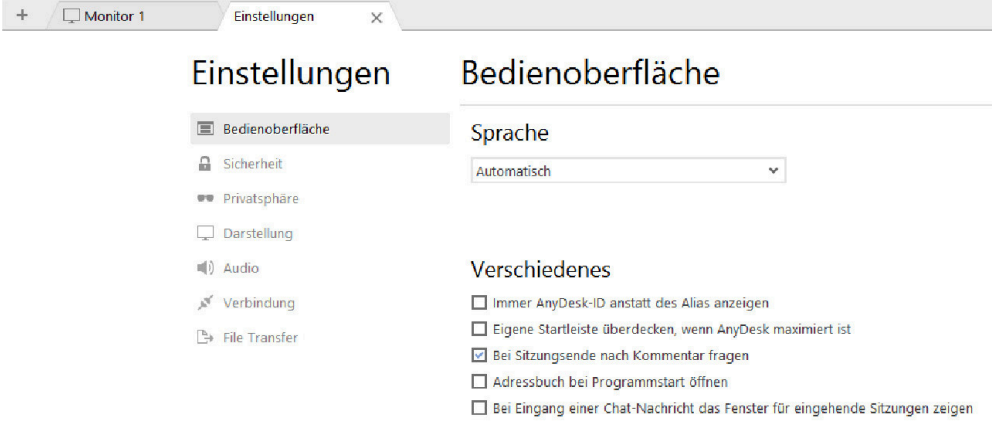

In diesem Reiter finden Sie allgemeine Optionen zur Oberfläche von AnyDesk. Es gibt folgende Punkte:

- **Sprache:** Voreingestellt ist die Sprache Ihres Betriebssystems soweit AnyDesk diese unterstützt. Wählen Sie die gewünschte Sprache einfach aus dem Menü aus und starten Sie anschließend AnyDesk neu.
- **Immer AnyDesk-ID anstatt des Alias anzeigen:** Wenn Sie diese Option einschalten, wird als AnyDesk-Adresse nicht Ihr Alias, sondern Ihre AnyDesk-ID angezeigt. Diese Option bietet sich vor allem dann an, wenn der Alias dem Gegenüber nicht mitgeteilt werden soll. Eine Verbindung über den Alias ist weiterhin möglich.
- **Eigene Startleiste überdecken, wenn AnyDesk maximiert ist:** Aktivieren Sie diese Option, um bei einem maximierten AnyDesk-Fenster bei Übertragungen nur noch den anderen Desktop zu sehen. So kommt es zu keinen Verwechslungen (der Taskleiste) zwischen Ihrem eigenen Rechner und dem Rechner Ihres Gegenübers.
- **Bei Sitzungsende nach Kommentar fragen**: Hier können Sie die Hinweisdialoge zu den Anmerkungen abschalten, die bei Sitzungsende erscheinen. Zu den Anmerkungen bzw. Kommentaren lesen Sie bitte den dazugehörigen [Workshop \[18\]](#page-21-0).
- **Adressbuch bei Programmstart öffnen**: In der Voreinstellung wird bei Programmstart die Schnellwahlleiste geöffnet. Hier können Sie stattdessen das Adressbuch öffnen lassen.
- **Bei Eingang einer Chat-Nachricht das Fenster für eingehende Sitzungen zeigen**: Öffnet automatisch das Programmfenster, aus dem die Chatnachricht erfolgt ist. Dies kann bei mehreren gleichzeitig verlaufernden Sitzungen praktischer sein.

#### **Reiter "Bedienoberfläche" unter macOS**

Der Reiter "**Bedienoberfläche**" unter macOS fällt etwas knapper aus als unter Windows, enthält aber ebenfalls die Sprachauswahl, die [Kommentarfunktion \[18\]](#page-21-0) und die Möglichkeit, statt des Alias die AnyDesk-Nummer zu zeigen.

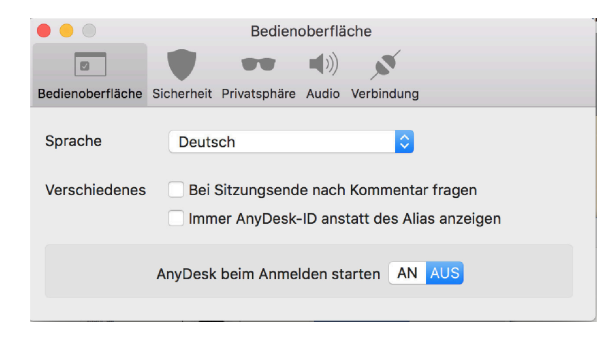

**AnyDesk beim Anmelden starten**: Hier können Sie einschalten, ob AnyDesk beim Login des Rechners direkt gestartet werden soll.

### <span id="page-47-0"></span>**Reiter "Sicherheit"**

 $+$ 

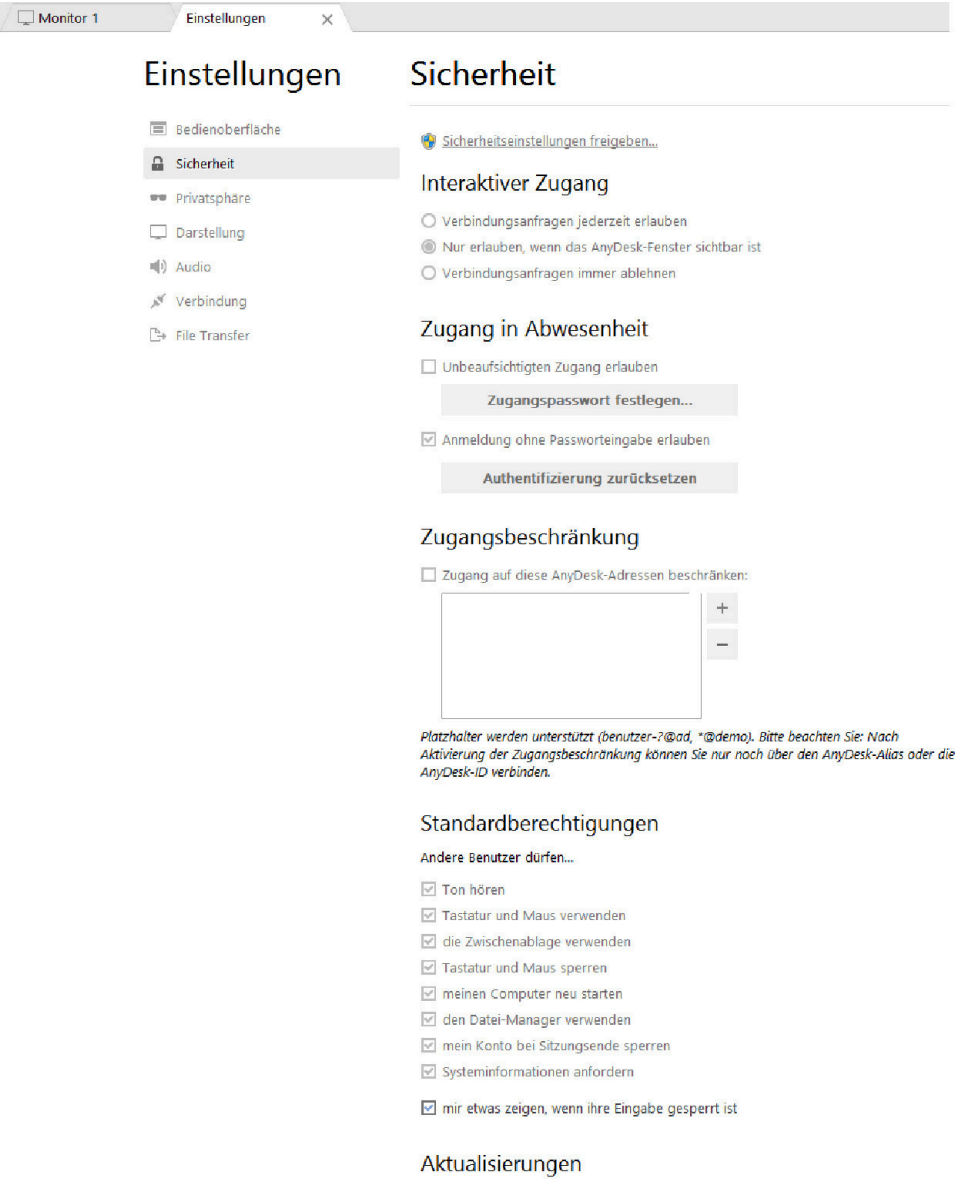

In diesem Reiter finden Sie Einstellungen zur Sicherheit von AnyDesk. Diese werden systemweit festgelegt. Um in diesem Reiter Änderungen vorzunehmen, müssen Sie zunächst auf die Option "**Sicherheitseinstellungen freigeben**" klicken, um die nötigen Administrator-Rechte zu erlangen. Anschließend haben Sie Zugriff auf folgende Punkte:

Beta-Version

AnyDesk automatisch auf dem neuesten Stand halten.  $\bigcirc$  Automatische Aktualisierungen deaktivieren.

- **Interaktiver Zugang:** Hier legen Sie fest, wann Verbindungsanfragen ohne Passwort möglich sind. Sie haben die Wahl zwischen jederzeit, nur wenn das AnyDesk-Fenster sichtbar ist und immer ablehnen. Die letztere Option sollten Sie nur aktivieren, wenn Sie beispielsweise Ihren Computer nur zum Zugriff auf andere Arbeitsplätze verwenden möchten oder wenn der Zugriff auf Ihren Computer grundsätzlich nur per Passwort erfolgen soll.
- **Zugang in Abwesenheit:** Hier können Sie ein Zugangspasswort festlegen, mit dessen Hilfe auch ohne lokale Bestätigung der Verbindungsanfrage auf Ihren Arbeitsplatz zugegriffen werden kann. Aktivieren Sie dazu die Checkbox "**Unbeaufsichtigten Zugang erlauben**". Sie können auch eine"**Anmeldung ohne Passworteingabe erlauben**". Dann kann sich ein Nutzer automatisch anmelden, nachdem er beim ersten Mal das Passwort eingegeben und dabei die Option **Zukünftig automatisch anmelden** aktiviert hat.

**Hinweis**: *Wenn ein zugreifender Nutzer bei der Eingabe des Passwortes "Zukünftig automatisch anmelden" wählt, erfolgt keine Speicherung des Passworts. Stattdessen wird ein Schlüssel gespeichert, der speziell die Verbindung zwischen dem Quell- und Zielrechner im AnyDesk-Netzwerk ermöglicht. Es ist also nicht möglich, über illegalen Zugriff auf den Computer, auf dem die Daten gespeichert sind, an ein Passwort zu gelangen, mit dem man auf Ihren Computer zugreifen könnte.*

Mit der Funktion "**Authentifizierung zurücksetzen**" werden alle "Schlösser" auf Ihrem Computer gelöscht. Dies führt dazu, dass die Schlüssel, die auf anderen Computern gespeichert sind, nicht mehr verwendet werden können und neu erstellt werden müssen.

- <span id="page-48-0"></span>• Zugangsbeschränkung: Hier können Sie eine Freigabeliste ("Whitelist") anlegen, in der festgelegt wird, welche Computer sich mit Ihrem Arbeitsplatz verbinden dürfen. Auf diese Weise können Sie sicherstellen, dass keine Anfragen zur Verbindungsherstellung von Unbefugten stattfinden. Tragen Sie die AnyDesk-IDs oder Aliase in die Liste ein, denen Sie eine Zugangsberechtigung erteilen wollen. Dabei lassen sich auch Platzhalter verwenden. Klicken Sie anschließend auf das Kästchen "**Zugang auf diese AnyDesk-Adressen beschränken**", um die Liste zu aktivieren. Für die Erstellung einer Whitelist ist es sehr praktisch, über einen eigenen Namensraum zu verfügen: Dann kann man mithilfe einer sog. Wildcard (z. B. "\*@IhreFirma") sämtliche Einträge des Namensraums automatisch in die Whitelist mit aufnehmen.
- **Standardberechtigungen:** Hier können Sie einstellen, welche Rechte Ihrem Sitzungspartner standardmäßig eingeräumt werden sollen.
	- **Ton hören:** Mit dieser Option bestimmen Sie, ob der Ton Ihres Arbeitsplatzes, also das, was Sie über die Computerlautsprecher hören, auch von Ihrem Gegenüber gehört werden darf.
	- **Tastatur und Maus verwenden:** Hier bestimmen Sie, ob Ihr Übertragungspartner auf die Tastatur und Maus Ihres Computers zugreifen darf.
	- **die Zwischenablage verwenden:** Hier bestimmen Sie, ob Ihr Übertragungspartner auf die Zwischenablage Ihres Computers zugreifen darf. Bei aktivierter Option kann Ihr Übertragungspartner auf Ihrem Computer Dateien oder Text kopieren und diese auf seinem eigenen Computer einfügen und umgekehrt.
	- **Tastatur und Maus sperren:** Wenn Sie diese Option aktivieren, kann Ihr Gegenüber Eingaben von Ihnen sperren. Das bedeutet, dass Sie für die Zeit, in der die Sperrung aktiv ist, nicht auf Maus und Tastatur zugreifen können. In dieser Zeit können Sie auch die AnyDesk-Sitzung nicht beenden.
	- **Meinen Computer neu starten**: Diese Option ist für Fernwartungen wichtig, wenn nach einer Installation ein Neustart erforderlich ist.
	- **Den Datei-Manager verwenden**: erlaubt die Verwendung des AnyDesk-Dateimanagers zur [Dateiübertra](#page-9-0)[gung \[6\]](#page-9-0).
	- **Mein Konto bei Sitzungsende sperren**: Mit dieser Option lässt sich der entfernte Arbeitsplatz sperren, sobald die Sitzung beendet wird. Dadurch wird gewährleistet, dass er nicht von Unbefugten benutzt wird, falls der Benutzer während der AnyDesk-Sitzung abwesend ist.
	- **Systeminformationen anfordern**: Diese Option ist für IT-Support wichtig.
	- **Mir etwas zeigen, wenn Ihre Eingabe gesperrt ist:** Wenn Sie diese Option aktivieren, kann mit dem Mauszeiger bei einer Sperrung weiterhin gezeigt werden. Die Maustasten und die Tastatur bleiben jedoch gesperrt.

**Aktualisierungen**: Außerdem können Sie in diesem Reiter einstellen, ob AnyDesk automatisch aktualisiert werden soll.

#### **Reiter ..Sicherheit" unter macOS**

Der Reiter "Sicherheit" unter macOS enthält sämtliche Optionen des Windows-Dialogs mit Ausnahme der Zugangsbeschränkung.

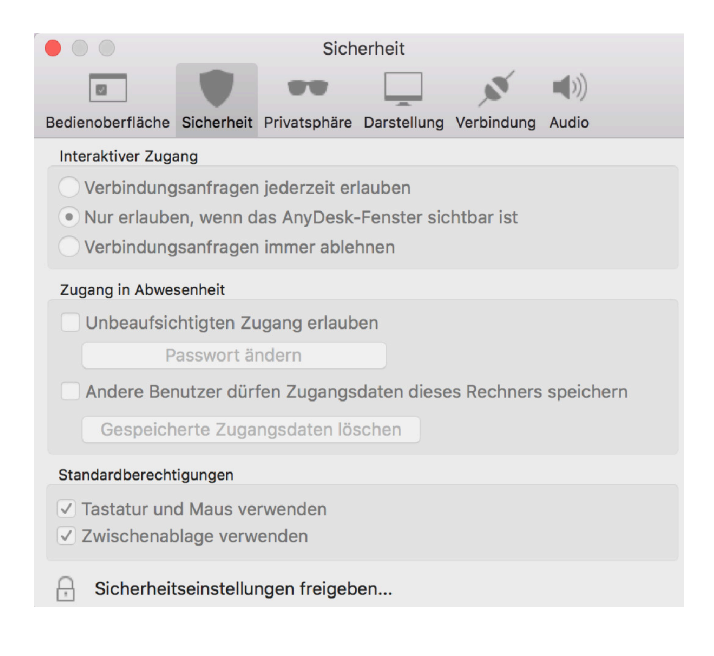

#### <span id="page-49-0"></span>**Reiter "Privatsphäre"**  $+$  /  $\Box$  Monitor 1 /  $\sqrt{\mathscr{N}}$  Einstellungen  $\equiv$ Privatsphäre Einstellungen Bedienoberfläche Benutzername  $\Omega$  Sicherheit Benutzername des Kontos == Privatsphäre O Benutzerdefiniert Darstellung  $\P)$  Audio Benutzerbild N Verbindung  $\bigcirc$  Keines Bild des Kontos O Benutzerdefiniert Auswählen... Vorschau (Schnellwahlleiste) Hintergrundbild des Arbeitsplatzes  $\bigcirc$  Bildschirmfoto Verzeichnis für Bildschirmfotos  $\bigcirc$  Automatisch O Benutzerdefiniert Auswählen... Chat-Verlauf O Deaktivieren ● Pfad automatisch festlegen  $O$  Pfad festlegen Auswählen... Sitzungsaufzeichnung **O** Default path O Custom path Auswählen...  $\Box$  Sitzungsaufzeichnung bei Sitzungsbeginn starten

In diesem Reiter stellen Sie ein, welche Informationen bei einer Verbindungsanfrage Ihrem Gegenüber angezeigt werden. Es gibt folgende Optionen:

- **Benutzername:** Der Name wird im Verbindungsfenster zusätzlich zur AnyDesk-Adresse angezeigt. Der Name ist frei wählbar, Sie können also auch zum Beispiel einfach Ihren Vor- und Nachnamen angeben. Falls Sie keinen Namen eingeben, wird der Account-Benutzername verwendet.
- **Benutzerbild:** Das Bild wird im Verbindungsfenster angezeigt. Sie haben die Wahl, ob Sie Ihr Windows-Benutzerbild verwenden möchten (Standard) oder ein eigenes Bild hochladen möchten ("Benutzerdefiniert"). Es ist auch möglich, auf ein Profilbild zu verzichten ("Keins").
- **Vorschau (Schnellwahlleiste)**: Die Schnellwahlleiste erscheint beim Start von [AnyDesk \[26\]](#page-29-0). Hier legen Sie fest, welche Vorschaubilder in der Schnellwahlleiste dargestellt werden sollen. Zur Auswahl stehen das aktuelle "Account-Hintergrundbild" (das auf dem jeweiligen Windows-Desktop zu sehen ist) und ein "Bildschirm**foto**" des entfernten Arbeitsplatzes. Dieses können Sie im PNG-Format mithilfe der Option **"Bildschirmfoto erstellen"** im Menü ["Aktionen" \[40\]](#page-43-0) jederzeit selber erstellen.
- **Verzeichnis für Bildschirmfotos**: Hier können Sie den Pfad einrichten, der für die Bildschirmfotos verwendet werden soll.
- **Chat-Verlauf**: Hier können Sie einen "**Pfad festlegen**", unter dem der Chatverlauf temporär gespeichert werden soll, oder auch die Chatfunktion "deaktivieren".
- **Sitzungsaufzeichnung**: Hier können Sie ein anderes Verzeichnis für die Videoprotokolle sowie eine automatische Aufzeichnung bei Sitzungsbeginn [einstellen \[31\]](#page-34-0).

#### **Reiter "Privatsphäre" unter macOS**

Der Reiter "Privatsphäre" unter macOS enthält alle Optionen des Windows-Dialogs, mit Ausnahme der Rubriken "Vorschau (Schnellwahlleiste)", "Verzeichnis für Bildschirmfotos", "Chat-Verlauf" und "Sitzungsauf**zeichnung**".

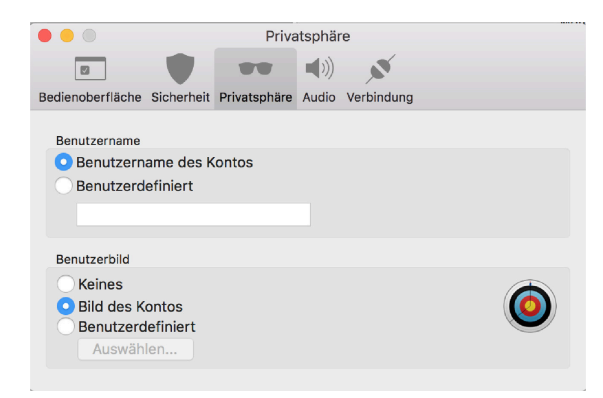

#### **Reiter "Darstellung"**

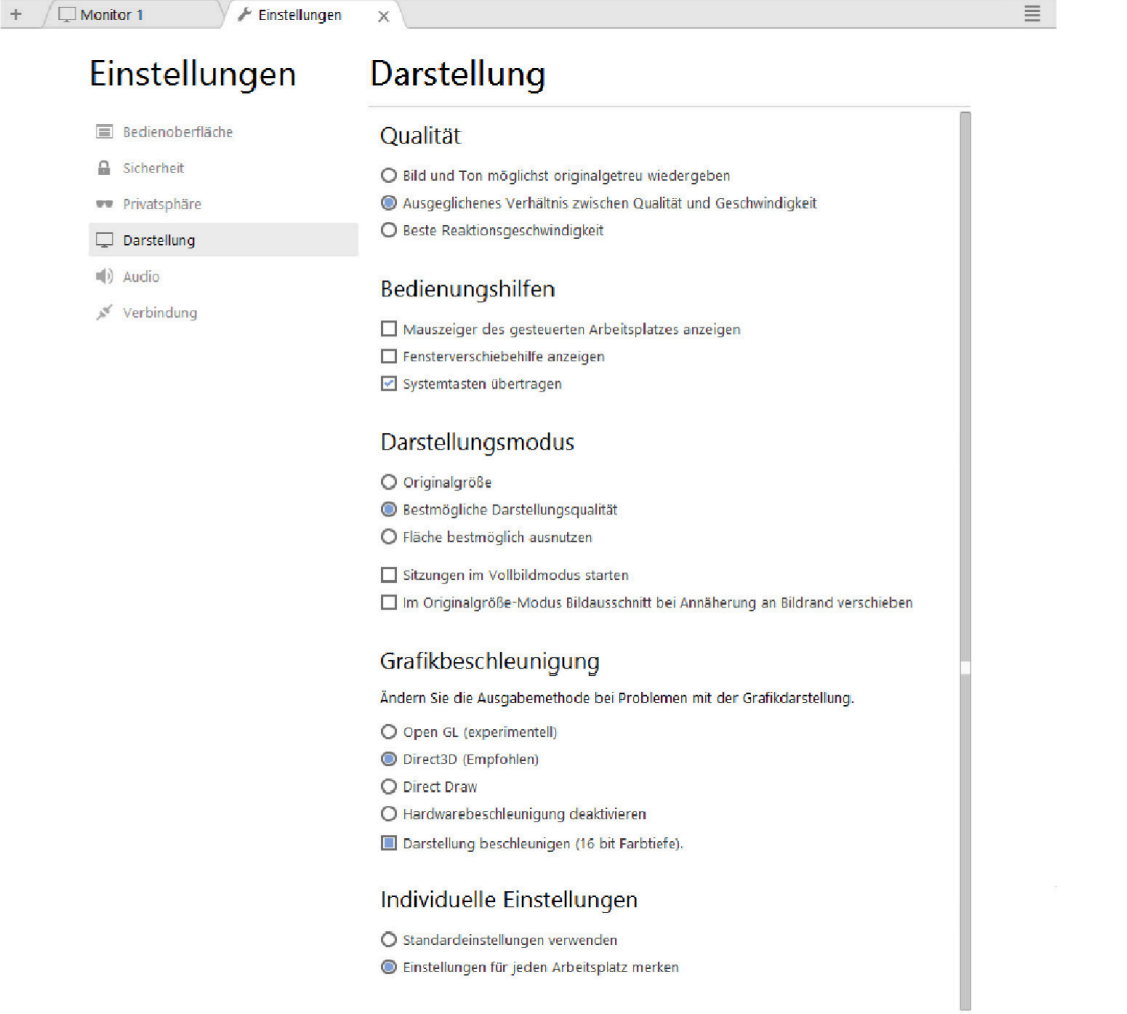

In diesem Reiter finden Sie Optionen zur Darstellung des entfernten Arbeitsplatzes während der Übertragung. Es gibt folgende Punkte:

- **Qualität:** Standardeinstellung ist hier "**Ausgeglichenes Verhältnis zwischen Qualität und Geschwindigkeit**". Mit dieser Einstellung sollte die Verzögerung zwischen den Eingaben und der Darstellung unter Umständen gelegentlich spürbar, aber insgesamt zufriedenstellend sein. Falls Ihnen vor allem die Qualität der Übertragung wichtig ist, können Sie "Bild und Ton möglichst originalgetreu wiedergeben" wählen. Falls Ihre Verbindung zu langsam ist, führt diese Einstellung aber zu Verzögerungen bei der Übertragung des Bildes. Falls Ihnen vor allem wichtig ist, dass Ihre Befehle schnell übertragen werden, können Sie auch "**Beste Reaktionsgeschwindigkeit**" wählen. Dies kann allerdings zu einer sehr schlechten Übertragungsqualität führen.
- **Bedienungshilfen:** "**Mauszeiger des gesteuerten Arbeitsplatzes anzeigen**" sorgt dafür, dass nicht nur der Mauszeiger Ihres eigenen Arbeitsplatzes, sondern zusätzlich der Mauszeiger des gesteuerten Arbeitsplatzes zu sehen ist. Damit kann der Nutzer am gesteuerten Arbeitsplatz bestimmte Elemente des Bildschirms mit der Maus zeigen. "**Fensterverschiebehilfe anzeigen**" aktiviert die Fensterverschiebehilfe. Bei langsamen Verbindungen wird das Verschieben und die Größenänderung eines Fensters durch einen dunklen Rahmen angezeigt, der darstellt, wie das Fenster nach der Änderung aussehen wird. "**Systemtasten übertragen**" sorgt dafür, dass auch die Eingabe von Systemtasten wie Strg, Alt, den Funktionstasten F1 bis F12 und der Windows-Taste beim ferngesteuerten Computer möglich ist. Damit diese wieder für Ihren eigenen Rechner gelten, müssen Sie also zunächst AnyDesk verlassen, die Sitzung verlassen oder das Sitzungsfenster deaktivieren.
- **Darstellungsmodus:** Hier stellen Sie ein, wie der übertragene Arbeitsplatz bei Ihnen dargestellt werden soll. "**Originalgröße**" sorgt dafür, dass das Fenster der Übertragung die gleiche Auflösung wie der Original-Arbeitsplatz hat. Dies kann dazu führen, dass das Übertragungsfenster größer als das AnyDesk-Fenster ist. In diesem

Fall scrollt die Ansicht unter Ihrem Mauszeiger automatisch. Umgekehrt führt "Fläche bestmöglich ausnut**zen**" dazu, dass das Bild auf jeden Fall in Ihren Monitor passt, streckt dieses aber, falls Ihre Monitorauflösung größer als die des übertragenen Computers ist. Wir empfehlen deshalb zunächst immer "Bestmögliche Darstel**lungsqualität**" aktiviert zu lassen, da AnyDesk so die Größe automatisch Ihrem Monitor anpasst, falls dieser zu klein ist und gleichzeitig das Bild auch nicht streckt. "**Sitzungen im Vollbild-Modus starten**" sorgt dafür, dass bei einer Übertragung automatisch Ihr gesamter Monitor mit dem Bild des ferngesteuerten Computers gefüllt wird. In diesem Modus läuft AnyDesk in der Regel am schnellsten.

- **Grafikbeschleunigung:** Hier können Sie den Grafikbeschleunigungsmodus ändern oder die Hardwarebeschleunigung deaktivieren. In der Regel sollten Sie nur Änderungen vornehmen, wenn Sie Probleme mit der Darstellung haben.
- **Individuelle Einstellungen:** Hier können Sie zwischen den Standardeinstellungen und den von Ihnen angepassten Einstellungen für jeden Arbeitsplatz umschalten.

#### **Reiter "Darstellung" unter macOS**

Der Reiter "Darstellung" unter macOS enthält alle Optionen des Windows-Dialogs, mit Ausnahme der Rubriken "**Grafikbeschleunigung**" und "**Individuelle Einstellungen**".

Dieselben Optionen finden sich auch in der Menüzeile in den Menüs "**Qualität"** und "Anzeige-Einstellungen".

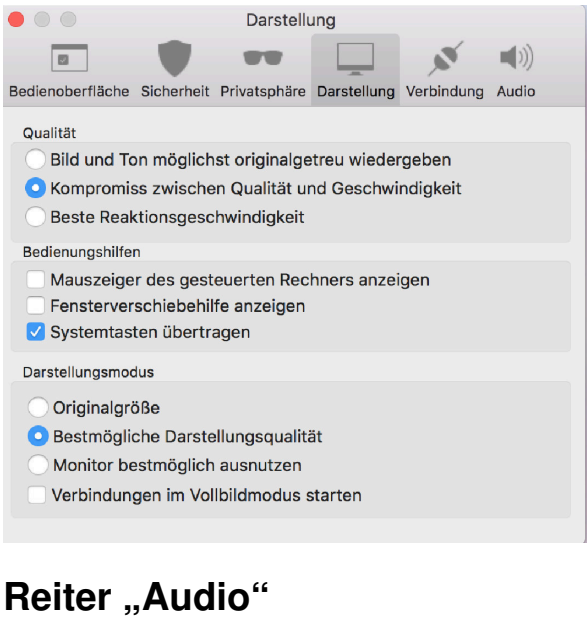

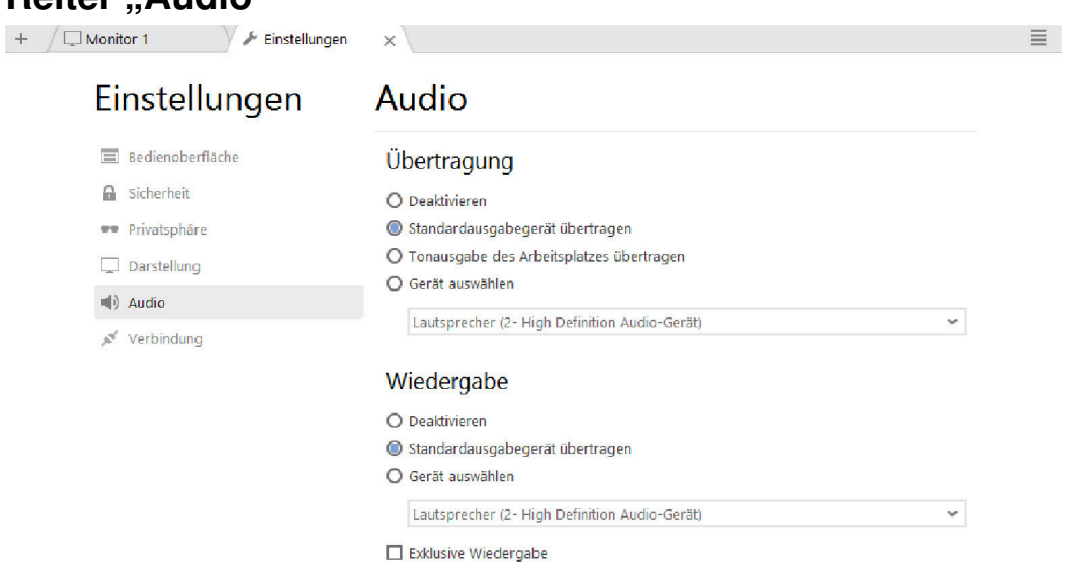

In diesem Reiter stellen Sie Optionen zur Tonübertragung ein. Sie finden folgende Punkte:

- **Übertragung:** Hier legen Sie fest, welcher Ton übertragen werden soll, wenn über AnyDesk auf Ihren Arbeitsplatz zugegriffen wird. Wenn Sie im Drop-Down-Menü z. B. das Mikrofon wählen, können Sie Ihrem Partner über ein angeschlossenes Mikrofon Fragen, Kommentare oder Instruktionen durchgeben.
- **Wiedergabe:** Hier legen Sie fest, über welches lokale Audiogerät der Systemton von entfernten Arbeitsplätzen ausgegeben werden soll, wenn Sie eine Fernsteuerung durchführen. Über "**Exklusive Wiedergabe**" können Sie zusätzlich bestimmen, ob während einer AnyDesk-Sitzung nur der Ton des anderen Arbeitsplatzes wiedergegeben werden soll. Ihr lokaler Systemton wird dann stummgeschaltet.

#### **Reiter .. Audio**" unter macOS

Der Reiter "Audio" unter macOS enthält lediglich die Aktivierung der Ton-Wiedergabe.

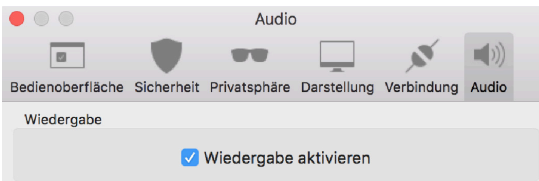

#### **Reiter "Verbindung"**

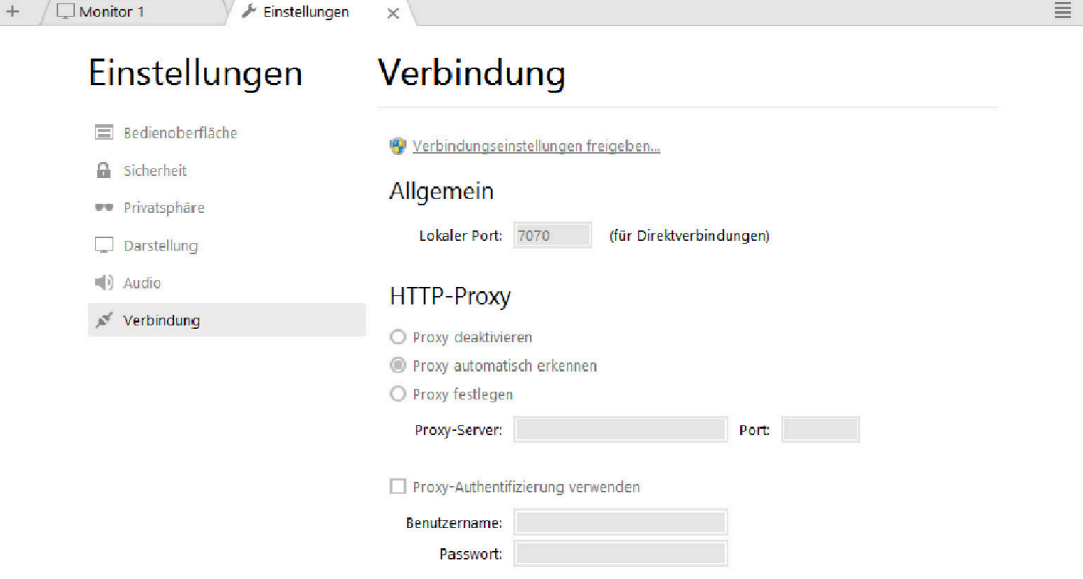

Sollten für Ihr Firmennetzwerk besondere Einstellungen nötig sein, damit AnyDesk mit dem Internet kommunizieren kann, können Sie diese in diesem Reiter festlegen. Klicken Sie auf "Verbindungseinstellungen freige**ben**" , um die Verbindungseinstellungen von AnyDesk zu ändern. Dazu werden Administrator-Rechte benötigt. Anschließend können Sie die Einstellungen verändern.

**Hinweis**: *Bitte ändern Sie diese Einstellungen nur, wenn Sie wissen, welche Einstellungen für Ihr Netzwerk nötig sind. Wenden Sie sich im Zweifelsfall an Ihren Netzwerk-Administrator.*

Sie finden folgende Optionen:

• **Allgemein:** Hier stellen Sie den Port für eingehende Verbindungen ein, falls Sie für Ihren Rechner eine Port-Forwarding-Regel eingerichtet haben. Dies ist für den Betrieb von AnyDesk nicht zwingend notwendig, kann aber die Verbindungsgeschwindigkeit verbessern.

**Hinweis**: *Bei Direktverbindungen wird der hier eingestellte Port verwendet. Diesen müssen Sie gegebenenfalls in Ihrem Router freischalten.*

• **HTTP-Proxy:** AnyDesk erkennt in der Regel automatisch, ob ein Proxyserver verwendet wird. Sie können jedoch auch einstellen, dass in keinem Fall ein Proxyserver verwendet werden soll oder Adresse und Zugangsdaten des Proxys explizit eingeben.

**Hinweis**: *Die Proxy-Unterstützung von AnyDesk ist eingeschränkt. Der Proxyserver muss HTTP CONNECT unterstützen. AnyDesk unterstützt derzeit keine NTLM-Authentifizierung und keine TLS-Offloading-Proxies. An diesen Einschränkungen wird gearbeitet.*

#### **Reiter "Verbindung" unter macOS**

Der Reiter "Verbindung" unter macOS enthält alle oben beschriebenen Optionen des Windows-Dialogs.

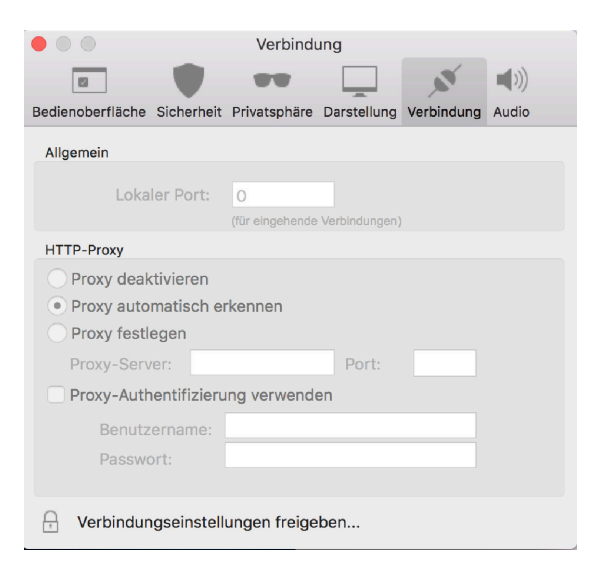

# **5. AnyDesk für Android und iOS**

### **Funktionsweise bei Smartphones und Tablets**

AnyDesk ermöglicht eine Fernsteuerung mittels Smartphone oder Tablet. Zu diesem Zweck stehen zwei Apps für die Betriebssysteme Android (ab Version 4.4) bzw, iOS zur Verfügung, die auf dem mobilen Gerät installiert werden müssen.

Die Displays von Smartphones und Tablets sind viel kleiner als die normalen Computermonitore, so dass die Benutzeroberfläche von AnyDesk angepasst wurde, damit die Fernsteuerung auch auf dem Smartphone so komfortabel wie möglich ist. Die mobilen AnyDesk-Versionen sind zudem für die Touchscreen-Bedienung optimiert.

**Hinweis**: *Beachten Sie bitte, dass es derzeit noch nicht möglich ist, ein mobiles Gerät fernzusteuern, das mit iOS oder Android betrieben wird. Android-Geräte können jedoch angesteuert und im "View Mode" angezeigt werden. So können Sie das Display des entfernten Smartphones oder Tablets aus der Ferne überwachen und z. B. reagieren, wenn dort eine bestimmte Nachricht angezeigt wird.*

### **App herunterladen und installieren**

Die Apps von AnyDesk können von der AnyDesk-Website, im Appstore von Apple und von anderen Downloadplattformen kostenlos heruntergeladen werden. Die Installation funktioniert wie bei jeder anderen App auch:

- Laden Sie die App am besten direkt mit Ihrem mobilen Browser auf Ihr Smartphone oder Tablet. Wenn Sie die jeweilige Installationsdatei (anydesk.ipa für iOS bzw. anydesk.apk für Andoid) auf einem PC gespeichert haben, können Sie sie auch per USB-Kabel oder WLAN auf Ihr mobiles Gerät übertragen.
- Nach der Übertragung erscheint eine Meldung im Benachrichtigungsfenster des mobilen Geräts. Tippen Sie auf die Meldung, um die Installation zu starten.
- Sie starten die AnyDesk-App wie andere Apps, indem Sie mit dem Finger auf das AnyDesk-Icon tippen.

### **Verbinden**

Nachdem die App gestartet ist, können Sie sich mit einem beliebigen entfernten Computer verbinden, auf dem AnyDesk betrieben wird und der mit dem Internet verbunden ist. Dies funktioniert genauso wie die Verbindung zwischen zwei [Computern \[33\]](#page-36-0):

- Starten Sie AnyDesk auf dem entfernten Computer.
- Geben Sie die AnyDesk-Adresse des entfernten Computers im Hauptfenster der App ein.
- Klicken Sie auf ..**Verbinden**".

Wenn am entfernten Computer kein unbeaufsichtigter Zugriff mittels [Passwort \[44\]](#page-47-0) eingerichtet wurde, erscheint dort eine Zugriffsanfrage, die von dort aus bestätigt werden muss. Danach können Sie den Arbeitsplatz am Display Ihres Smartphones oder Tablets sehen und auch fernsteuern. Der entfernte Arbeitsplatz lässt sich über den Touchscreen des Smartphones oder Tablets vollständig bedienen:

- Ein Fingertippen entspricht einem Linksklick mit der Maus.
- Langes Drücken entspricht einem Rechtsklick mit der Maus und öffnet das Kontextmenü.
- Mit zwei Fingern lässt sich die Darstellung aus- und einzoomen.
- Anfassen & verschieben entspricht Drag & Drop.
- Für die Eingabe von Texten oder Steuerungsbefehlen lässt sich eine virtuelle Tastatur ausklappen.

**Hinweis**: *Diese grundsätzliche Bedienung ist für alle Touchscreen-Geräte gleich. Unter Android werden außerdem zwei verschiedene Eingabe-Modi angeboten, die wir im Androidkapitel [erklären \[56\].](#page-59-0)*

### **AnyDesk für Android**

Normalerweise werden mobilen Geräte als Eingabegeräte benutzt, um andere Geräte ortsunabhängig fernzusteuern. Sie können Android-Geräte jedoch auch selber ansteuern, allerdings nur im "View Mode". Das heißt, Sie können sich mit einem Android-Gerät verbinden, um das Geschehen auf dem Display zu verfolgen (zum Beispiel um das Eintreffen einer SMS-Nachricht zu überwachen). Sie können ein Android-Gerät jedoch nicht fernsteuern.

### **Hauptfenster**

Nach dem Start der App erscheint das Hauptfenster von AnyDesk. Es unterscheidet sich nur unwesentlich von dem normalen AnyDesk-Fenster.

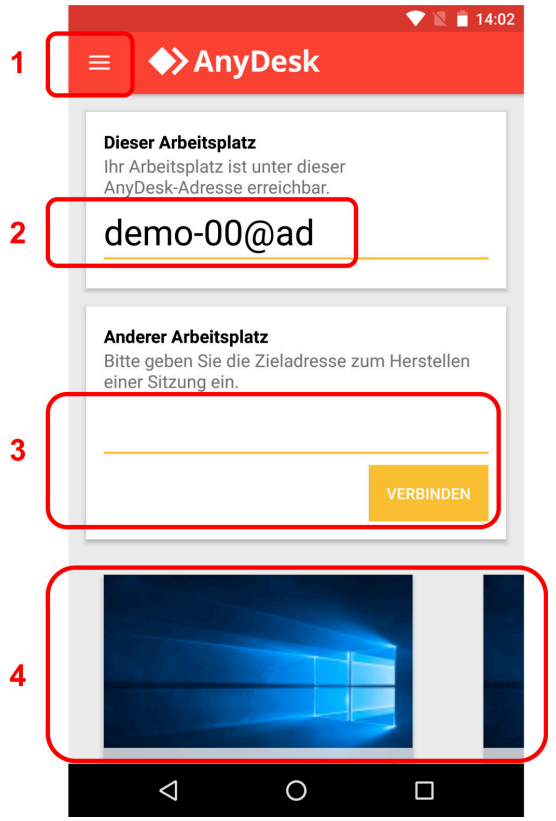

**1 Menü**: Hier erreichen Sie das Menü der [AnyDesk-App \[53\]](#page-56-0).

**2 Dieser Arbeitsplatz**: Hier wird die AnyDesk-Adresse des mobilen Geräts angezeigt. Wenn Sie das Gerät ansteuern wollen, müssen Sie diese Adresse ins Eingabefeld von AnyDesk am steuernden Gerät eingeben. Die AnyDesk-App muss auf dem Android-Gerät gestartet sein. Beachten Sie bitte, dass sich Android-Geräte derzeit nur im View Mode ansteuern lassen. Zum Ansteuern eines Android-Geräts benötigen Sie die Version Android 5.0 (oder jünger). Die Sicherheitseinstellung, die ein Ansteuern des Geräts ermöglicht, muss aktiviert sein [\(s.u. \[53\]](#page-56-0)).

- **3 Eingabefeld**: Hier geben Sie die AnyDesk-Adresse (Nummer oder Alias) des Geräts ein, auf das Sie mit Ihrem mobilen Gerät zugreifen möchten. Um die Verbindung herzustellen, tippen Sie anschließend auf das Feld ..**Verbinden**".
- **4 Schnellwahlleiste**: Hier haben Sie einen schnellen Zugriff auf die bisherigen Verbindungspartner, die mit ihrem jeweiligen Vorschaubild und ihrer AnyDesk-Adresse aufgeführt werden.

### <span id="page-56-0"></span>**Menü**

Das Menü dient der Konfiguration der App. Es wird im unverbundenen Zustand über die Burger-Schaltfläche im Hauptfenster geöffnet. Dieses Menü bietet folgende Optionen:

- **Sitzungsaufzeichnungen**: Im Menü lassen sich die Videoprotokolle der Sitzungen ansteuern und abspielen. Lesen Sie dazu bitte auch den Abschnitt zu [Videoprotokollen \[31\].](#page-34-0)
- **Einstellungen**: Öffnet die [Einstellungen \[54\]](#page-57-0) der App.
- **Hilfe:** Öffnet den Supportbereich von AnyDesk unter **support.anydesk.de** .
- **Über AnyDesk**: Zeigt Informationen zum Versionsstand, zu den Copyrights, zu den Lizenzen und zum Datenschutz.

#### <span id="page-57-0"></span>**Einstellungen**

Die Einstellungen erreichen Sie über das Menü der App.

- **Allgemein**: Hier können Sie Ihren Benutzernamen einstellen und das Benutzerbild auswählen.
- Sicherheit: Unter "interaktiver Zustand" sperren Sie Ihr portables Gerät vor jeglichen AnyDesk-Zugriffen ("**Verbindungsanfragen immer ablehnen**") oder unerwarteten Zugriffsanfragen ("**nur erlauben, wenn das AnyDesk-Fenster sichtbar ist**").
- **Privatsphäre**: Hier erreichen Sie die Einstellungen zum Vorschaubild, Benutzernamen und Benutzerkonto.
- **Eingabe**: Hier lässt sich die "**automatische Tastatur**" aktivieren. Unter "**Touch-Modus**" können Sie außerdem zwischen dem "direkten Maus-Modus" und dem "Touchpad-Modus" [wählen \[56\].](#page-59-0)
- **Darstellung**: Hier kann die Bildqualität umgestellt werden. Bei "**Originalgetreu**" ist die Qualität des übertragenen Bildes möglichst genauso hoch wie beim Original. D. h. Sie erkennen jedes Detail auf dem übertragenen Monitor. Diese Einstellung kann bei langsameren Verbindungen zu Verzögerungen bei der Übertragung führen. "Ausgeglichen" sorgt für ein gutes Verhältnis zwischen Qualität und Übertragungsgeschwindigkeit. "Reakti**onsschnell**" sorgt dafür, dass Ihre Eingaben möglichst direkt umgesetzt werden. Bei Internetverbindungen mit geringer Bandbreite kann dies zu Lasten der Bildqualität gehen.
- Audio: Hier können Sie einstellen, ob Sie den Ton eines angeschlossenen Mikrofones ("**Tonübertragung aktivieren (Mikrofon)**") bzw. der Soundkarte des entfernten Geräts hören möchten ("**Wiedergabe aktivieren**").

### **Verbindungsfenster**

Sobald Ihre Verbindungsanfrage am entfernten Arbeitsplatz bestätigt wurde oder wenn Sie das richtige Passwort eingegeben haben, erscheint der verbundene Monitor auf dem Display. Der Arbeitsplatz kann nun mit dem mobilen Gerät ferngesteuert werden.

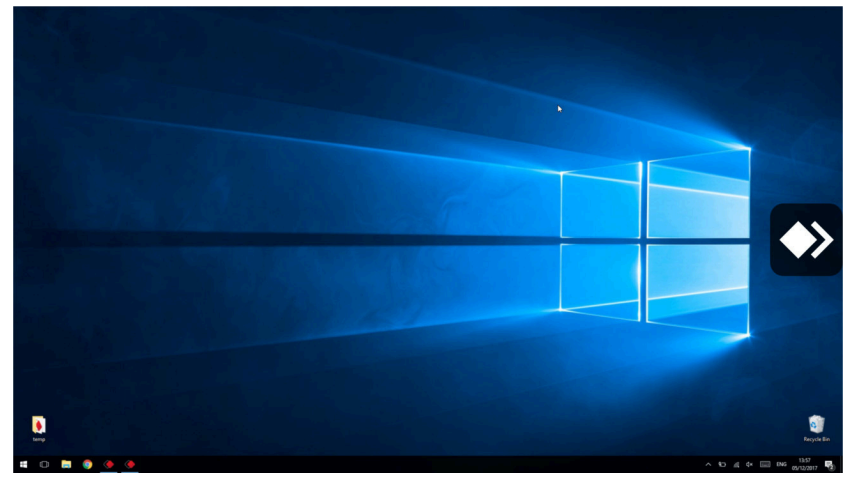

Das Verbindungsfenster zeigt den ferngesteuerten Arbeitsplatz und eine AnyDesk-Schaltfläche, mit der Sie das [Sitzungsmenü \[55\]](#page-58-0) öffnen.

### <span id="page-58-0"></span>**Sitzungsmenü**

Das Sitzungsmenü wird im verbundenen Zustand über das große AnyDesk-Symbol geöffnet.

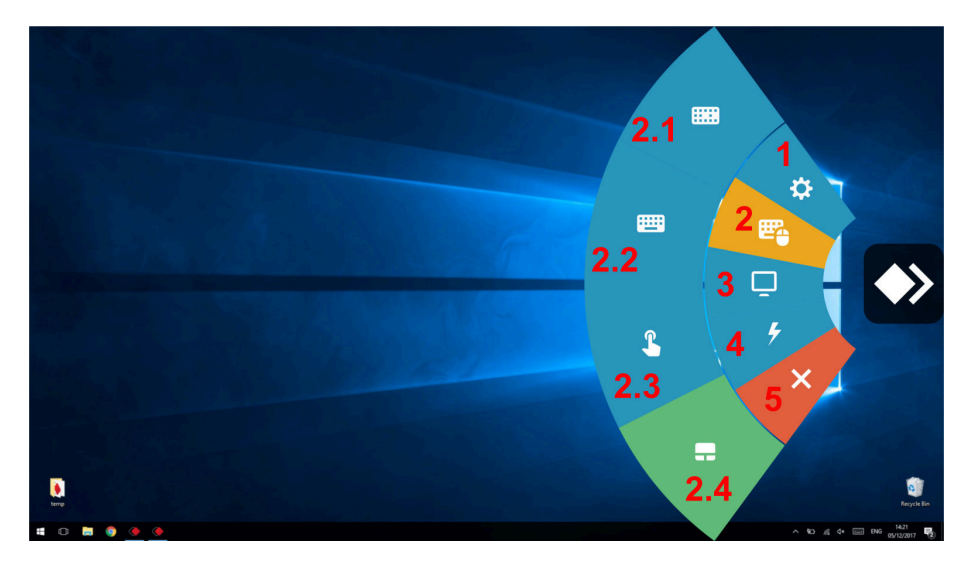

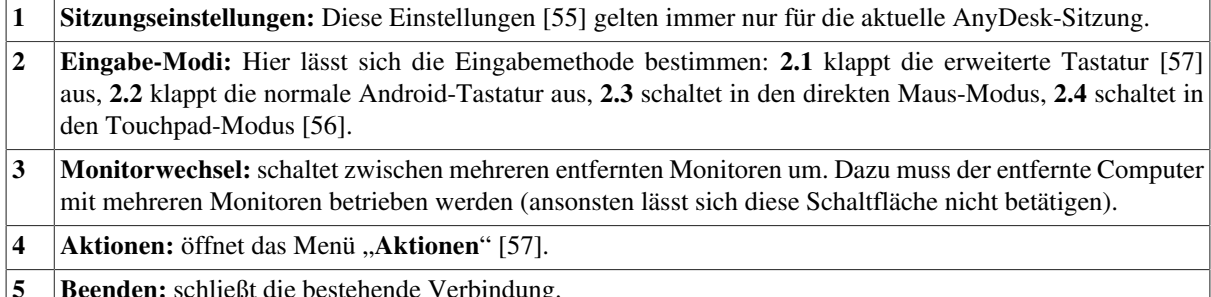

### <span id="page-58-1"></span>**Sitzungseinstellungen**

Diese Einstellungen betreffen die aktive Sitzung. Sie lassen sich im verbundenen Zustand über das Sitzungsmenü öffnen. Zur Auswahl stehen:

- **Tastatur und Maus steuern**: Mit dieser Option können Sie die Tastatur und die Maus des entfernten Geräts über Ihr mobiles Gerät steuern.
- **Zwischenablage synchronisieren:** Hier legen Sie fest, ob Dateien oder Text, die Sie am entfernten Arbeitsplatz in die Zwischenablage kopieren, auch auf Ihrem mobilen Gerät in die Zwischenablage kopiert werden sollen. (Das betrifft den Dateitransfer über die Zwischenablage.)
- **Benutzereingaben sperren:** Hier können Sie Maus und Tastatur Ihres Gegenübers sperren, damit dieser keine Eingaben an seinem Computer machen kann. Dieser kann dann auch nicht die Sitzung beenden.
- **Verbindungstyp erkennen:** Ist diese Option aktiviert, erkennt AnyDesk automatisch die Leistungsfähigkeit Ihrer Internetverbindung, um die Übertragungsqualität optimal steuern zu können. In der Regel sollte diese Option aktiviert sein.

**Hinweis**: *Bei geringerer Qualität wird lediglich die Farbdarstellung schlechter. Das Bild bleibt trotzdem scharf.*

- **Mauszeiger des gesteuerten Arbeitsplatzes darstellen:** legt fest, ob Sie den Mauszeiger des anderen Arbeitsplatzes sehen können. Wenn Sie diese Option deaktivieren, kann Ihr Gegenüber dennoch seine Maus verwenden. Sie sehen sie nur nicht mehr. Diese Option ist sinnvoll, wenn Ihr Gegenüber Ihnen etwas am Bildschirm zeigen möchte, z. B. wo sich ein bestimmtes Element befindet.
- **Qualität**: Hier kann die Bildqualität umgestellt werden. Bei "**Originalgetreu**" ist die Qualität des übertragenen Bildes möglichst genauso hoch wie beim Original. D. h. Sie erkennen jedes Detail auf dem übertragenen

Monitor. Diese Einstellung kann bei langsameren Verbindungen zu Verzögerungen bei der Übertragung führen. "Ausgeglichen" sorgt für ein gutes Verhältnis zwischen Qualität und Übertragungsgeschwindigkeit. "Reakti**onsschnell**" sorgt dafür, dass Ihre Eingaben möglichst direkt umgesetzt werden. Bei Internetverbindungen mit geringer Bandbreite kann dies zu Lasten der Bildqualität gehen.

• **Audio**: Hier können Sie einstellen, ob Sie den Ton des entfernten Geräts ebenfalls übertragen lassen wollen.

### <span id="page-59-0"></span>**Eingabe-Modi**

Im Hauptmenü können Sie zwischen direktem Maus-Modus und Touchpad-Modus wählen.

#### **Direkter Maus-Modus**:

- **Klicken**: mit dem Finger auf die Schaltfläche tippen
- **Auswählen oder Drag & Drop**: mit dem Finger tippen und ziehen
- **Erweitert**: mit dem Finger tippen und ziehen, dabei mit einem zweiten Finger steuern oder zoomen.

#### **Touchpad-Modus**:

- **Mauszeiger positionieren**: Ziehen Sie zunächst den Mauszeiger mit dem Finger an die gewünschte Stelle (z. B. auf eine Schaltfläche).
- **Klicken**: Tippen Sie irgendwo mit dem Finger auf das Display. Der Klick wird an der Stelle des zuvor platzierten Mauszeigers ausgeführt.
- **Auswählen oder Drag & Drop**: Tippen & ziehen Sie bei zuvor platziertem Mauszeiger irgendwo auf dem Display, um die am Mauszeiger befindlichen Elemente auszuwählen oder zu bewegen.
- **Erweitert**: mit dem Finger tippen und ziehen, dabei mit einem zweiten Finger steuern oder zoomen.

Außerdem gibt es noch folgende Möglichkeiten, die normale Mausbedienung am Touchpad zu simulieren:

- **Rechte Maustaste**: Halten Sie einen Finger mindestens 0,5 Sekunden lang gedrückt, um die Funktion der rechten Maustaste auszulösen.
- **Mittlere Maustaste**: Drücken Sie drei Finger gleichzeitig auf das Display, um die Funktion der mittleren Maustaste auszulösen.
- **Scollen**: Drücken Sie drei Finger gleichzeitig auf das Display und bewegen Sie sie in die Richtung, in der Sie scrollen möchten.
- **Zoomen**: Drücken Sie zwei Finger auf das Display und ziehen Sie sie auseinander, um hineinzuzoomen (bzw. ziehen Sie die Finger zusammen, um herauszuzoomen).

### **Tastatur**

Um die Bedienung des entfernten Arbeitsplatzes zu erleichtern, können Sie über das [Sitzungsmenü \[55\]](#page-58-0) die virtuelle Tastatur von Android hinzuschalten. Diese Tastatur enthält alle gängigen Buchstaben- und Zahlentasten.

Um zusammengesetzte Steuerbefehle (z.B. "Strg + A") erzeugen zu können, tippen Sie zunächst auf das Symbol für Tastenkombinationen. Nun können Sie nacheinander die Zeichen tippen, die am entfernten Arbeitsplatz gleichzeitig gedrückt werden sollen. Eine normale Buchstabentaste (z.B. das "A" bei "Strg + A") sendet die Tastenkombination an den entfernten Arbeitsplatz. Alternativ können Sie die aktuelle Tastenkombination auch durch nochmaliges Antippen des Symbols senden. Beachten Sie bitte, dass die Tastenkombination "Strg + Alt + Entf" nur über das Aktionen-Menü erzeugt werden kann.

### <span id="page-60-0"></span>**Erweiterte Tastatur**

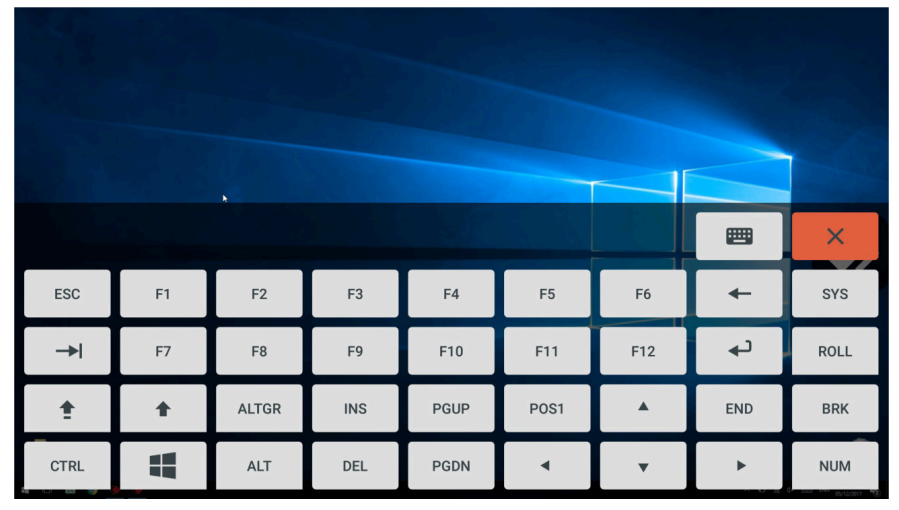

Die erweiterte Tastatur llässt sich ebenfalls über das [Sitzungsmenü \[55\]](#page-58-0) öffnen. Hier erreichen Sie die Funktions- und Befehlstasten der Computertastatur. Über die CTRL-Taste erreichen Sie bei einem entfernten Windows-Computer die Strg-Taste, bei einem macOS-Computer die Cmd- (Befehls- oder Apfel-) Taste. Über das Windows-Symbol erreichen Sie bei einem entfernten Windows-Computer die Windows-Taste.

### <span id="page-60-1"></span>**Menü** "Aktionen"

Das Menü "Aktionen" lässt sich über das Hauptmenü öffnen und bietet verschiedene Aktionen, die direkt ausgelöst werden können.

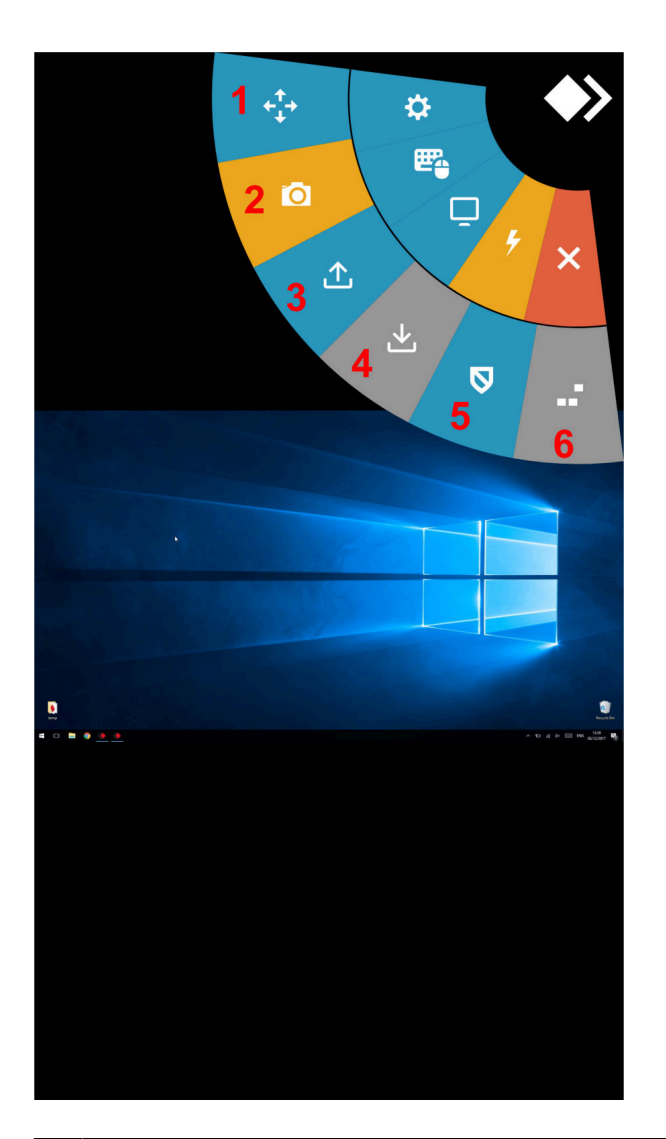

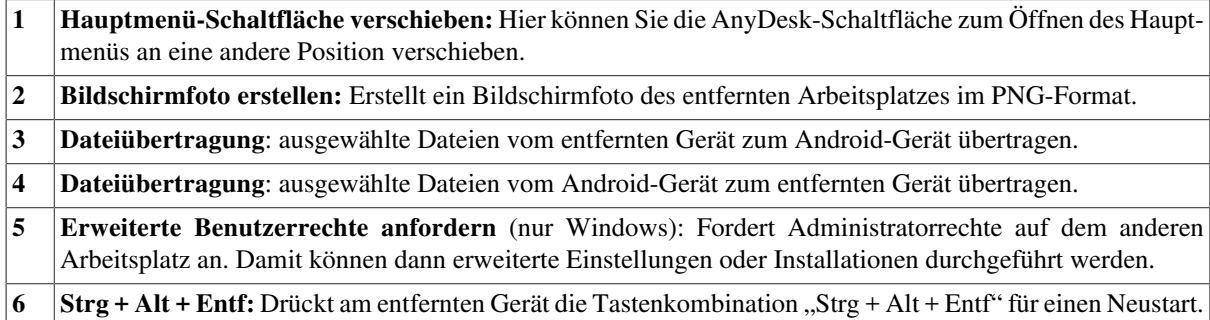

### **Bild-in-Bild-Modus**

#### **Hinweis**: *Für diesen Modus wird Android 8.0 benötigt.*

Sie können AnyDesk für Android auch im Bild-in-Bild-Modus betreiben. Dann wird der Monitor des entfernten Geräts in einem Teilbereich des Displays angezeigt. Auf diese Weise behalten Sie den dortigen Status immer im Blick und können zum Beispiel sehen, wann ein Installationsprozess beendet wurde. Dieses Verhalten entspricht der mittleren (nicht-minimierten und nicht-maximierten) Darstellung des Any-Desk-Programmfensters unters Windows oder macOS.

Um AnyDesk in den Bild-in-Bild-Modus zu schalten, benutzen Sie eine bestimmte Zwei-Finger-Steuerung: Berühren Sie das Display irgendwo in der Mitte mit zwei gespreizten Fingern. Ziehen Sie die Finger in Richtung der rechten unteren Ecke und führen Sie sie dabei zusammen.

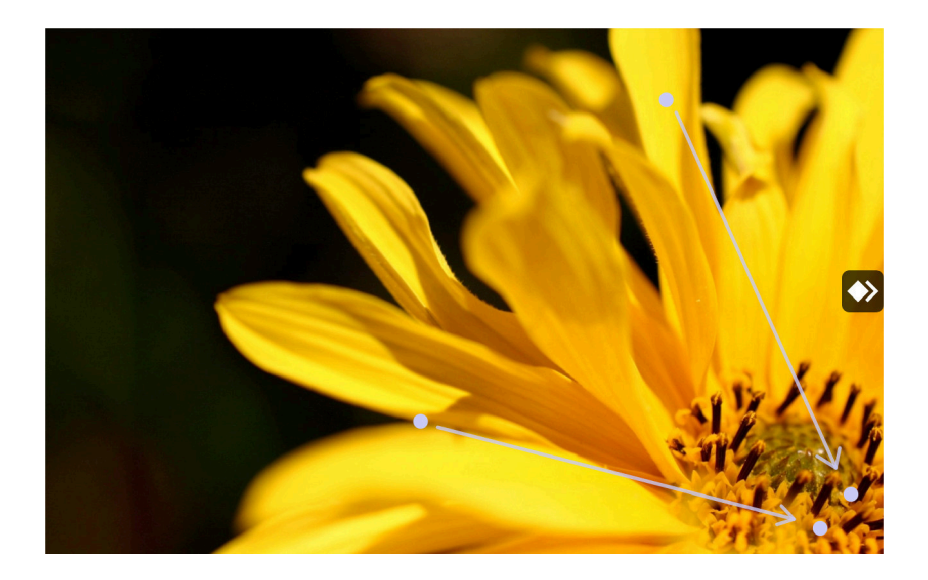

Anschließend wird der normale Desktop des mobilen Geräts angezeigt, zusammen mit einem Fenster, in dem der entfernte Monitor sichtbar ist.

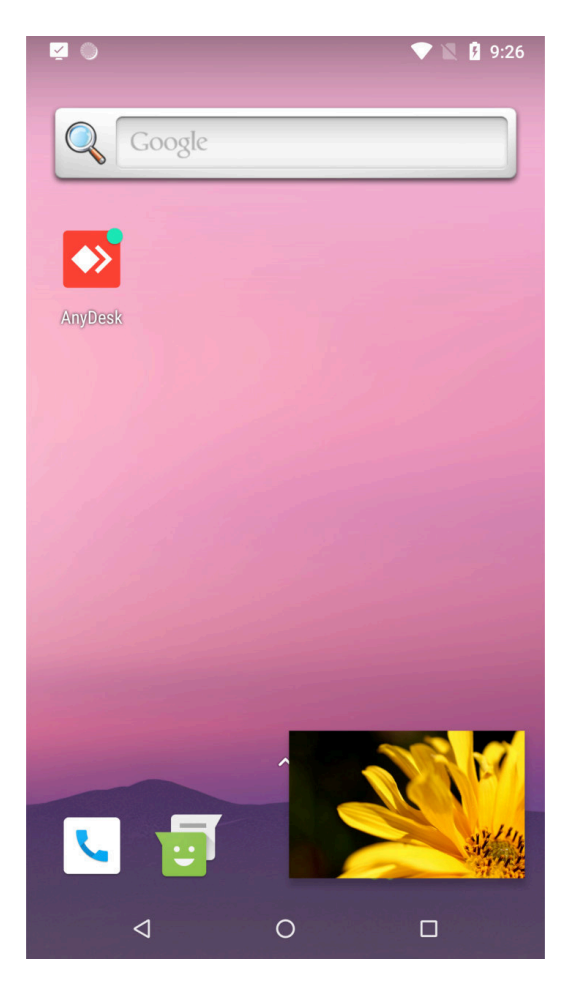

### **AnyDesk für iOS**

Mobile Geräte mit dem iOS-Betriebssystem können derzeit nur zur Fernsteuerung anderer Geräte benutzt werden. Sie lassen sich nicht selber ansteuern.

### **Hauptfenster**

Nach dem Start der App erscheint das Hauptfenster von AnyDesk.

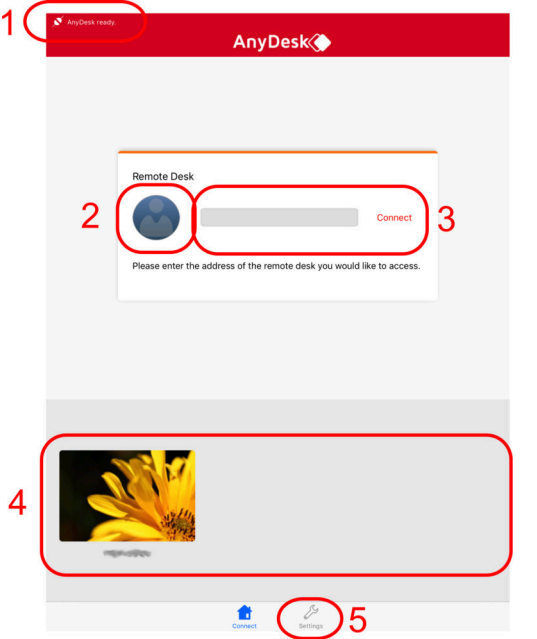

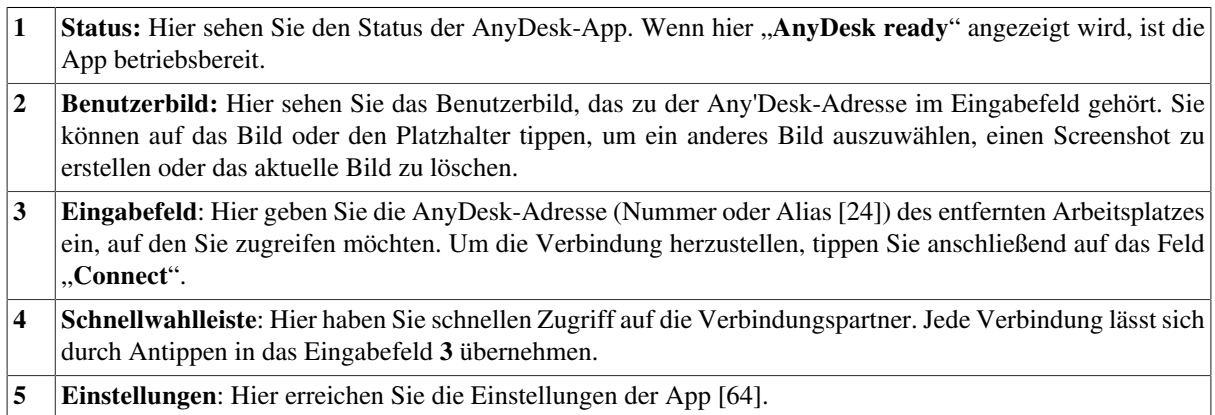

### **Verbindungsfenster**

Sobald am entfernten Arbeitsplatz Ihre Verbindungsanfrage bestätigt wurde oder wenn Sie das richtige Passwort eingegeben haben, erscheint der entfernte Arbeitsplatz auf dem Display und kann mit dem mobilen Gerät ferngesteuert werden.

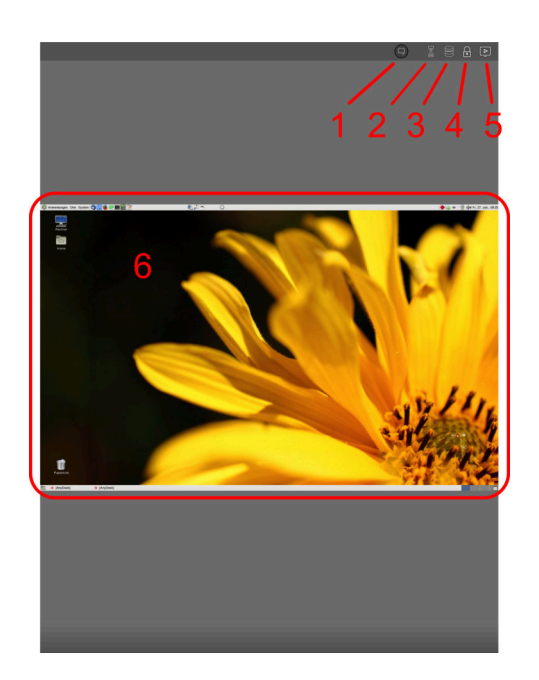

Bei einer bestehenden Verbindung sehen Sie den entfernten Arbeitsplatz sowie einige Symbole, deren Funktion Sie in den ersten Kapiteln bereits kennengelernt [haben \[34\]](#page-37-1).

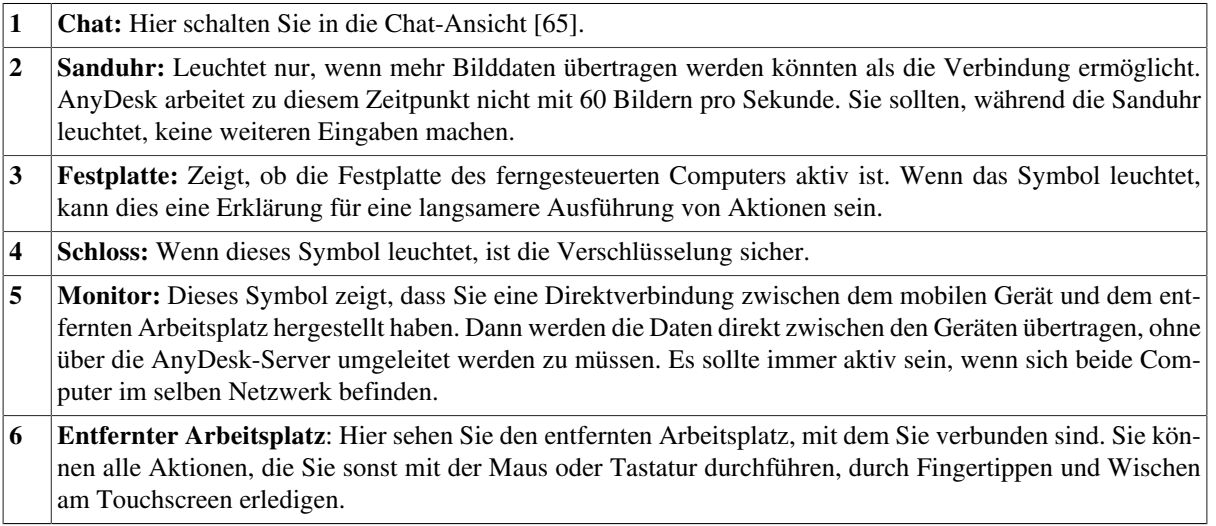

### <span id="page-64-0"></span>**Hauptmenü**

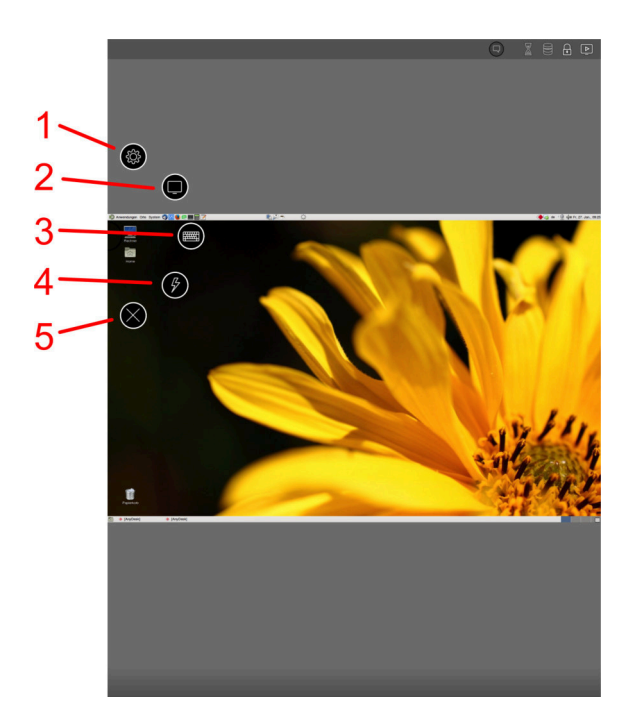

Das Hauptmenü wird unter iOS durch Wischen vom linken Rand geöffnet.

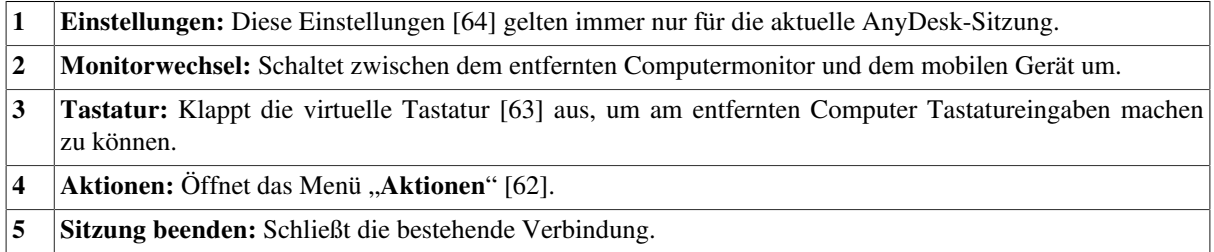

### <span id="page-65-0"></span>**Menü** "Aktionen"

Das Menü "Aktionen" lässt sich über das Hauptmenü öffnen und bietet verschiedene Aktionen an, die direkt ausgelöst werden können.

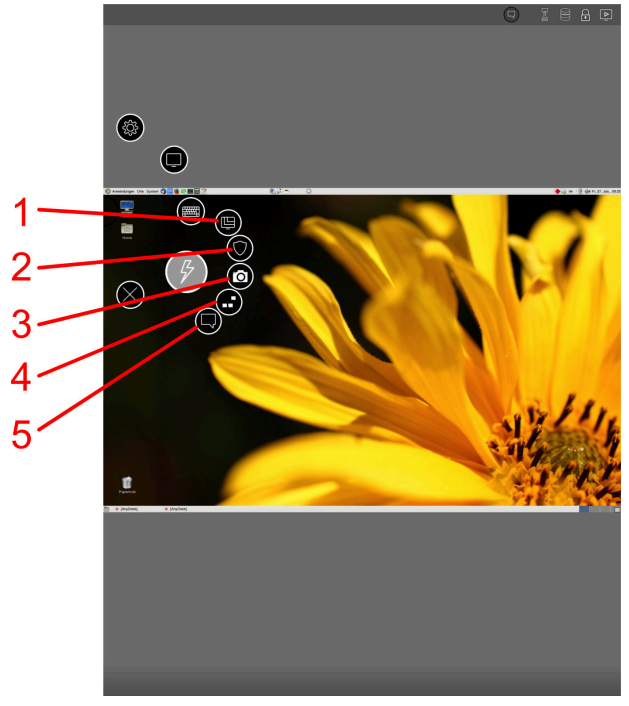

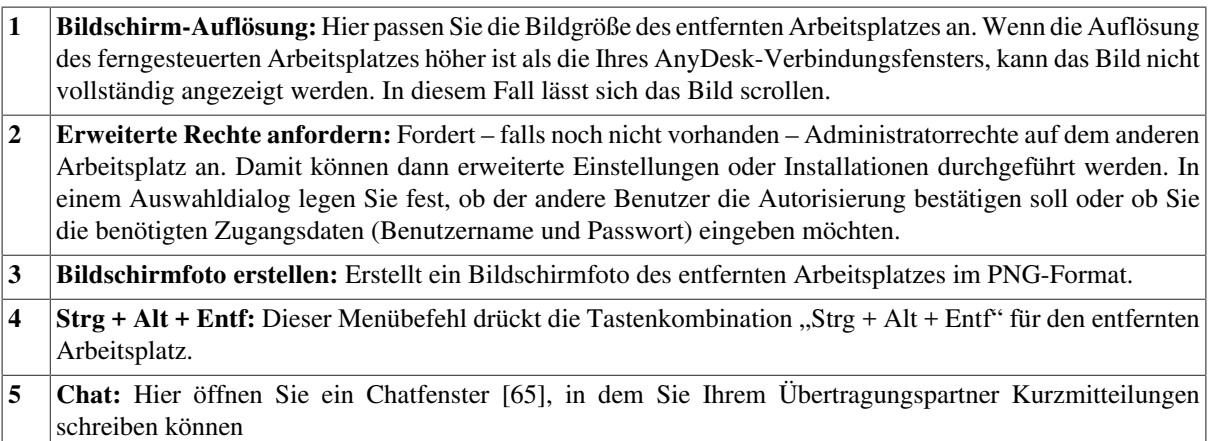

### <span id="page-66-0"></span>**Tastatur**

Um die Bedienung des entfernten Arbeitsplatzes zu erleichtern, lässt sich über das Menü eine virtuelle Tastatur hinzuschalten. Die Tastatur enthält alle gängigen Buchstaben- und Zahlentasten und lässt sich erweitern, um auch Befehls- und Funktionstasten übermitteln zu können.

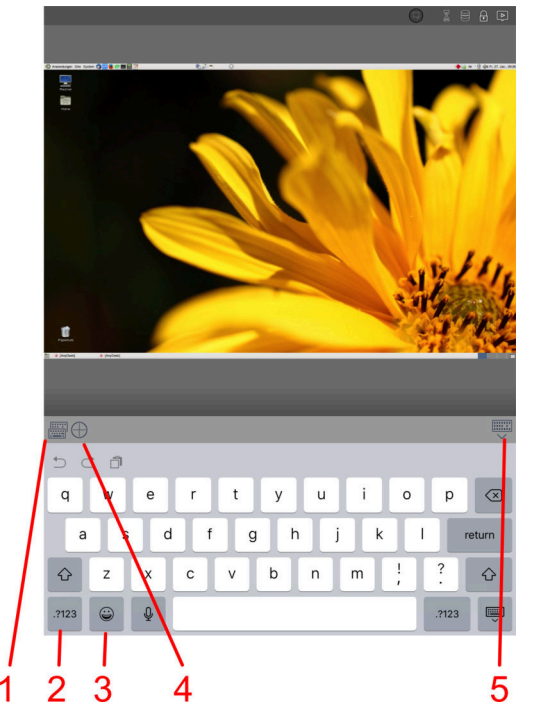

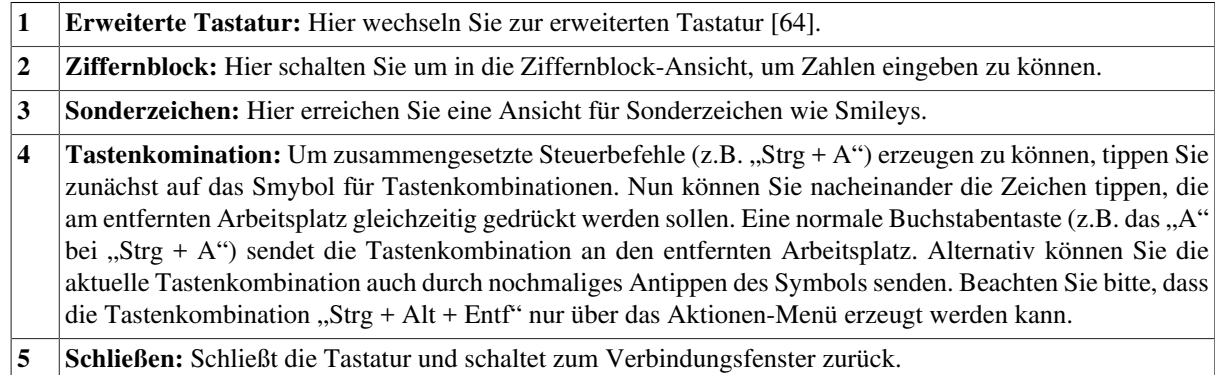

# Alt G  $\overline{\mathsf{Alt}}$ œ  $_{\rm Ctrl}$  $\overline{2}$ 3

#### <span id="page-67-1"></span>**Erweiterte Tastatur**

Die erweiterte Tastatur lässt sich unter iOS in der normalen Tastaturansicht öffnen.

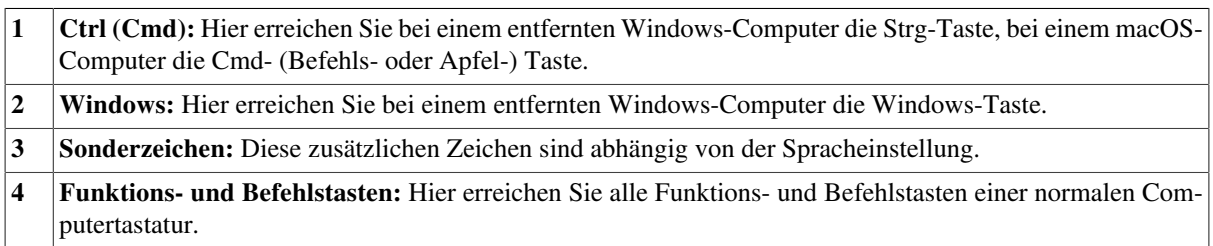

### <span id="page-67-0"></span>**Allgemeine Einstellungen**

Die Einstellungen ermöglichen eine Anpassung der App an Ihre individuelle Situation.

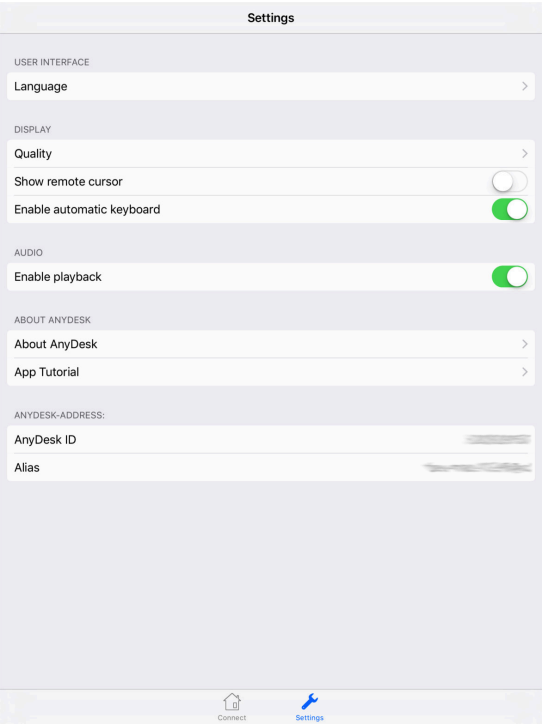

Unter iOS erreichen Sie die Einstellungen im [Hauptmenü \[61\]](#page-64-0) .Hier finden Sie folgende Optionen:

- **Language** (Sprache): Hier können Sie die Sprache der Benutzeroberfläche von AnyDesk umstellen.
- **Quality** (Qualität): Hier können Sie die Darstellungsqualität ändern, in der der entfernte Arbeitsplatz angezeigt wird. Die Einstellung "Ausgeglichen"sorgt für ein gutes Verhältnis zwischen Qualität und Übertragungsgeschwindigkeit. "**Reaktionsschnell**" sorgt dafür, dass Ihre Eingaben möglichst direkt umgesetzt werden. Bei Internetverbindungen mit geringer Bandbreite kann dies zu Lasten der Bildqualität gehen.
- **Show remote cursor** (Entfernten Cursor anzeigen): Hier können Sie die Anzeige des Cursors auf dem entfernten Arbeitsplatz aktivieren. Dies empfiehlt sich, wenn Sie mit jemandem zusammenarbeiten, der während der Sitzung am entfernten Computer sitzt.
- **Enable automatic keyboard** (Automatische Tastatur aktivieren): Die automatische Tastatur erscheint von selber, wenn Sie am entfernten Arbeitsplatz in ein interaktives Eingabefeld klicken. Dadurch können Sie bequem am Display Eingaben machen, ohne selber die virtuelle Tastatur anschalten zu müssen. Derzeit ist diese Funktion auf die Fernsteuerung von Windows-Computern eingeschränkt.
- **Enable playback** (Playback aktivieren): Hier können Sie die Tonübertragung vom entfernten Arbeitsplatz aktivieren. Dadurch können Sie z.B. über ein angeschlossenes Mikrofon mit einem Partner vor Ort zusammenarbeiten.
- **About AnyDesk** (Über AnyDesk): Hier erhalten Sie Informationen zur aktuellen Version der App.
- **App Tutorial**: Hier können Sie ein Tutorial zur Bedienung der App aufrufen.
- **AnyDesk-ID**: Hier wird die AnyDesk-ID Ihres mobilen Geräts angezeigt.
- **Alias**: Hier wird der AnyDesk-Alias Ihres mobilen Geräts angezeigt.

#### <span id="page-68-0"></span>**Chatfunktion**

Unter iOS lässt sich im Verbindungsfenster ein Chatfenster hinzuschalten, um mit dem Partner am entfernten Arbeitsplatz zu chatten. Das ist paktisch für Online-Meetings oder um sich bei der Administration des Computers über die nächsten Schritte zu verständigen.

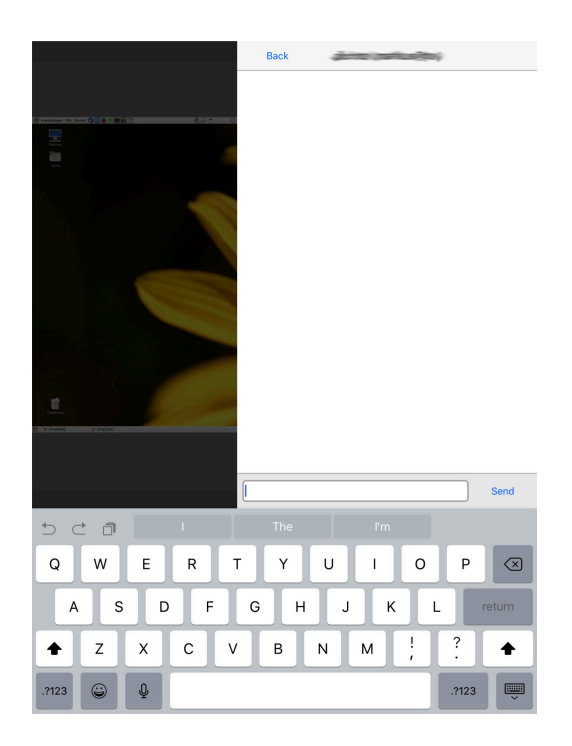

Dabei wird automatisch die [Tastatur \[63\]](#page-66-0) ausgeklappt, um Texte im Chatfenster eingeben zu können.

## **6. Lizenzmanagement und das Portal my.anydesk.com**

### **Unterschiede zwischen den AnyDesk-Lizenzen**

AnyDesk wird in verschiedenen Lizenzen, die jeweils auf die Bedürfnisse bestimmter Anwendergruppen zugeschnitten sind, angeboten. Neben der kostenlosen Free-Lizenz, die sich vor allem für die private, nicht-kommerzielle Nutzung, das Evaluieren oder eine einzelne Sitzung als Gast anbietet, gibt es die Lite- und die Professional-Lizenz, die beide in diesem Handbuch näher vorgestellt werden, sowie die Enterprise-Lizenz, mit der das komplette AnyDesk-System ohne Zugriff auf das Internet im eigenen Netzwerk betrieben werden kann.

Die Grundfunktionen und Bedienung von AnyDesk sind bei allen Lizenzen weitestgehend identisch. In der folgenden Tabelle möchten wir Ihnen die wichtigsten Unterschiede zeigen.

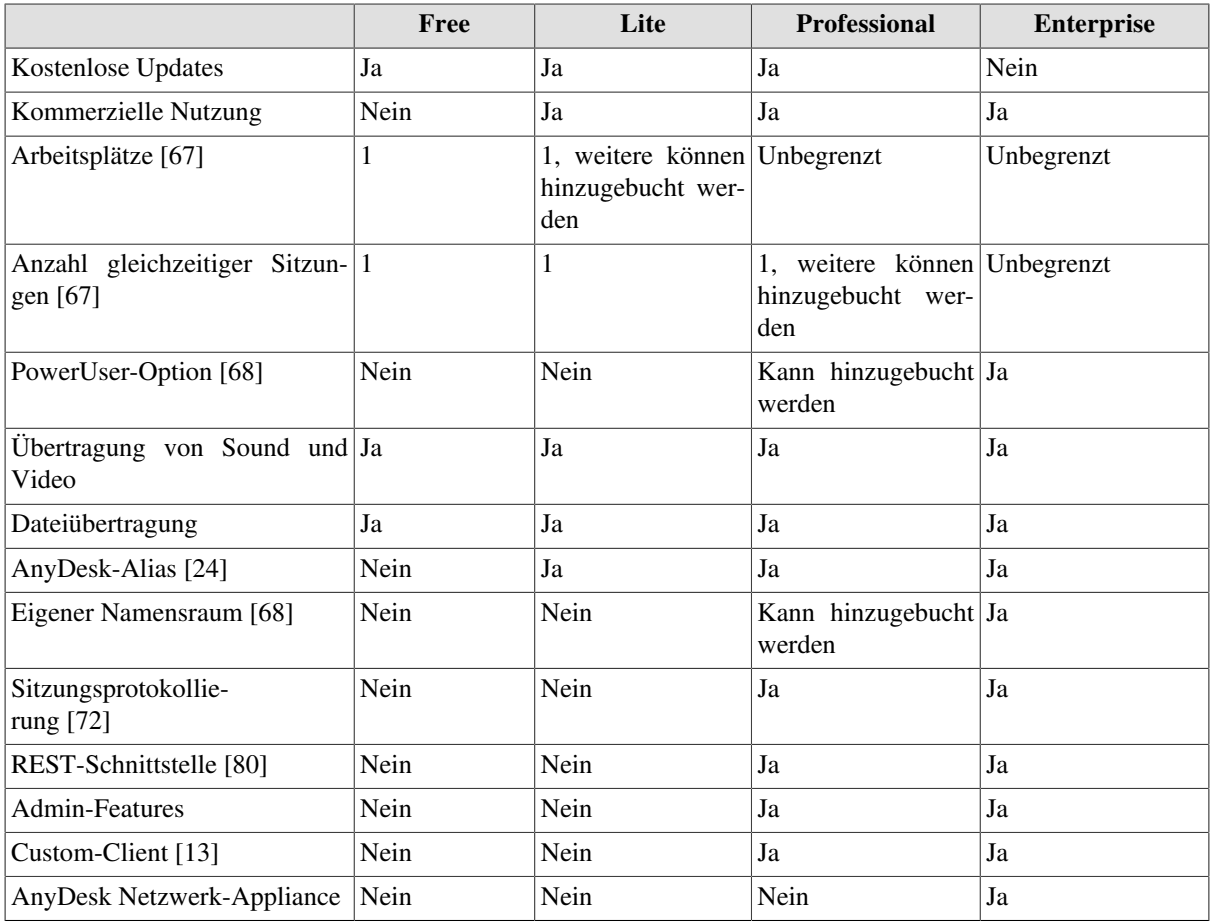

### <span id="page-70-0"></span>**Arbeitsplätze und Sitzungen**

Beim Lizenzmanagement von AnyDesk gibt es die Unterscheidung zwischen Arbeitsplätzen, auf denen eine Any-Desk-Lizenz betrieben werden kann, und Sitzungen, die mit einer AnyDesk-Lizenz abgehalten werden können.

**Arbeitsplätze:** Die maximale Anzahl an Arbeitsplätzen, die in Ihrer Lizenz enthalten ist, gibt an, auf wie vielen Computern Sie AnyDesk mit Ihrem Lizenzschlüssel parallel freischalten können. Wenn Sie also zum Beispiel zehn Mitarbeiter haben, die AnyDesk auf Ihrem System betreiben sollen, brauchen Sie zehn Arbeitsplätze.

**Sitzungen:** Die Anzahl der Sitzungen gibt an, wie viele Sitzungen von AnyDesk mit Ihrer Lizenz gleichzeitig betrieben werden können. Die zu einer Lizenz gehörigen Sitzungen können von allen mit Ihrer Lizenz verknüpften Arbeitsplätzen aus verwendet werden. Beispiel: Wenn Sie eine Professional-Lizenz mit vier zusätzlichen Sitzungen gebucht haben (fünf insgesamt), dann kann ein Arbeitsplatz fünf gleichzeitige Sitzungen öffnen. Alternativ können fünf Arbeitsplätze jeweils eine Sitzung öffnen (oder eine beliebige Konfiguration, die bis zu 5 Sitzungen gleichzeitig ergibt).

### <span id="page-71-0"></span>**PowerUser-Option**

Bei variablem oder großen Bedarf an Sitzungen gibt es in den Lizenzen Professional und Enterprise die Möglichkeit, die PowerUser-Option von AnyDesk dazuzubuchen. Damit ändern Sie die Anzahl der gebuchten Sitzungen in aktive Arbeitsplätze. Jeder dieser aktiven Arbeitsplätze wiederum kann beliebig viele Sitzungen gleichzeitig betreiben. Falls Sie also zum Beispiel AnyDesk Professional mit drei Sitzungen und PowerUser-Option buchen, können Sie auf drei Arbeitsplätzen gleichzeitig jeweils beliebig viele Sitzungen gleichzeitig öffnen.

Kontaktieren Sie unseren Vertrieb unter der E-Mail-Adresse **[sales@anydesk.de](mailto:sales@anydesk.de)** für weitere Informationen zur PowerUser-Option.

### **Anwendungsbeispiele**

- **Wartung im Firmennetzwerk:** Als Administrator können Sie mit der PowerUser-Option von einem Arbeitsplatz aus beliebig viele Computer in einem Pool gleichzeitig ansteuern, um zum Beispiel Updates oder Software aufzuspielen, die an mehreren Punkten Ihr Eingreifen erfordern.
- **Präsentation:** Mit der PowerUser-Option können Sie [Präsentationen oder Webinare \[76\]](#page-79-0) mit beliebig vielen Teilnehmer abhalten, die sich gleichzeitig auf Ihren Arbeitsplatz verbinden.

### <span id="page-71-1"></span>**Alias & eigener Namensraum**

Bei der Professional-Lizenz können Sie einmalig Ihren Alias ändern, der jedoch zwingend auf "@ad" endet. Der Alias muss wie eine E-Mail-Adresse eineindeutig sein, d.h. er darf von niemand anderem benutzt werden. Sobald ein Alias im Namensraum "@ad" geändert wird, geht der alte Alias für immer verloren und kann weder von Ihnen noch von jemand anderem wieder gewählt werden. Die Aliasse stellen Sie im Portalbereich von my.anydesk.com im Reiter "Teilnehmer" [ein \[71\].](#page-74-0)

Über unseren Vertrieb unter **[sales@anydesk.de](mailto:sales@anydesk.de)** können Sie als Kunde von AnyDesk Professional auch eine eigene Endung, den sogenannten Namensraum, hinzubuchen. Damit ist es möglich, eigene Aliasse zu wählen, die auf Ihren eigenen Namensraum enden, z. B. "@ihrefirma". Außerdem ist es möglich, den Alias eines Rechners beliebig oft zu wechseln. Auch bereits verwendete Aliasse können wiederverwendet werden, wenn Sie sie von einem Rechner auf einen anderen übertragen.

Die Hauptvorteile des eigenen Namensraums sind:

- **Erhöhte Sicherheit**: Ein eigener Namensraum erhöht die Datensicherheit. In Verbindung mit einer Zugangsbeschränkung [\(Whitelist \[45\]](#page-48-0)) lässt sich von vornherein sicherstellen, dass nur Verbindungen aus dem eigenen Namensraum zugelassen werden.
- **Direktes Branding**: Jeder Verbindungspartner wir dbereits in der AnyDesk-Adresse auf den Namen Ihres Unternehmens hingewiesen.
- **Einfachere Identifizierung**: Die Identifizierung eines Verbindungsteilnehmers wird durch den eigenen Namesnraum einfacher, weil man anhand der Alias-Endung auf einen Blick zwischen Mitarbeitern und externen Verbindungspartnern unterscheiden kann.

**Hinweis**: *Bitte beachten Sie, dass Ihr Namensraum mit Ihrer Lizenz verknüpft wird, also nur von Ihren eigenen Rechnern verwendet werden kann. Ihren Kunden können Sie keine Adresse in Ihrem Namensraum zuweisen.*

### **AnyDesk-Lizenz verknüpfen und nutzen**

Um die Lite- oder Professional-Lizenz von AnyDesk zu verwenden, müssen Sie zunächst einen Lizenzschlüssel erwerben. Gehen Sie dazu folgendermaßen vor:

1. Öffnen Sie die Website **anydesk.de** .
2. Klicken Sie auf "Jetzt bestellen" und erwerben Sie die Lizenz, die Ihren Anforderungen entspricht.

Nach dem Kauf erhalten Sie die Zugangsdaten für Ihre Lizenz von AnyDesk an die von Ihnen angegebene E-Mail-Adresse.

- 3. Melden Sie sich mit diesen Zugangsdaten unter **my.anydesk.com** an, um auf Ihren Lizenzschlüssel zugreifen zu können.
- 4. Öffnen Sie anschließend im Programmfenster rechts oben das Menü und wählen Sie die Option "**Über Any-Desk**".

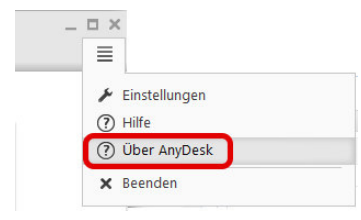

Es öffnen sich die Informationen zu Ihrer Version und Lizenz.

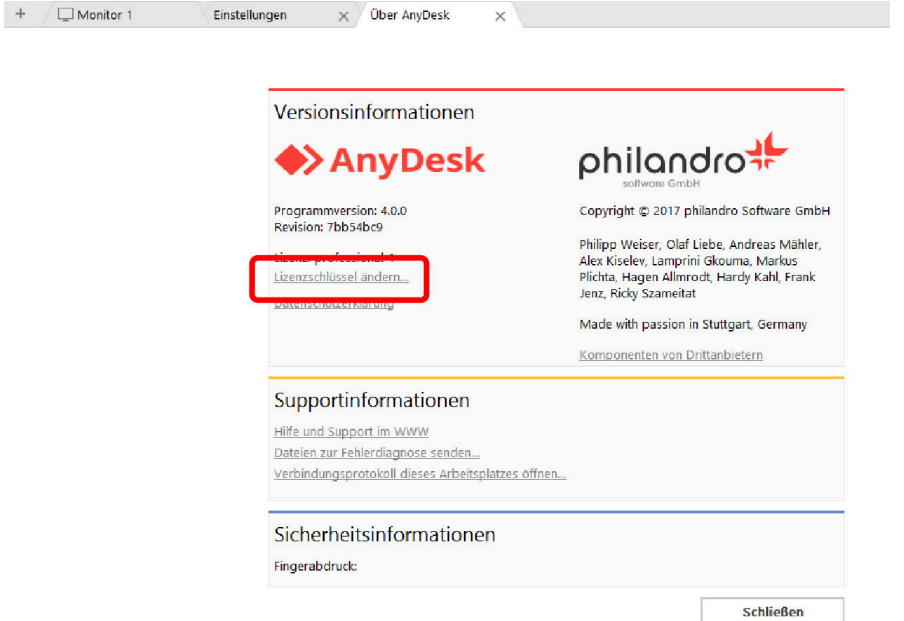

- 5. Klicken Sie in diesem Fenster auf "Lizenzschlüssel eingeben".
- 6. Kopieren Sie Ihren Lizenzschlüssel aus Ihrem Benutzerbereich in das nun erscheinende Feld.
- 7. Schließen Sie das Fenster, indem Sie auf "OK" klicken.

Ihre AnyDesk-Installation ist nun mit Ihrer Lizenz verknüpft.

**Hinweis**: *Bitte vergessen Sie nicht unter my.anydesk.com Ihr Passwort zu ändern.*

## <span id="page-72-0"></span>**Portalbereich my.anydesk.com**

**Hinweis**: *Mit der Lite-Lizenz von AnyDesk steht Ihnen nur ein stark vereinfachter Portalbereich zur Verfügung, der lediglich Informationen zu Ihrer Lizenz enthält.*

Sie erreichen den Portalbereich von AnyDesk über einen Webbrowser unter der Adresse **<http://my.anydesk.com>**. Melden Sie sich dort mit der E-Mail-Adresse und dem Passwort an, die Sie von uns per E-Mail zugeschickt bekommen haben.

<span id="page-73-0"></span>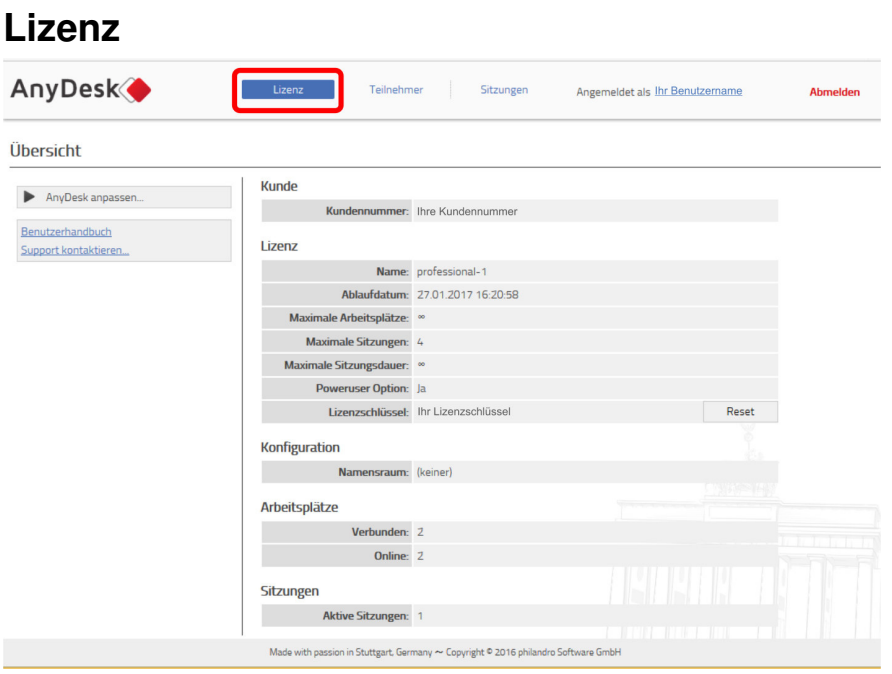

Das Portal startet im Reiter **..Lizenz**".

- **Lizenz:** In dieser Rubrik finden Sie alle Informationen zu Ihrer aktuellen AnyDesk-Lizenz:
	- **Name:** Name Ihrer Lizenz.
	- **Ablaufdatum:** Gültigkeit Ihrer Lizenz. Wenn Sie das Flex-Abo gewählt haben, verlängert sich die Lizenz jedes Jahr automatisch.
	- **Maximale Arbeitsplätze:** Maximale Anzahl an Arbeitsplätzen, die diese Lizenz verwenden können.
	- **Maximale Sitzungen:** Maximale Anzahl an Sitzungen, die parallel laufen dürfen. Diese können an einem oder mehreren mit Ihrer Lizenz verknüpften Arbeitsplätzen abgehalten werden.
	- **Maximale Sitzungsdauer:** Limit für die Dauer einer Sitzung, falls vorhanden.
	- **Lizenzschlüssel:** Lizenzschlüssel für Ihre Lizenz, der in AnyDesk eingetragen werden muss.
- <span id="page-73-1"></span>• **Namensraum:** Sie haben die Option, anstelle des Standardnamensraums (@ad) einen eigenen Namensraum zu buchen, z. B. @ihrefirma. Mit einem eigenen [Namensraum \[68\]](#page-71-0) haben Sie die Möglichkeit, Ihren Arbeitsplätzen Aliasse @ihrefirma zuzuweisen. Somit hätten alle Ihre AnyDesk-Aliasse die Endung @ihrefirma und sind leicht als Ihre Mitarbeiter zu erkennen. Hier sehen Sie, ob Ihre Lizenz einen Namensraum enthält.
- **Arbeitsplätze:** Hier sehen Sie, wie viele Arbeitsplätze bereits mit Ihrer AnyDesk-Lizenz verbunden sind ("**Ver**bunden") und wie viele davon aktuell AnyDesk ausführen ("Online").
- **Sitzungen:** Hier sehen Sie, wie viele AnyDesk-Sitzungen gerade geöffnet sind. Beachten Sie, dass ein Arbeitsplatz – soweit Ihre Lizenz dies zulässt – auch mehrere Sitzungen parallel öffnen kann. Die maximale Anzahl aller Sitzungen sehen Sie weiter oben im Bereich "Lizenz".
- **Benutzerhandbuch**: Links oben finden Sie die Option, um dieses Benutzerhandbuch im PDF-Format zu öffnen.
- **Support kontaktieren**: Ebenfalls links oben können Sie direkt in den [Support-Tab \[74\]](#page-77-0) der Portal-Einstellungen wechseln.

Im Reiter "**Lizenz**" können Sie außerdem einen eigenen Custom-Client erstellen. Diese Möglichkeit stellen wir im Workshop-Kapitel gesondert [dar \[13\]](#page-16-0).

<span id="page-74-1"></span>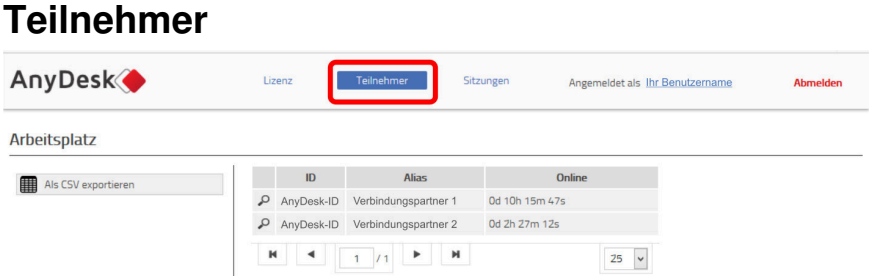

Sie erreichen die Teilnehmerübersicht über den Reiter "Teilnehmer". Dort sehen Sie alle Arbeitsplätze, die bisher mit AnyDesk-Lizenz verknüpft sind.

Es finden sich jeweils folgende Informationen:

- **ID:** Die AnyDesk-Nummer des Arbeitsplatzes.
- **Alias:** Der AnyDesk-Alias des Arbeitsplatzes.
- **Online:** Die Zeit, die der Arbeitsplatz aktuell online ist.

#### **Details**

Klicken Sie auf die Lupe, um weitere Details zu einem einzelnen Arbeitsplatz aufzurufen.

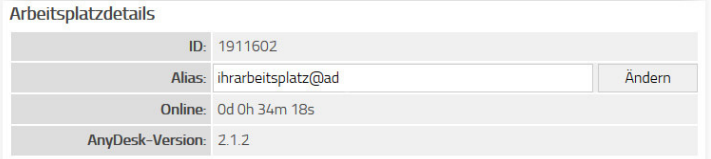

Hier sehen Sie zusätzlich folgende Informationen:

<span id="page-74-0"></span>• Alias: Sie können den Alias ändern, indem Sie einen neuen Alias eingeben und auf "Ändern" klicken. Die Änderung des Alias im Namensraum "@ad" ist nur einmalig möglich. Bitte beachten Sie, dass Sie immer nur den Teil vor dem Namensraum (Standard "@ad") anpassen können. Ein Alias darf keine Sonderzeichen und nur Kleinbuchstaben enthalten. Wenn Sie Ihren Alias ändern, wird der alte Alias für immer unbrauchbar und kann von niemand anderem mehr verwendet werden.

**Hinweis**: *Wenn Sie einen eigenen Namensraum verwenden, können Sie den Alias beliebig oft wechseln. Alte Aliasse sind dort auch wiederverwendbar.*

- **AnyDesk-Version:** Hier sehen Sie die Versionsnummer der AnyDesk-Programmdatei, die aktuell auf dem Arbeitsplatz betrieben wird.
- **Letzte Sitzungen** (nur Professional-Lizenz)**:** Hier sehen Sie die letzten Sitzungen, die dieser Arbeitsplatz abgehalten hat (siehe unten).

#### **Alias ändern**

Um Ihren Alias zu ändern, gehen Sie so vor:

- Öffnen Sie den Reiter "Teilnehmer" im Portal my.anydesk.com.
- Klicken Sie auf das Lupensymbol bei dem Alias, den Sie ändern wollen.

#### 6. Lizenzmanagement und das Portal my.anydesk.com

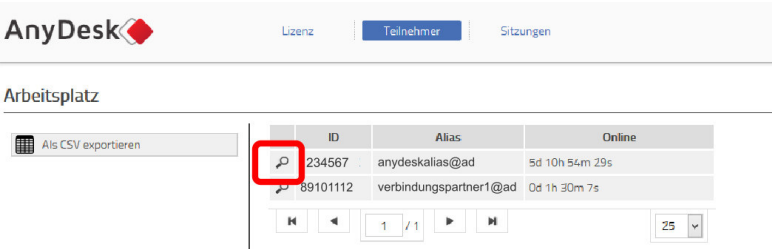

• Klicken Sie im Bereich "Arbeitsplatzdetails" auf "Ändern".

#### **Arbeitsplatzdetails**

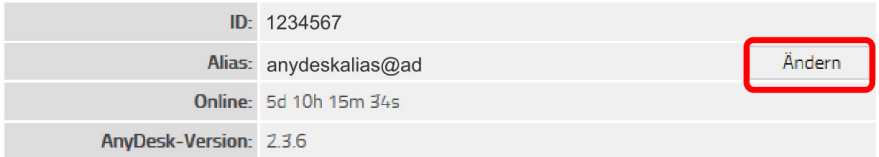

• Stellen Sie Ihren neuen Alias ein.

Für die Alias-Vergabe gelten folgende Regeln:

- nur Kleinschreibung
- Nur alphanumerischen Zeichen sowie  $, '$ ,  $, '$  und  $, ''$ .
- Der Teil vor dem "@" darf zwischen 1 und 25 Zeichen lang sein.
- Bei eigenem Namensraum: Der Teil nach dem "@" darf zwischen 1 und 50 Zeichen lang sein.

#### **Datenaustausch**

<span id="page-75-1"></span>Ihre Teilnehmerliste können Sie als CSV-Datei exportieren, z. B. um die Daten in Ihr Kundenabrechungssystem zu importieren.

<span id="page-75-2"></span><span id="page-75-0"></span>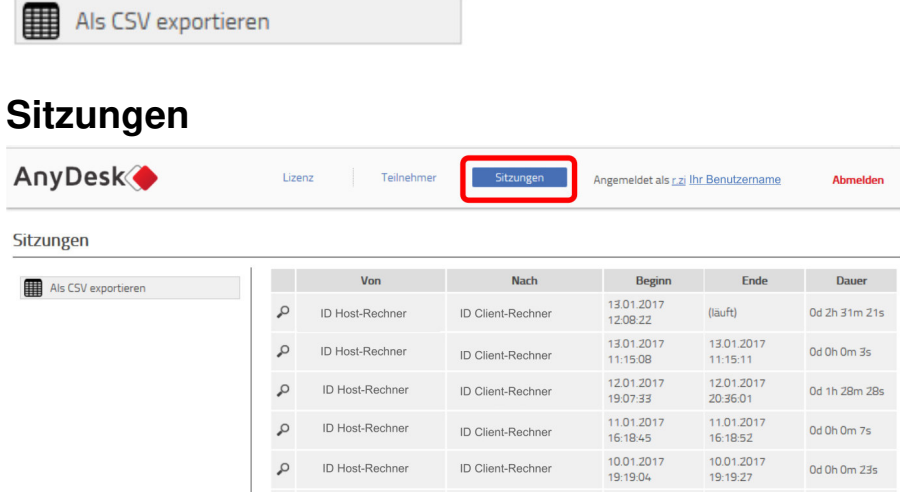

Die Sitzungsübersicht ist nur in der Professional-Lizenz verfügbar. Sie erreichen sie über den Reiter "Sitzungen".

Sie sehen alle Sitzungen, die bisher mit den mit Ihrer Lizenz verknüpften Arbeitsplätzen abgehalten wurden.

Sie erhalten jeweils folgende Informationen:

- **Von:** Der Computer, dessen Bildschirm übertragen wurde.
- **Nach:** Der Computer, der die Übertragung empfangen hat.
- **Beginn:** Beginn der Sitzung.
- **Ende:** Ende der Sitzung.
- **Dauer:** Dauer der Sitzung.

Klicken Sie auf die Lupe, um die Details zu einer einzelnen Sitzung aufzurufen. Diese bieten die Möglichkeit, Informationen zu einzelnen Teilnehmern aufzurufen, indem Sie auf die AnyDesk-Nummer eines Teilnehmers klicken. Außerdem erscheinen hier auch die Kommentare zu der jeweiligen Sitzung.

#### **Details**

Klicken Sie auf die Lupe, um die Details zu einer einzelnen Sitzung aufzurufen. Diese unterscheiden sich zunächst nicht von der allgemeinen Übersicht, bieten jedoch die Möglichkeit, Informationen zu einzelnen Teilnehmern aufzurufen, indem Sie auf die AnyDesk-Nummer eines Teilnehmers klicken.

#### **Datenaustausch**

<span id="page-76-1"></span>Ihre Sitzungsübersicht können Sie ebenfalls als CSV-Datei exportieren, z. B. um die Daten in Ihr Kundenabrechungssystem zu importieren. Sie können auch als normale Exceltabelle ausgegeben werden.

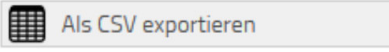

Dabei werden auch die Kommentare mit exportiert und erscheinen als gesonderte Tabellenspalte.

**Tipp**: *Zu der Kommentarfunktion lesen Sie bitte den entsprechenden [Workshop \[18\]](#page-21-0).*

#### **Einstellungen**

<span id="page-76-0"></span>Sie gelangen zu den Portal-Einstellungen, indem Sie auf Ihren Benutzernamen oben rechts klicken.

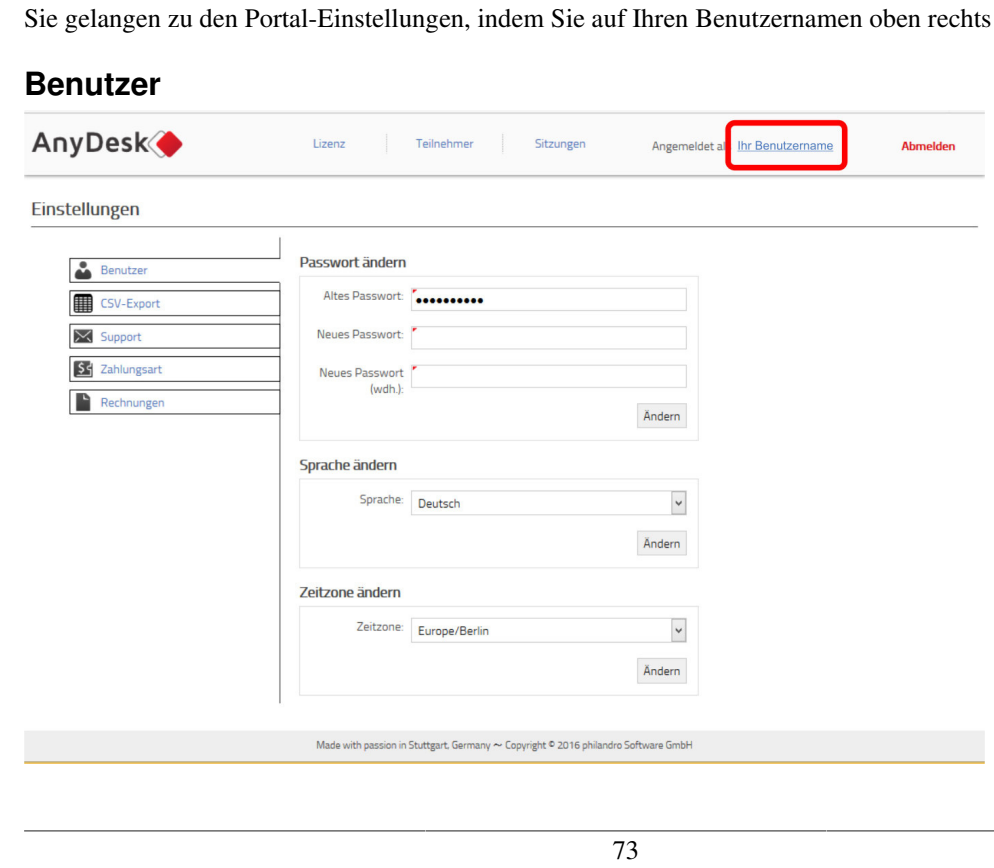

Die Portal-Einstellungen starten im Bereich "Benutzer". Hier legen Sie benutzerspezifische Einstellungen fest.

- <span id="page-77-2"></span>• **Passwort ändern:** Hier können Sie das Ihnen zugesandte Passwort durch ein eigenes ersetzen. Geben Sie dazu zunächst Ihr altes Passwort ein und bestätigen Sie dann zwei Mal das neue Passwort. Klicken Sie anschließend auf "Ändern".
- <span id="page-77-3"></span>• **Sprache ändern:** Hier stellen Sie die Sprache des Portalbereichs ein.
- <span id="page-77-5"></span>• **Zeitzone ändern:** Hier stellen Sie ein, in welcher Zeitzone Sie sich befinden. Diese ist wichtig, damit in der [Sitzungsübersicht \(nur AnyDesk Professional \[72\]](#page-75-0) korrekte Uhrzeiten angezeigt werden.

#### <span id="page-77-1"></span>**CSV-Export**

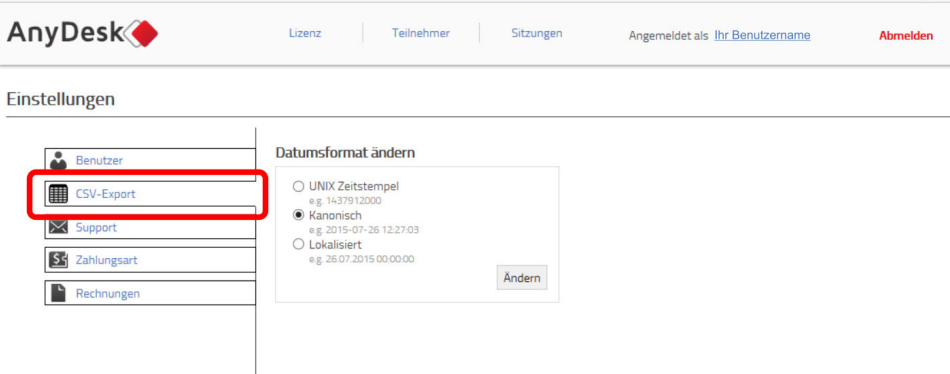

Im Bereich **"CSV-Export"** lässt sich die Datumsangabe für den CSV-Export ändern, den Sie jeweils in den Bereichen**"Lizenz"**, **"Teilnehmer"** und **"Sitzungen"** (nur AnyDesk Professional) durchführen können.

Zur Auswahl stehen:

- UNIX Zeitstrempel (z. B. 143791000)
- Kanonisch (z. B. 2015-07-26 12:27:03)
- Lokalisiert (z. B. 26.07.2015 12:27:03)

#### <span id="page-77-4"></span><span id="page-77-0"></span>**Support** AnyDesk<sup>4</sup> Lizenz Tailnahmar Sitzungen Angemeldet als Ihr Benutzername Einstellungen Support-Nachricht .<br>Bitte beschreiben Sie in diesem Formular Ihr Problem möglichs<br>AnvDesk-Software haben, teilen Sie uns bitte die AnvDesk-Vei ialichet aucführlich. Ealle Sie ein Droble Retreff-B Abschicken

Im Bereich "Support" können Sie eine Supportanfrage stellen.

Dazu füllen Sie das Online-Formular aus und klicken auf "Abschicken". Alternativ können Sie auch eine E-mail an **support@anydesk.com** schicken.

#### 6. Lizenzmanagement und das Portal my.anydesk.com

<span id="page-78-1"></span>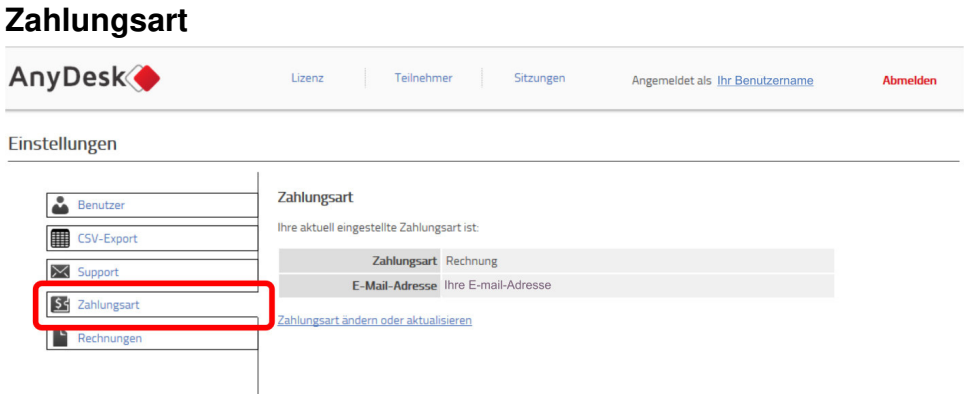

Im Bereich "Zahlungsart" können Sie die aktuelle Zahlungsart für Ihre Lizenz einsehen und ggf. ändern.

Um die Zahlungsart zu ändern, klicken Sie auf "Zahlungsart ändern oder aktualisieren".

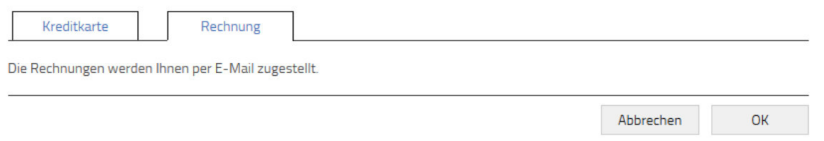

Hier finden Sie alle Details zur derzeit vereinbarten Zahlungsart und können zum Beispiel eine Kreditkarte als Zahlungsart einstellen.

<span id="page-78-0"></span>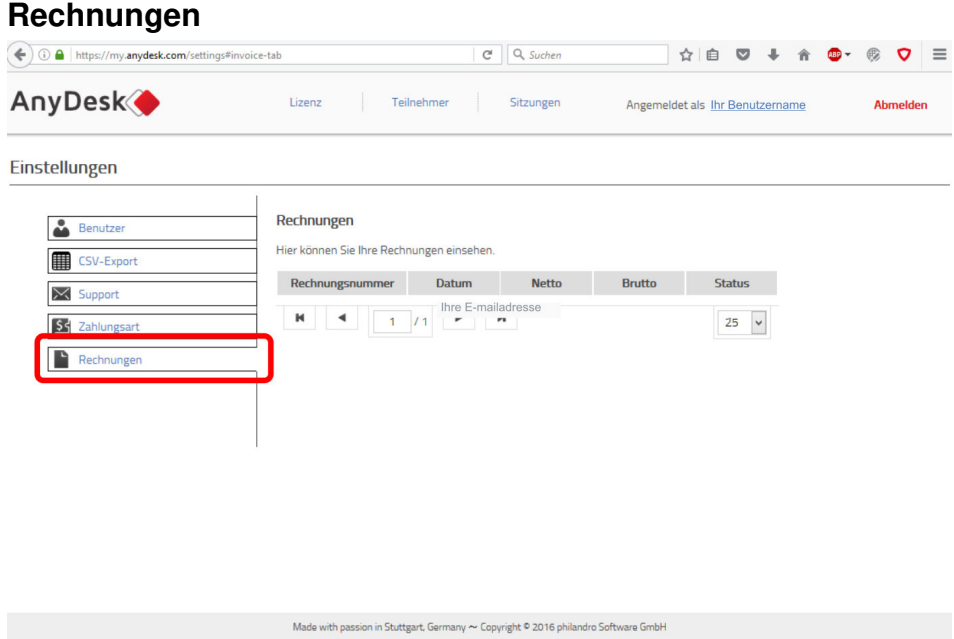

Im Bereich "Rechnungen" haben Sie Zugriff auf alle Rechnungen von AnyDesk.

# **7. Weitergehende Themen**

In diesem Teil finden Sie einige Spezialthemen rund um AnyDesk. Diese Themen richten sich an fortgeschrittene Benutzer und Administratoren.

## <span id="page-79-1"></span>**Tastaturkürzel**

Sie können folgende Tastaturkürzel zur Bedienung von AnyDesk verwenden. Drücken Sie jeweils die Tasten "Strg + Alt + Umschalt" und anschließend die Taste aus der Tabelle für den entsprechenden Befehl:

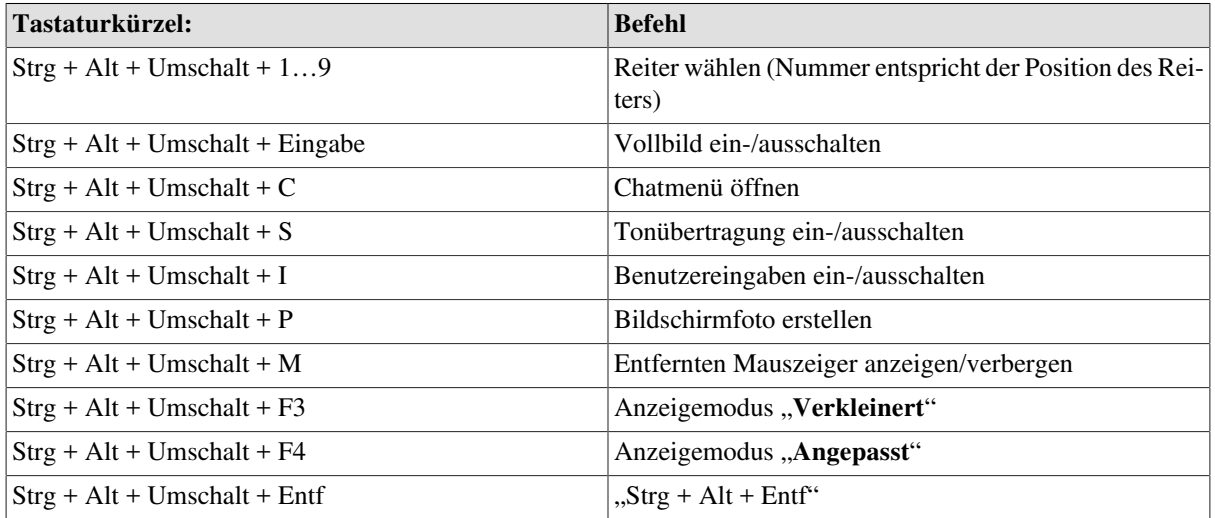

Durch Doppelklicken mit der Maus auf einen Bildschirmreiter wechseln Sie in den Vollbildmodus

## <span id="page-79-0"></span>**Präsentationen und Webinare**

Sie können AnyDesk auch für Präsentationen und Webinare verwenden. Sie senden dafür Ihren Arbeitsplatz an alle Präsentationsteilnehmer. Sie haben dazu zwei Möglichkeiten:

- **Präsentation per AnyDesk-Adresse:** Sie teilen allen Teilnehmern Ihre AnyDesk-Adresse mit und geben den Zeitpunkt bekannt, zu dem Sie die Anfrage der Teilnehmer erwarten.
- **Präsentation per Richtungswechsel:** Sie verbinden sich nach und nach von Ihrem Arbeitsplatz aus mit den Präsentationsteilnehmern und führen anschließend über das Menü einen Richtungswechsel durch (Option "**Zugriffsrichtung umkehren**"). So sehen die Präsentationsteilnehmer Ihren Arbeitsplatz. Diese Option ist vor allem dann praktisch, wenn die Teilnehmer einen [Custom-Client \[13\]](#page-16-0) verwenden, der nur eingehende Verbindungen unterstützt.

**Hinweis**: *Bitte beachten Sie, dass die Anzahl der Präsentationsteilnehmer unter Umständen auf die in Ihrer Lizenz enthaltenen Sitzungen beschränkt ist. Sie können diese Beschränkung aufheben, indem Sie die PowerUser-Option über unseren Vertrieb buchen.*

**Tipp**: *Sie können Präsentationen mit jeder beliebigen Bildschirmaufnahme-Software mitschneiden und so hinterher erneut ansehen oder anderweitig verwenden.*

#### **Tonübertragung**

Wenn Sie Ihre Präsentation während der Übertragung kommentieren möchten, gehen Sie folgendermaßen vor:

- 1. Schließen Sie zunächst ein Mikrofon an Ihrem Arbeitsplatz an und aktivieren Sie es als Aufnahmegerät.
- 2. Wechseln Sie dann in die Sound-Einstellungen Ihres Systems und aktivieren Sie das Mikrofon als Wiedergabequelle.
- 3. Stellen Sie anschließend am besten Ihre Lautsprecher ab oder benutzen Sie einen Kopfhörer, um keine Rückkopplung zu verursachen.
- 4. Aktivieren Sie in AnyDesk unter "Einstellungen" > "Audio" > "Übertragung" die Option "Gerät auswäh**len**" und wählen Sie Ihr Mikrofon aus.

Nun sollte Ihr Kommentar übertragen werden.

## <span id="page-80-2"></span><span id="page-80-0"></span>**Unterstützung für Systeme ohne Aero**

<span id="page-80-3"></span>Beim Zugriff auf Computer mit Windows 7 und XP kann es bei der Verwendung von AnyDesk zu starken Verzögerungen während der Übertragung kommen. (Unter Windows 7 allerdings nur, wenn Aero aufgrund zu alter Grafikhardware ausgeschaltet ist.) Auch in Windows-Servern ist oft veraltete Grafik-Hardware verbaut. In diesen Fällen empfiehlt AnyDesk die Verwendung eines sogenannten Spiegeltreibers. Diesen können Sie unter dieser Adresse herunterladen: **<http://www.demoforge.com/dfmirage.htm>**

**Hinweis**: *Bei eingeschaltetem Aero sollten Sie den Spiegeltreiber nur verwenden, wenn Ihr System mit Problemen läuft.*

## <span id="page-80-1"></span>**Kommandozeilen-Interface**

Sie können bestimmte Funktionen von AnyDesk auch über die Windows-Kommandozeile steuern, zum Beispiel um als Administrator über ein Script automatische AnyDesk-Befehle auf mehreren Computern gleichzeitig durchzuführen.

**Hinweis**: *Wir empfehlen ausdrücklich nur erfahrenen Nutzern die Verwendung der Kommandozeile.*

Folgende Befehle können Sie dazu verwenden:

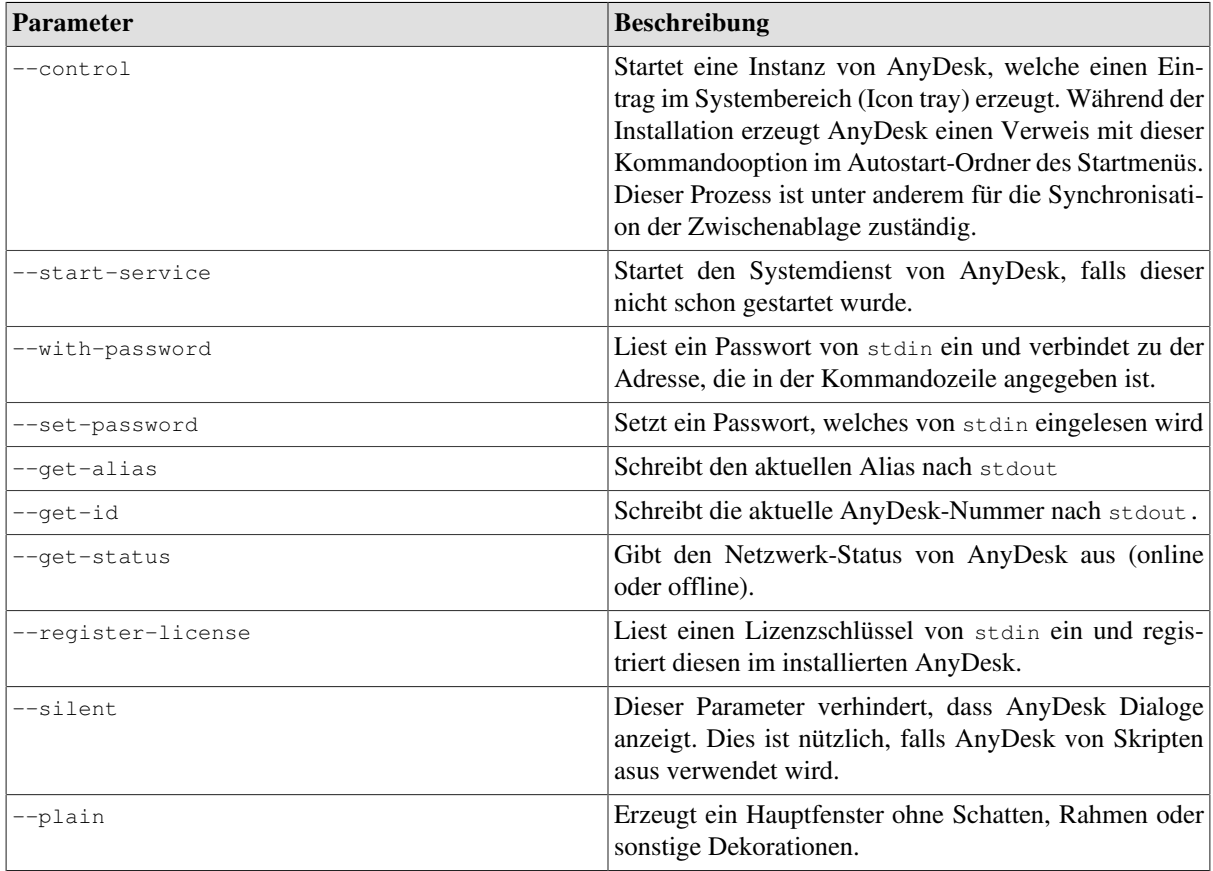

Für manche Befehle müssen Pipes verwendet werden. In fast jeder Script-Sprache gibt es eine Pipe-Schnittstelle für stdin und stdout. Lesen Sie die Dokumentation der Programmiersprache für weitere Informationen.

#### **Alias und Nummer ausgeben**

Folgende Befehle geben AnyDesk-Alias und -Nummer der aktuell installierten und laufenden Instanz von Any-Desk aus:

```
anydesk --get-alias
anydesk --get-id
```
AnyDesk schreibt die Information nach stdout. Für diese Funktion muss der Dienst gestartet sein. Ist dies nicht der Fall, wird SERVICE\_NOT\_RUNNING ausgegeben, außerdem wird ein Exit-Code ungleich Null zurück geliefert. Ist AnyDesk nicht auf dem System installiert, muss es zunächst gestartet werden.

#### **AnyDesk-Systemdienst starten**

Mit diesem Befehl starten Sie den AnyDesk-Systemdienst:

anydesk --start-service

Für diesen Befehl benötigen Sie Administrator-Rechte.

#### **Mit Passwort verbinden**

Mit folgendem Befehl verbinden Sie sich mit dem Rechner *alias@ad* mit dem Passwort *passwort*:

echo passwort | anydesk alias@ad –-with-password

#### **Passwort setzen**

Aus Sicherheitsgründen können Sie ein Passwort nicht direkt über die Kommandozeile setzen. Stattdessen wird eine Pipe verwendet. Benutzen Sie folgenden Befehl:

echo passwort | anydesk.exe --set-password

Für diesen Befehl benötigen Sie Administrator-Rechte.

#### **Lizenzschlüssel registrieren**

Sie können für die aktuelle AnyDesk-Installation über die Kommandozeile einen Lizenzschlüssel eingeben. Dafür muss der Dienst gestartet sein. Der Befehl lautet:

echo lizenschlüssel | anydesk.exe --register-license

## **Automatisches Ausrollen (Skript/MSI)**

Sie können für AnyDesk einen automatisierten Ausroll-Prozess definieren. Über folgenden Befehl kann AnyDesk durch ein Skript installiert werden:

anydesk.exe --install <location> --start-with-win

**Wichtig**: <location> *muss ein gültiger Installationspfad sein, z. B.* c:\anydesk. *Zurzeit muss AnyDesk mit Windows gestartet werden.*

Folgende Parameter stehen nach --install --start-with-win zur Verfügung:

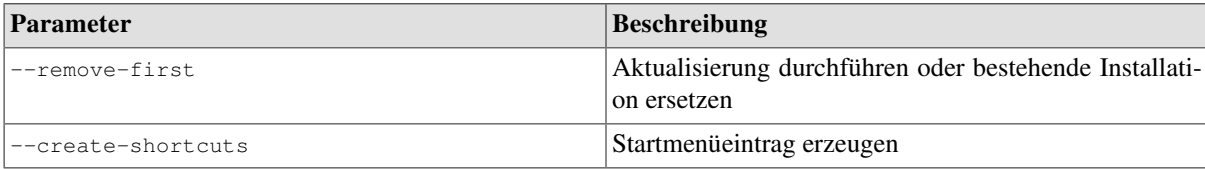

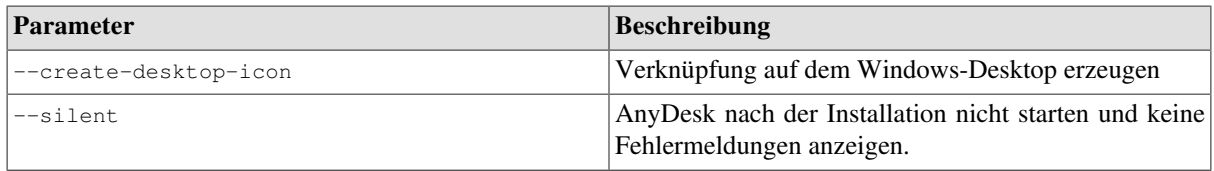

Die Installation muss als Nutzer mit Administratorrechten gestartet werden. Im Workshop ["Custom-Client" \[13\]](#page-16-0) lesen Sie, wie Sie angepasste MSI-Dateien erzeugen können.

#### **Automatisches Passwort nach Installation festlegen**

Passwörter können aus Sicherheitsgründen nicht direkt über die Kommandozeile festgelegt werden. Stattdessen wird eine Pipe verwendet. Um also ein Passwort für ein bereits installiertes AnyDesk festzulegen, benutzen Sie folgende Eingabe:

echo passwort | anydesk.exe --set-password

passwort ist dabei das Passwort, das Sie festlegen möchten.

#### **AnyDesk entfernen**

Mit folgendem Befehl entfernen Sie AnyDesk:

```
anydesk.exe --uninstall
```
Für diesen Befehl benötigen Sie Administrator-Rechte.

## **AnyDesk und Sicherheit**

Sicherheit ist extrem wichtig bei der Bildschirmübertragung. AnyDesk benutzt eine Verschlüsselung, die auf TLS1.2 basiert, einer Verschlüsselungstechnologie, die auch im Online-Banking verwendet wird. Beide Seiten einer Verbindung werden kryptografisch verifiziert. Es ist also unmöglich für Dritte, sich mithilfe Ihrer Any-Desk-Nummer als Sie auszugeben.

Sie können während der Übertragung direkt den aktuellen Verschlüsselungsmodus, Verfizierungsstatus und Fingerabdruck des Clients sehen, indem Sie mit der Maus über das Schlosssymbol in der Statusleiste fahren.

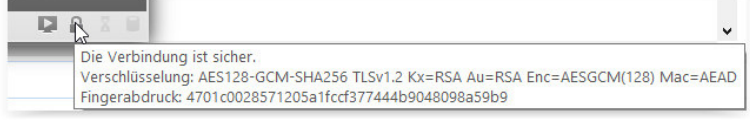

Jede Verbindung wird automatisch mindestens mit AES128-Bit-Verschlüsselung im GCM-Modus geschützt. Lizenzierte Versionen von AnyDesk benutzen sogar noch stärkere Verschlüsselungen.

### <span id="page-82-0"></span>**AnyDesk Enterprise**

AnyDesk Enterprise ist die Netzwerk-Appliance von AnyDesk. Sie bietet maximale Sicherheit für Ihre Daten, weil sie im unternehmenseigenen Netzwerk (DMZ) betrieben wird. Auf Wunsch auch komplett abgeschottet vom Internet.

Bei hochsensiblen Daten sind die Rechner oft nur innerhalb der firmeneigenen Infrastruktur miteinander verbunden – ohne Verbindung zur Außenwelt. Für solche wasserdichten Systeme bietet AnyDesk Enterprise die optimale In- House-Lösung. Mit AnyDesk Enterprise stellen Sie sicher, dass Ihre Daten an keiner Stelle Ihr Haus verlassen. Auch beim internen Betrieb werden die Verbindungsteilnehmer mit einer TLS 1.2-Verschlüsselung kryptografisch fälschungssicher authentifiziert.

AnyDesk Enterprise wird als virtuelle Appliance mit jährlichem Wartungsvertrag an Sie lizensiert. Bei der Einrichtung und dem Betrieb helfen wir Ihnen gerne persönlich. Die genaue Konfiguration stimmen Sie individuell mit unserem Sales-Team ab:

**Sales-Hotline:** +49 (0)711 217246704

**[sales@anydesk.com](mailto:sales@anydesk.de)**

## <span id="page-83-0"></span>**REST-Schnittstelle (nur AnyDesk Professional)**

Mit der REST-Schnittstelle können Sie programmatisch (z. B. zur automatischen Rechnungslegung) auf alle Daten zugreifen, die Sie auch über my.anydesk.com einsehen können. Bitte kontaktieren Sie unsere Vertriebsabteilung, wenn Sie Ihre REST-Zugangsdaten, die Schnittstellendokumentation und ein Beispielprogramm erhalten möchten:

**Sales-Hotline:** +49 (0)711 217246704

**[sales@anydesk.com](mailto:sales@anydesk.de)**

# **8. Hilfe**

## <span id="page-84-0"></span>**Kundendienst**

AnyDesk pflegt einen direkten Kontakt zu seinen Kunden. Wir sind immer für Ideen offen, helfen aber auch gerne weiter, wenn es tatsächlich mal Probleme gibt. Dafür haben wir einen Kundenbereich auf unserer Website eingerichtet. Sie erreichen ihn unter

#### **support.anydesk.de**

Hier finden Sie folgende Bereiche:

- **Ideen aus der Community:** Vorschläge unserer Kunden zur weiteren Verbesserung von AnyDesk. Hier können Sie über einzelne Ideen abstimmen und mitdiskutieren, wie AnyDesk noch besser werden kann. Natürlich können Sie uns auch Ihre eigene Idee mitteilen.
- **Wissensdatenbank:** Mit vielen Fragen rund um AnyDesk stehen Sie nicht allein. In der Wissensdatenbank haben wir zahlreiche häufig auftauchende Themen bereits verständlich beantwortet. Vielleicht finden Sie dort eine schnelle Lösung zu Ihrer Frage.
- **Kontaktformular:** Sie haben keine Lösung zu Ihrem Problem gefunden? Über das Kontaktformular, das Sie über "**Kontaktieren Sie uns**" öffnen, können Sie uns direkt schreiben. Kunden empfehlen wir eine Supportanfrage über **[my.anydesk.com \[74\]](#page-77-0)**

## **FAQ**

In diesem Abschnitt finden Sie einige Antworten zu häufigen Fragen und Problemen, die bei der Verwendung von AnyDesk auftauchen können.

#### **Kann ich AnyDesk auf meiner Website zum Download anbieten?**

Gerne dürfen Sie AnyDesk Ihren Kunden auf Ihrer Website zum Download anbieten. Am besten verlinken Sie gleich auf **anydesk.de/download** – dann erhalten Ihre Kunden immer die aktuelle Version.

#### <span id="page-84-1"></span>**Sind bei AnyDesk-Lizenzen Updates inklusive?**

Mit AnyDesk können Sie immer kostenlos die neueste Programmversion nutzen. Sobald eine Aktualisierung (Update) von AnyDesk erscheint, können Sie diese kostenlos herunterladen und installieren. So gehen Sie sicher, dass Sie und Ihre Kunden immer auf dem aktuellen Versionsstand sind. Es gibt jedoch keine künstlichen Inkompatibilitäten zwischen den Versionen.

**Hinweis**: *Bitte beachten Sie, dass AnyDesk Lite und AnyDesk Professional begrenzte Vertragslaufzeiten haben können. Wird ein Vertrag nicht verlängert, haben Sie nur noch Zugriff auf die neueste Version von AnyDesk Free. Der kommerzielle Einsatz ist dann nicht mehr gestattet.*

#### <span id="page-84-2"></span>**Gibt es eine Möglichkeit, die Begrenzung der parallelen Sitzungen aufzuheben?**

Normalerweise können Sie mit AnyDesk nur so viele Sitzungen parallel betreiben, wie Ihre Lizenz erlaubt. Bei der Free- und Lite-Lizenz ist dies lediglich eine, bei der Professional-Lizenz können dies mehrere sein. Für manche Kunden ist es aber praktischer, statt einer festen Anzahl an parallelen Sitzungen, einfach unbegrenzt viele Sitzungen pro Arbeitsplatz zu buchen. Dies ist über die [PowerUser-Option \[68\]](#page-71-1) von AnyDesk möglich. Kontaktieren Sie unseren Vertrieb unter der E-Mail-Adresse **[sales@anydesk.de](mailto:sales@anydesk.de)**, um zu erfahren, wie Sie Ihre Professional-Lizenz mit der PowerUser-Option aufwerten.

**Hinweis**: *Bitte beachten Sie, dass mit gebuchter PowerUser-Option die Anzahl der gebuchten Sitzungen in aktive Arbeitsplätze umgewandelt werden. D. h. die Anzahl der Arbeitsplätze, die von der PowerUser-Option profitieren hängt davon ab, wie viele Sitzungen Sie zu Ihrer AnyDesk Professional-Lizenz gebucht haben.*

#### **Muss ich für den Zugriff permanent am Computer sein?**

In der Standardeinstellung müssen Sie eine Zugriffsanfrage in AnyDesk immer persönlich annehmen. So kann niemand ohne Ihr Wissen über AnyDesk auf Ihren Computer zugreifen. Hin und wieder aber kann es vorkommen, dass Sie für längere Zeit nicht am Computer sind und einem Techniker die Möglichkeit geben möchten, zu einem beliebigen Zeitpunkt während Ihrer Abwesenheit auf Ihren Computer zuzugreifen. Natürlich können Sie auch selbst z. B. von zuhause auf Ihren Computer im Büro zugreifen. Hierfür gibt es den Zugriff per Passwort:

- 1. Wählen Sie im Menü den Punkt "**Einstellungen**" und öffnen Sie den Reiter "**Sicherheit**".
- 2. Klicken Sie zunächst auf "Sicherheitseinstellungen freigeben".
- 3. Wählen Sie anschließend unter "**Zugang in Abwesenheit**" die Option "**Unbeaufsichtigten Zugang erlauben**".
- 4. Geben Sie unter "**Passwort**" ein sicheres Passwort ein. Wir empfehlen mindestens 20 Zeichen.

**Hinweis**: *Wir empfehlen ausdrücklich, die Passwortfunktion nur für einzelne Sitzungen zu aktivieren und das Passwort für jede Sitzung individuell festzulegen.*

#### <span id="page-85-0"></span>**Kann ich mit AnyDesk Dateien übertragen?**

Wenn Sie einen Computer fernsteuern, können Sie über die Zwischenablage Dateien übertragen. Wichtig ist dabei, dass die Zwischenablage-Funktion bei beiden Computern aktiviert ist. Gehen Sie dann zur Dateiübertragung folgendermaßen vor:

- 1. Kopieren Sie die Datei, die übertragen werden soll, indem Sie sie z. B. markieren und "Strg + C" auf Ihrer Computertastatur drücken.
- 2. Navigieren Sie zu dem Ort auf dem anderen Arbeitsplatz, an dem die Datei eingefügt werden soll.
- 3. Fügen Sie die Datei ein, indem Sie z. B. "Strg + V" drücken.

**Hinweis**: *Wenn AnyDesk installiert ist, muss für die Benutzung der Zwischenablage (Dateitransfer) das Any-Desk-Symbol im Systembereich (Icon Tray) gestartet sein.*

#### **Kann ich meine AnyDesk-Nummer bzw. meinen AnyDesk-Alias bei Neuinstallation des Systems behalten?**

Ihr Alias wird in folgendem Pfad gespeichert: %programdata%\AnyDesk\service.conf. Diese Datei können Sie vor einer Neuinstallation des Betriebssystems sichern und nach der erneuten Installation von AnyDesk an denselben Ort kopieren, um Ihren Alias zu behalten. Um die Datei kopieren und einfügen zu können, muss der AnyDesk-Systemdienst beendet sein.

**Wichtig**: *Achten Sie darauf, dass diese Datei sicher aufgewahrt wird und nicht in die Hände von Dritten kommen kann. Es ist theoretisch für jeden möglich, der diese Datei besitzt, sich als Sie auszugeben.*

#### **Kann ich AnyDesk auch mit Windows Terminal Server verwenden?**

AnyDesk unterstützt derzeit Windows Terminal Server mit Einschränkungen. Wenn Sie mit AnyDesk in Terminal-Sitzungen hineinverbinden möchten, dann darf AnyDesk auf dem Terminal Server nicht installiert sein, sondern muss in der jeweiligen Terminal-Sitzung portabel gestartet werden.

**Hinweis**: *Falls Sie AnyDesk auf Ihrem Terminal Server installieren, wird nicht die jeweilige Terminal-Sitzung übertragen, sondern der Desktop des Administrators.*

### <span id="page-85-1"></span>**Welche Ports verwendet AnyDesk?**

AnyDesk verwendet die Ports 80 (HTTP) bzw. 443 (HTTPS). Bei Direktverbindungen wird der Port 7070 verwendet. Diesen müssen Sie gegebenenfalls in Ihrem Router freischalten. Falls dies nicht möglich ist, können Sie in AnyDesk im Menü unter "Einstellungen" > "Verbindung" > "Allgemein" einen anderen Port festlegen, den Sie dann in Ihrem Router freischalten.

## **Bekannte Problemlösungen**

#### **Die Übertragung ist zu langsam, was kann ich tun?**

- AnyDesk läuft am schnellsten im Vollbildmodus. Sollten Sie aktuell nicht in diesem arbeiten, so aktivieren Sie ihn während einer Sitzung im Menü "Ansicht/Qualität" unter dem Punkt "Vollbildmodus".
- Die Darstellungsgeschwindigkeit hängt ebenfalls von der verwendeten Grafikkarte ab. Im Menü unter "Ein**stellungen**" > "**Darstellung**" können Sie unter "**Grafikbeschleunigung**" den verwendeten Modus ändern, um zu prüfen, ob in Ihrem Fall eine andere Einstellung besser funktioniert.
- Desweiteren empfehlen wir, AnyDesk möglichst alleine zu betreiben. Insbesondere Anwendungen, die ebenfalls auf das Internet oder Netzwerk zugreifen, können zu einer Verlangsamung der Übertragung führen.
- Prüfen Sie außerdem die Verwendung des [Spiegeltreibers \[77\],](#page-80-0) falls Ihr System Windows 7 ohne Aero oder Windows XP verwendet bzw. wenn Sie AnyDesk auf einem Windows Server System betreiben.

### **Trotz LAN-Verbindung ist AnyDesk langsam**

Es kann vorkommen, dass AnyDesk eine LAN- bzw. Direktverbindung nicht erkennt und die Übertragung über

das Internet laufen lässt. Bei direkten Verbindungen sehen Sie ein kleines Symbol in der Statusleiste. Ist dieses nicht aktiv, beenden Sie die Übertragung und versuchen Sie es erneut. Sollten Sie das Problem nicht beheben können, senden Sie uns bitte die Log-Dateien für AnyDesk für beide LAN-Clients.

**Hinweis**: *Beachten Sie bitte, dass eine Installation in der Regel dazu führt, dass auch Verbindungen im LAN besser erkannt werden. Prüfen Sie bitte auch die Verwendung des [Spiegeltreibers \[77\],](#page-80-0) falls Sie eine ältere Version von Windows verwenden.*

#### **Die Synchronisation der Zwischenablage funktioniert nicht korrekt**

Es kann zu Problemen bei der Funktionalität der Zwischenablage kommen. Folgende Ursachen können Sie überprüfen:

- Drittanbieter-Programme, die die Zwischenablage überwachen, zum Beispiel Passwort-Manager, können mit AnyDesk in Konflikt geraten. Deaktivieren Sie diese Programme temporär, falls möglich.
- Der Prozess, der das Symbol im Systembereich (Icon tray) von AnyDesk erzeugt, ist auch für die Zwischenablage verantwortlich. Überprüfen Sie, ob das Symbol korrekt erscheint. Falls nicht, installieren Sie AnyDesk erneut. Manche Reinigungsprogramme für das System entfernen AnyDesk automatisch aus dem Schnellstart.
- Die Verwendung der Zwischenablage kann von beiden Seiten in AnyDesk selbst abgestellt werden. Überprüfen Sie im Menü bzw. im Verbindungsfenster, ob alle Berechtigungen korrekt vergeben sind.

Sollte keiner dieser Tipps zur Lösung des Problems führen, kontaktieren Sie bitte unseren [Kundendienst \[81\]](#page-84-0).

#### **Der Mauszeiger hat ein Verboten-Symbol**

Gelegentlich sehen Sie während der Übertragung den Mauszeiger mit einem Verboten-Symbol **.** Sie können dann den entfernten Desktop nicht steuern. Dafür kann es folgende Ursachen geben:

• Fehlende Berechtigungen: AnyDesk fehlt die Berechtigung, eine ausgewählte Anwendung zu steuern. Installieren Sie dazu AnyDesk bzw. starten Sie es als Administrator auf dem ferngesteuerten System. Als Kunde mit Professional-Lizenz können Sie auch einen [Custom-Client erstellen \[13\],](#page-16-0) der automatisch Administratorrechte anfordert.

- Der Benutzer vor dem ferngesteuerten Rechner hat Vorrang: Wenn dieser die Maus bewegt, kann sie von Ihnen für kurze Zeit nicht gesteuert werden.
- Verbindungsfenster: Sie können die Optionen im Verbindungsfenster des ferngesteuerten Rechners nicht ändern.

#### **Probleme unter Windows Vista Home-Edition**

In der Home-Edition von Windows Vista kommt es gelegentlich zu Abstürzen von AnyDesk oder Problemen beim Starten. Öffnen Sie in diesem Fall die Eigenschaften der AnyDesk-Verknüpfung und wählen Sie "Kompatibili**tätsmodus für Windows XP**".

# **Stichwortverzeichnis**

#### **Symbole**

1:1 übertragen, [41](#page-44-0)

### **A**

Adressbuch, [27](#page-30-0) Aktualisierung, [36](#page-39-0), [81](#page-84-1) Aktualisierungen, [45](#page-48-0) Alias ändern, [71](#page-74-0) Anderen Mauszeiger darstellen, [40](#page-43-0) Anderer Arbeitsplatz, [25](#page-28-0), [26](#page-29-0) Android, [52](#page-55-0) Angepasst, [39](#page-42-0) AnyDesk Enterprise, [67](#page-70-0), [79](#page-82-0) AnyDesk Free, [67](#page-70-0) AnyDesk für Android, AnyDesk für iOS)AnyDesk für Android, [52](#page-55-0) AnyDesk Lite, [67](#page-70-0) AnyDesk Professional, [67](#page-70-0) AnyDesk-Adresse (Android), [53](#page-56-0) AnyDesk-Alias, [24](#page-27-0), [43](#page-46-0) AnyDesk-Nummer, [24,](#page-27-0) [43](#page-46-0) App, [52](#page-55-0) Arbeitsplatz, [67](#page-70-1) Arbeitsplatz bei Sitzungsende sperren, [38](#page-41-0) Audio, [49](#page-52-0) Audio (macOS), [50](#page-53-0) Ausgeglichen, [40](#page-43-1) Automatisch anmelden, [45](#page-48-1)

### **B**

Bedienoberfläche, [43](#page-46-1) Bedienoberfläche (macOS), [43](#page-46-2) Bedienungshilfen, [48](#page-51-0) Beenden, [35,](#page-38-0) [39](#page-42-1) Benutzer-Einstellungen, [73](#page-76-0) Benutzerbild, [47](#page-50-0) Benutzereingaben sperren, [38](#page-41-1), [55](#page-58-0) Benutzername, [47](#page-50-1) Bildschirmfoto, [41](#page-44-1)

### **C**

Chat, [33](#page-36-0) CSV-Export, [72](#page-75-1), [73](#page-76-1) CSV-Export-Einstellungen, [74](#page-77-1)

#### **D**

Darstellung, [48](#page-51-1) Darstellung (macOS), [49](#page-52-1) Darstellungsmodus, [39](#page-42-2), [48](#page-51-2) Dateiübertragung, [82](#page-85-0) Dateiübertragung starten, [26](#page-29-1) Deinstallieren, [36](#page-39-1) Dieser Arbeitsplatz, [25](#page-28-1), [25](#page-28-2)

### **E**

Eigenen Arbeitsplatz freigeben, [32](#page-35-0) Einstellungen, [42](#page-45-0) Enterprise-Lizenz, [67](#page-70-0) Entfernten Arbeitsplatz steuern, [33](#page-36-1) Erweiterte Rechte anfordern, [40](#page-43-2)

### **F**

Fensterverschiebehilfe, [40,](#page-43-3) [48](#page-51-3) Festplattensymbol, [35](#page-38-1) Free-Lizenz, [67](#page-70-0)

### **G**

Grafikbeschleunigung, [49](#page-52-2)

#### **H**

Hauptfenster, [24](#page-27-1) Hauptfenster unter macOS, [25](#page-28-3) Herunterladen, 3 Hilfe, [39,](#page-42-3) [54](#page-57-0)

#### **I**

Installation, [22](#page-25-0) Interaktiver Zugang, [44](#page-47-0) iOS, [52](#page-55-0)

#### **K**

Kommandozeilen-Interface, [77](#page-80-1)

#### **L**

Linux, [23](#page-26-0) Lite-Lizenz, [67](#page-70-0) Lizenz, [67](#page-70-2) Lizenz verknüpfen, [68](#page-71-2) Lizenzinformationen, [70](#page-73-0) Lizenzschlüssel, [68](#page-71-2), [70](#page-73-0) Lizenzschlüssel eingeben, [38,](#page-41-2) [42](#page-45-1)

#### **M**

Mauszeiger des gesteuerten Arbeitsplatzes darstellen, [55](#page-58-1) Menü, [25](#page-28-4), [26](#page-29-2) Menü (macOS), [41](#page-44-2) Menü "Aktionen", [40](#page-43-4) Menü "Allgemeines", [38](#page-41-3) Menü "Anzeige-Einstellungen", [39](#page-42-4) Menü "Tastenbelegung", [41](#page-44-3) Menüs, [38](#page-41-4) Microsoft-Installer-Paket (.msi), [14](#page-17-0) Monitorsymbol, [35](#page-38-2), [42](#page-45-2) my.anydesk.com, [69](#page-72-0)

#### **N**

Namensraum, [68](#page-71-3), [70](#page-73-1) Neueste Version installieren, [39](#page-42-5)

### **O**

Online-Statusanzeige, [26,](#page-29-3) [28](#page-31-0) Originalgetreu, [40](#page-43-5) Originalgröße, [39](#page-42-6)

#### **P**

Passwort, [44](#page-47-1) Passwort ändern, [74](#page-77-2) Plattformen, [21](#page-24-0) Port, [82](#page-85-1) Portalbereich, [69](#page-72-0) PowerUser-Option, [35,](#page-38-3) [68,](#page-71-4) [81](#page-84-2) Präsentation, [76](#page-79-0) Privatsphäre, [46](#page-49-0) Privatsphäre (macOS), [47](#page-50-2) Professional-Lizenz, [67](#page-70-0) Profilbild, [47](#page-50-0) Proxy, [50](#page-53-1) Proxyserver, [51](#page-54-0)

### **Q**

Qualität, [40](#page-43-6), [48](#page-51-4)

### **R**

Reaktionsschnell, [40](#page-43-7) Rechner neu starten, [41](#page-44-4) Rechnungen, [75](#page-78-0) REST-Schnittstelle, [80](#page-83-0)

### **S**

Sanduhrsymbol, [35,](#page-38-4) [41](#page-44-5) Schlosssymbol, [35](#page-38-5), [42](#page-45-3) Schnellwahlleiste, [25,](#page-28-5) [26,](#page-29-4) [26,](#page-29-5) [47,](#page-50-3) [53](#page-56-1) Sicherheit, [44](#page-47-2) Sicherheit (macOS), [45](#page-48-2) Sitzung, [67](#page-70-1) Sitzungsaufzeichnung, [38](#page-41-5), [47](#page-50-4), [54](#page-57-1) Sitzungsaufzeichnung abspielen, [26](#page-29-6) Sitzungsübersicht, [72](#page-75-2) Smartphone, [52](#page-55-1) Speed-Dial-Funktion, [26](#page-29-7), [28](#page-31-1) Spiegeltreiber, [77](#page-80-2), [77](#page-80-3) Sprache ändern, [43,](#page-46-3) [74](#page-77-3) Standardberechtigungen, [45](#page-48-3)  $Strg + Alt + Entf, 41$  $Strg + Alt + Entf, 41$ Support-Anfrage, [74](#page-77-4) Systeminformationen, [41](#page-44-7) Systemvoraussetzungen, [21](#page-24-1)

#### **T**

Tablet, [52](#page-55-1) Tastatur und Maus steuern, [38](#page-41-6) Tastaturkürzel, [76](#page-79-1) Teilnehmerübersicht, [71](#page-74-1) Ton übertragen, [38](#page-41-7) Tonübertragung, [49](#page-52-0)

#### **U**

Über AnyDesk, [39](#page-42-7) Übersetzen, [41](#page-44-8) Unbeaufsichtigter Zugang, [44](#page-47-1)

#### **V**

Verbinden, [33](#page-36-2) Verbindung, [50](#page-53-1) Verbindung (macOS), [51](#page-54-1) Verbindungstyp erkennen, [40,](#page-43-8) [55](#page-58-2) Verkleinert, [39](#page-42-8) Videoprotokolle, [47,](#page-50-4) [54](#page-57-1) Vollbildmodus, [39](#page-42-9)

#### **W**

Webinar, [76](#page-79-0) Whitelist, [45](#page-48-4) Windows Vista, [77](#page-80-2) Windows XP, [77](#page-80-2)

#### **Z**

Zahlungsart, [75](#page-78-1) Zeigemodus, [34](#page-37-0) Zeitzone, [74](#page-77-5) Zugang in Abwesenheit, [44](#page-47-1) Zugangsbeschränkung, [45](#page-48-5) Zugriffsrichtung umkehren, [41](#page-44-9) Zwischenablage, [38,](#page-41-8) [55](#page-58-3)